# intelbras

## Manual do usuário

**ONT 140 PoE**

## intelbras **ONT 140 PoE**

### **Modem Óptico GPON/EPON 4 portas PoE**

Parabéns, você acaba de adquirir um produto com a qualidade e segurança Intelbras.

Parabéns, você acaba de adquirir um produto com a qualidade e segurança Intelbras. A 140 PoE possui 1 porta de uplink PON atendendo nas velocidades: 2.5/1.25 Gbps de Downstream/Upstream, além de possuir 4 portas Ethernet Gigabit com capacidade PoE (Power over Ethernet) no padrão IEEE 802.3af e 802.3at. A 140 PoE Intelbras foi projetada para implementações avançadas e fornece uma alternativa de baixo custo e alto desempenho para solução GPON/EPON bridge/router com 4 portas PoE. Sua instalação e gerenciamento podem ser feitos através da interface web, de forma rápida e fácil.

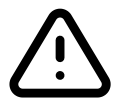

**ATENÇÃO:** esse produto vem com uma senha-padrão de fábrica. Para sua segurança, é IMPRESCINDÍVEL que você a troque assim que instalar o produto.

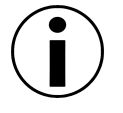

Este equipamento não tem direito à proteção contra interferência prejudicial e não pode causar interferência em sistemas devidamente autorizados

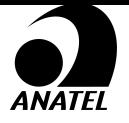

Este é um produto homologado pela Anatel, o número de homologação se encontra na etiqueta do produto, para consultas utilize o link sistemas.anatel.gov.br/sch

## **ÍNDICE**

#### [EXPORTAR PARA PDF](#page-3-0)

#### [CUIDADOS E SEGURANÇA](#page-3-1)

[Proteção e segurança de dados](#page-3-2)

[Diretrizes que se aplicam aos funcionários da Intelbras](#page-4-0)

[Diretrizes que controlam o tratamento de dados](#page-4-1)

[Uso indevido do usuário e invasão de hackers](#page-4-2)

[Aviso de segurança do laser](#page-5-0)

[ESPECIFICAÇÕES TÉCNICAS](#page-5-1)

INSTALAÇÃO

Versão

PABX

<span id="page-3-0"></span>Terminais Inteligentes

#### [TERMO DE GARANTIA](#page-64-0)

#### [FALE COM A GENTE](#page-66-0)

## **2. EXPORTAR PARA PDF**

Para exportar este manual para o formato de arquivo PDF, clique no ícone do canto superior direito da sua tela, ou utilize o recurso de impressão que navegadores como Google Chrome<sup>®</sup> e Mozilla Firefox<sup>®</sup> possuem. Para acessá-lo, pressione as teclas *CTRL + P* ou clique aqui. Se preferir, utilize o menu do navegador, acessando a aba *Imprimir*, que geralmente fica no canto superior direito da tela. Na tela que será aberta, execute os passos a seguir, de acordo com o navegador:

<span id="page-3-1"></span>Google Chrome<sup>®</sup>: na tela de impressão, no campo Destino, clique em Alterar, selecione a opção Salvar como PDF na seção *Destinos locais* e clique em *Salvar*. Será aberta a tela do sistema operacional solicitando que seja definido o nome e onde deverá ser salvo o arquivo.

*Mozilla Firefox<sup>®</sup>:* na tela de impressão, clique em *Imprimir*, na aba *Geral*, selecione a opção *Imprimir para arquivo*, no campo *Arquivo*, defina o nome e o local onde deverá ser salvo o arquivo, selecione *PDF* como formato de saída e clique em *Imprimir*.

## **3. CUIDADOS E SEGURANÇA**

<span id="page-3-2"></span>Esta seção apresenta os padrões adotados no gerenciador *web* e neste manual.

#### **Proteção e segurança dos dados**

» Observar as leis locais relativas à proteção e uso de tais dados e as regulamentações que prevalecem no país.

<span id="page-4-0"></span>» O objetivo da legislação de proteção de dados é evitar infrações nos direitos individuais de privacidade baseadas no mau uso dos dados pessoais.

» LGPD - Lei Geral de Proteção de Dados Pessoais: este produto faz tratamento de dados pessoais, porém a Intelbras não possui acesso aos dados a partir deste produto. Este produto possui criptografia no armazenamento dos dados pessoais.

#### **Diretrizes que se aplicam aos funcionários da Intelbras**

<span id="page-4-1"></span>» Os funcionários da Intelbras estão sujeitos a práticas de comércio seguro e confidencialidade de dados sob os termos dos procedimentos de trabalho da companhia.

» É imperativo que as regras a seguir sejam observadas para assegurar que as provisões estatutárias relacionadas a serviços (sejam eles serviços internos ou administração e ma- nutenção remotas) sejam estritamente seguidas. Isto preserva os interesses do cliente e oferece proteção pessoal adicional.

#### **Diretrizes que controlam o tratamento de dados**

» Assegurar que apenas pessoas autorizadas tenham acesso aos dados de clientes.

» Usar as facilidades de atribuição de senhas, sem permitir qualquer exceção. Jamais informar senhas para pessoas não autorizadas.

» Assegurar que nenhuma pessoa não autorizada tenha como processar (armazenar, alterar, transmitir, desabilitar ou apagar) ou usar dados de clientes.

» Evitar que pessoas não autorizadas tenham acesso aos meios de dados, por exemplo, discos de backup ou impressões de protocolos.

» Assegurar que os meios de dados que não são mais necessários sejam completamente destru- ídos e que documentos não sejam armazenados ou deixados em locais geralmente acessíveis.

<span id="page-4-2"></span>» O trabalho em conjunto com o cliente gera confiança.

#### **Uso indevido do usuário e invasão de hackers**

<span id="page-5-0"></span>» As senhas de acesso às informações do produto permitem o alcance e alteração de qualquer facilidade, como o acesso externo ao sistema da empresa para obtenção de dados e realiza- ções de chamadas, portanto, é de suma importância que as senhas sejam disponibilizadas apenas àqueles que tenham autorização para uso, sob o risco de uso indevido.

» O produto possui configurações de segurança que podem ser habilitadas, e que serão abor- dadas neste manual, todavia, é imprescindível que o usuário garanta a segurança da rede na qual o produto está instalado, haja vista que o fabricante não se responsabiliza pela invasão do produto via ataques de hackers e crackers.

#### **Aviso de segurança do laser**

A ONT 140 PoE Intelbras possui fonte emissora de laser que emite energia luminosa em cabos de fibra óptica. Essa energia está dentro da região infravermelho (invisível) do espectro eletromagnético vermelho (visível).

<span id="page-5-1"></span>Certos procedimentos realizados durante os testes requerem a manipulação de fibras ópticas sem a utilização dos tampões de proteção, aumentando, portanto, o risco de exposição. A expo- sição a qualquer laser visível ou invisível pode danificar seus olhos, sob certas condições.

Atenção: evite exposição direta às extremidades de conectores ópticos. A radiação do laser pode estar presente e prejudicar seus olhos. Nunca olhe diretamente para uma fibra óptica ativa ou para um conector de fibra óptica de um dispositivo que esteja alimentado.

## **4. ESPECIFICAÇÕES TÉCNICAS**

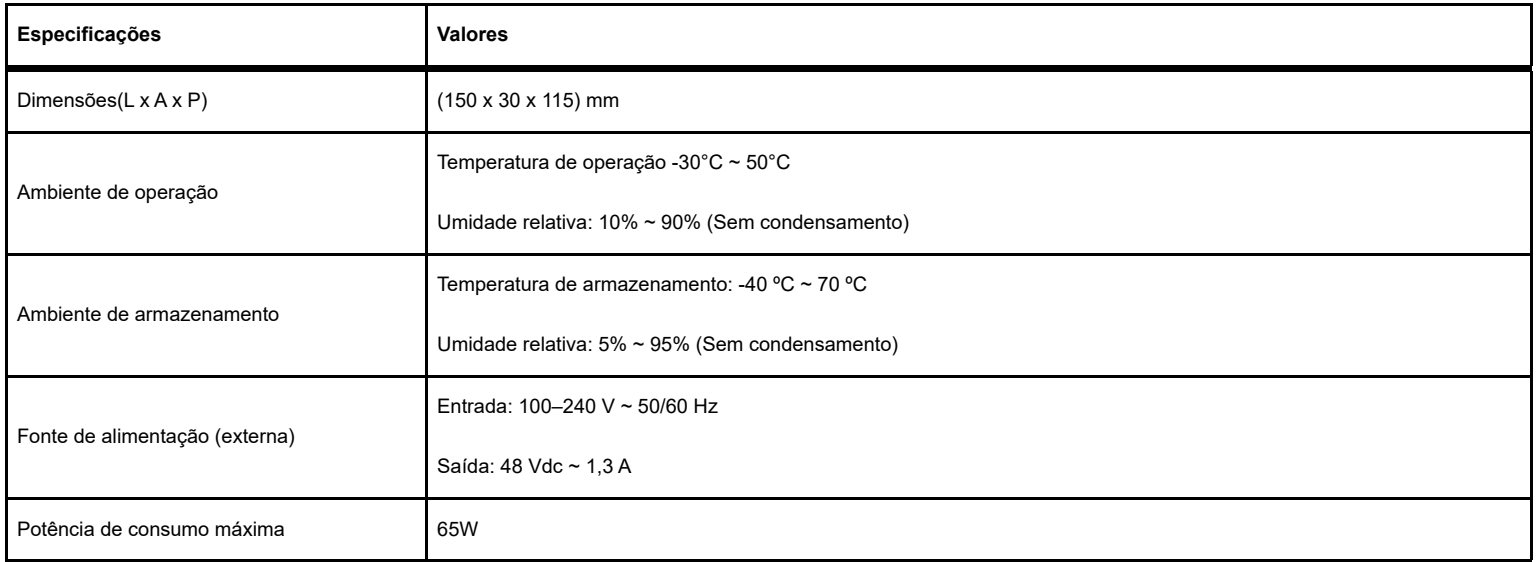

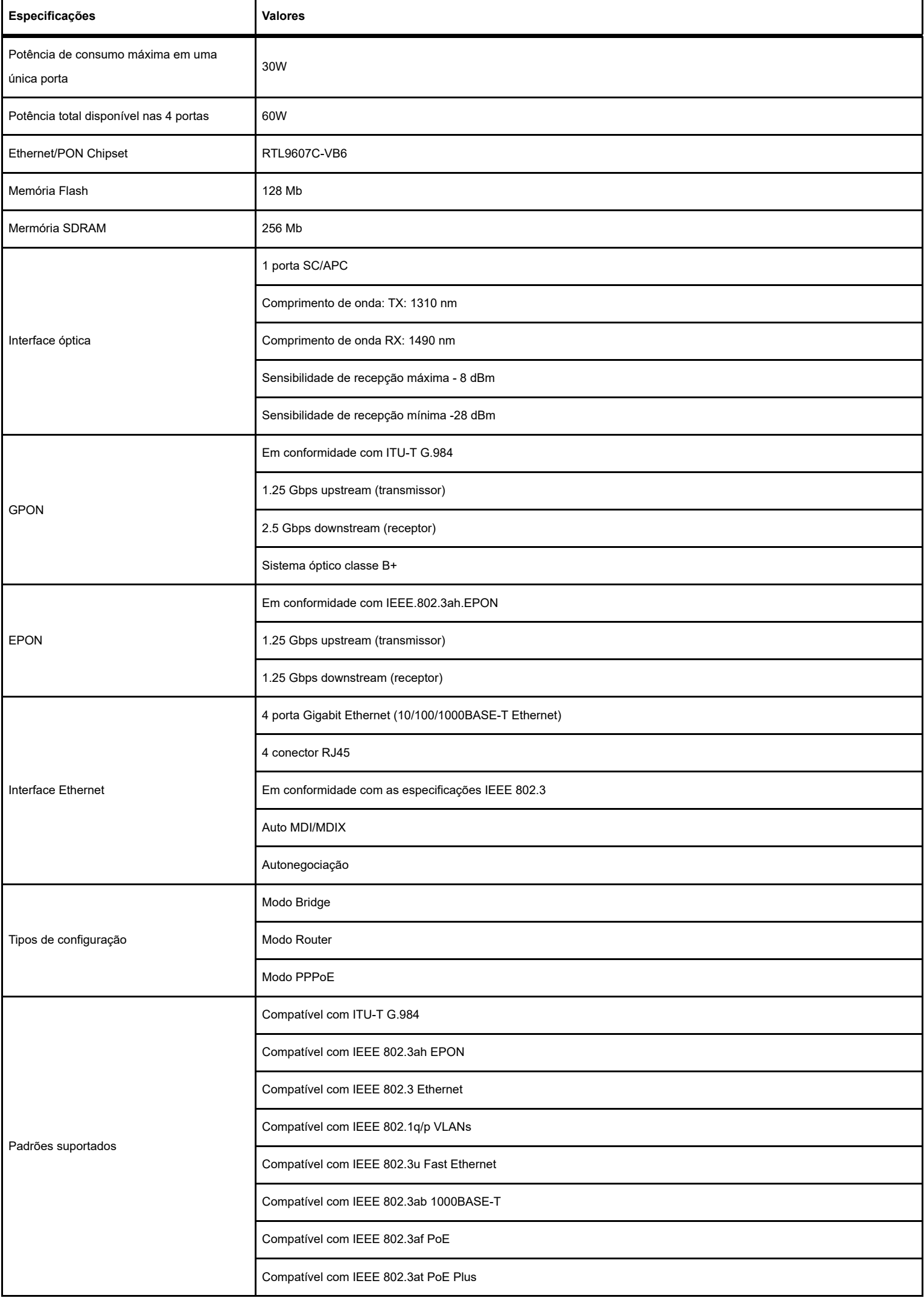

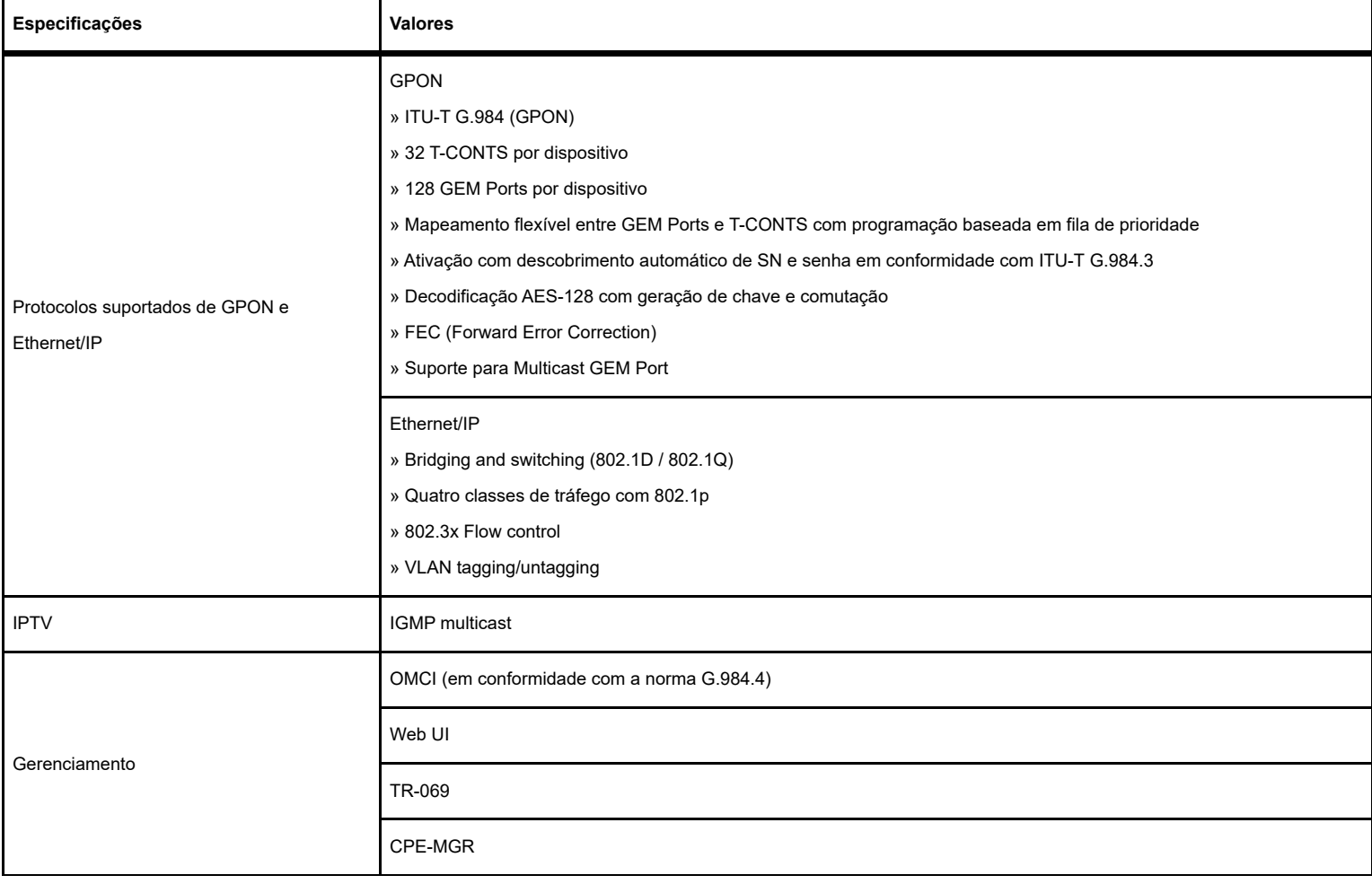

## **5. ACESSÓRIOS**

» Fonte de alimentação.

» Cabo de força.

## **6. GERENCIAMENTO**

Neste manual abordaremos a configuração realizada via computador localmente. Entretanto, caso você deseje, pode realizar o processo utilizando a gerência remota disponível após a ativação e configuração da função CPE-MGR disponível na OLT Intelbras.

### **6.1. Acesso remoto (web)**

A ONT 140 PoE pode ser gerenciada remotamente por meio da interface web (HTTP) após sua inclusão na função CPE-MGR disponível na OLT Intelbras. O acesso remoto utiliza a VLAN 7 como VLAN de gerenciamento remoto padrão, permitindo que seja atribuído automaticamente um endereço IP quando conectado a OLT Intelbras.

#### **6.2. Acesso local (web)**

A ONT 140 PoE pode ser gerenciada localmente por meio da interface web (HTTP). Este documento utilizará a interface web para exemplificação das configurações.Para acessar a interface web, uma vez conectado à rede do seu modem óptico via cabo ou Wi-Fi, abra seu navegador de internet e digite http://192.168.1.1 no campo de endereço, será solicitado o usuário e senha para autenticação no sistema, preencha:

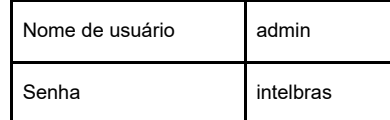

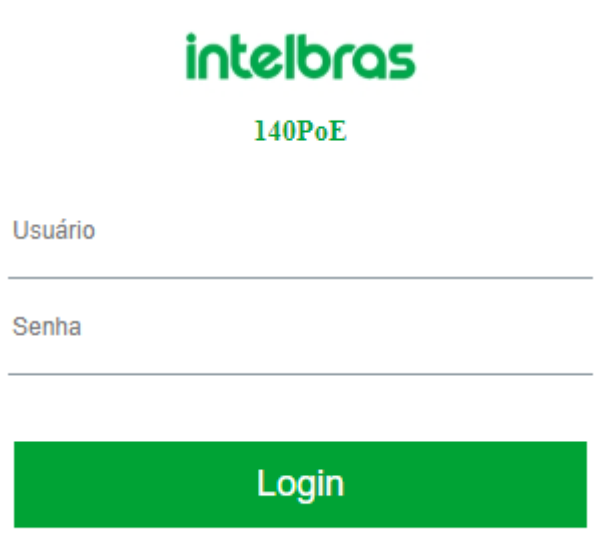

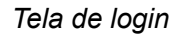

*Obs.: por motivos de segurança, a Intelbras recomenda que a senha padrão seja alterada.*

### **6.3. Primeiro acesso (web)**

Ao realizar o primeiro login com a senha padrão na ONT 140 PoE, será solicitado que a senha padrão seja alterada (por questões de segurança) e que o usuário realize a leitura e aceite dos termos de uso disponíveis no produto através do hyperlink em azul.

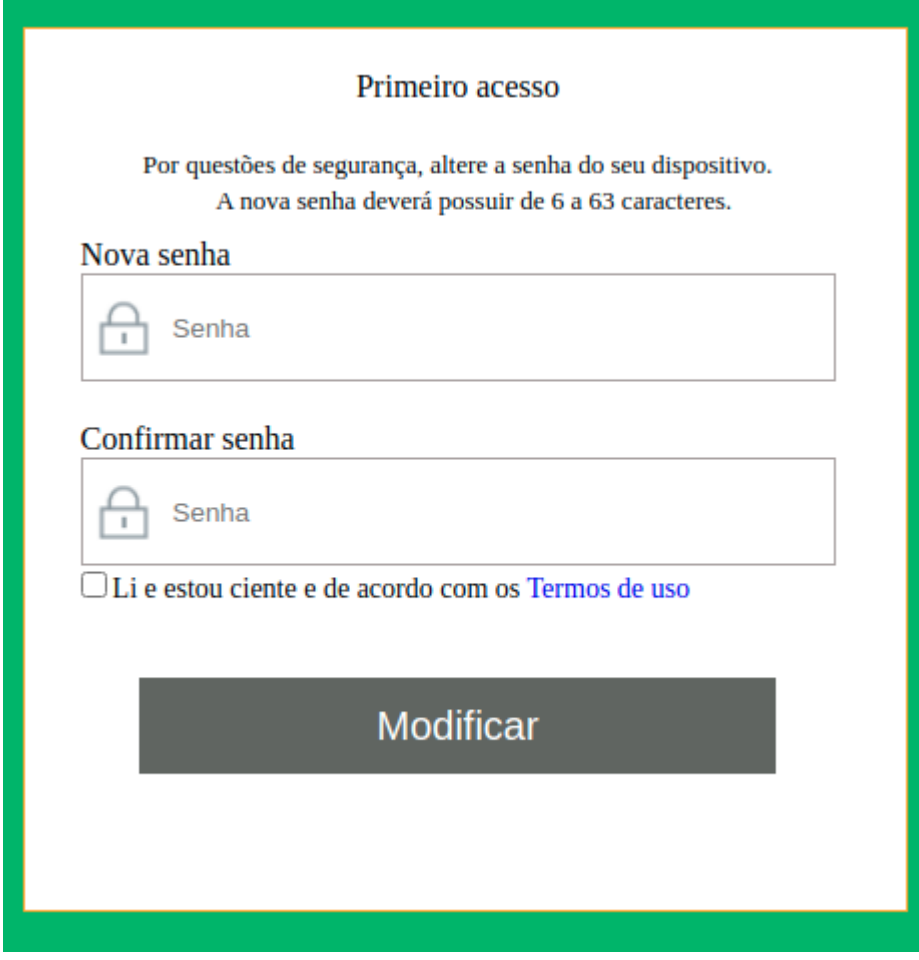

*Tela de alteração de senha padrão e leitura e aceite dos termos de uso*

### **7. CONFIGURAÇÃO**

Após realizada a autenticação no sistema será exibida a interface de configuração da ONT 140 PoE.

### **7.1. MODO DE OPERAÇÃO**

A ONT 140PoE vem como padrão em modo SFU (Bridge). Caso seja de sua preferência fazer aplicações de Layer 3 e configurações de NAT é necessário que troque o modo de operação para HGU pois o mesmo tem recursos de roteamento e gerenciamento de rede. A imagem abaixo mostra como e onde mudar este modo de operação pela ONT.

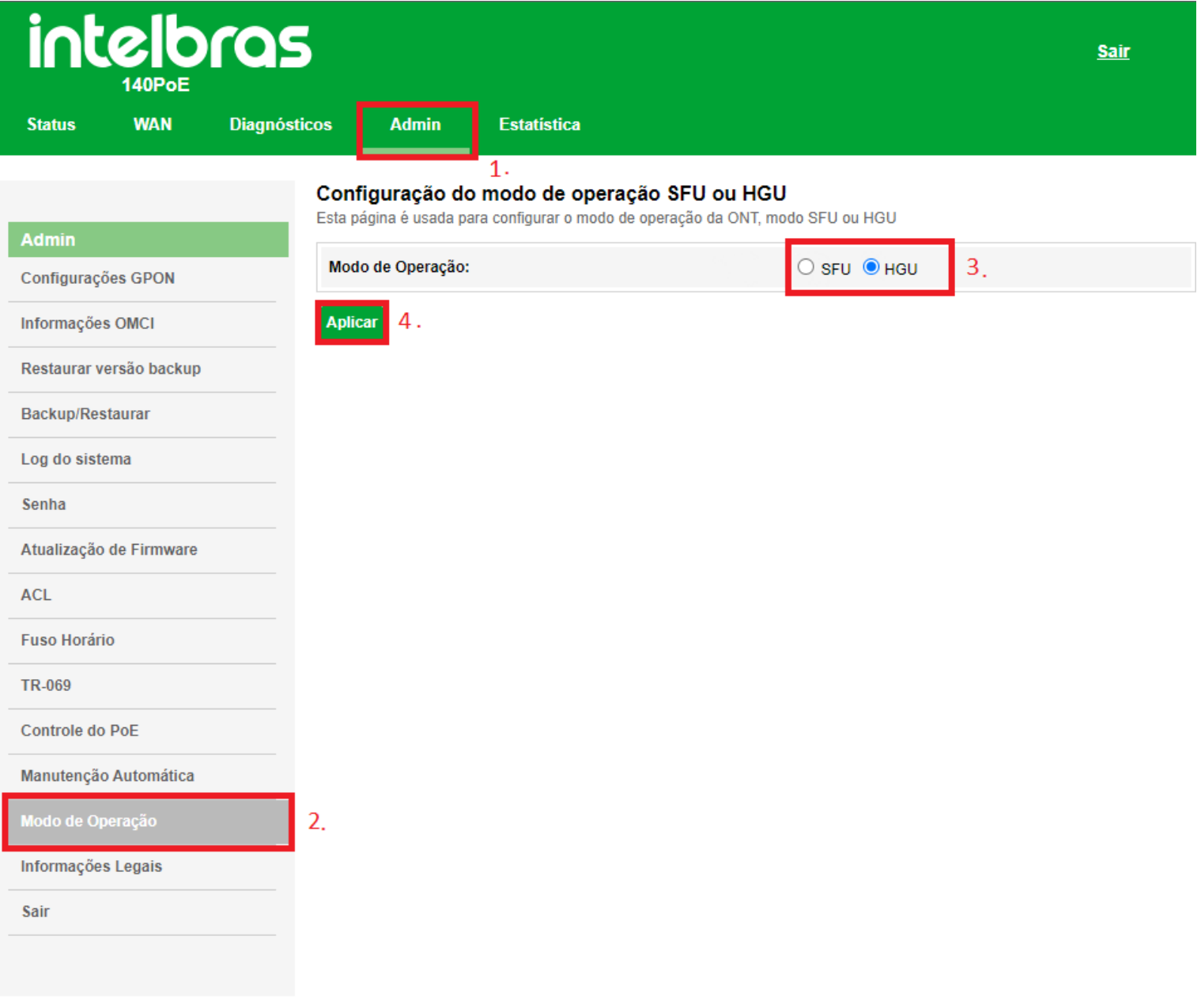

*Modo de Operação*

- 1. Acessar o menu **Admin**.
- 2. Selecionar a seção **Modo de Operação**.
- 3. **Alterar** o modo de operação.
- 4. Selecionar a opção **Aplicar**.

#### **7.2. Informações do produto**

O menu Status fornece informações sobre as configurações do modem óptico, incluindo as interfaces LAN, WAN e PON além de informações referente ao sistema, como versão de firmware, uso de CPU e memória. É possível navegar entre os submenus para verificar cada tipo de informação disponível.

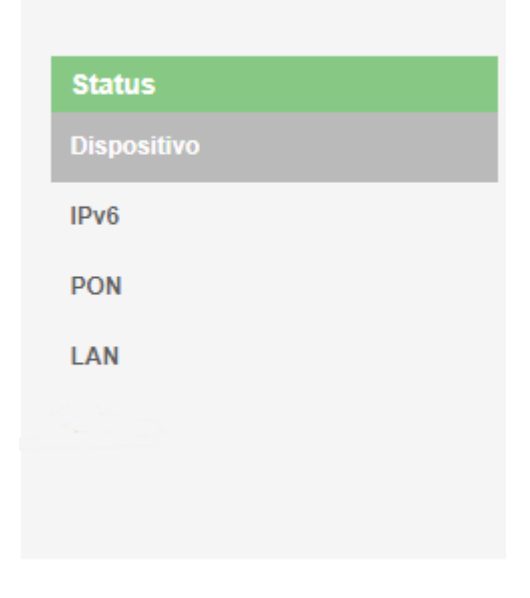

*Informações do Sistema*

#### **7.3. Interface LAN**

Através deste menu é possível realizar configurações da interface LAN.

### **7.4. Configurações LAN**

Esta página é utilizada para configurar a interface LAN do modem óptico.

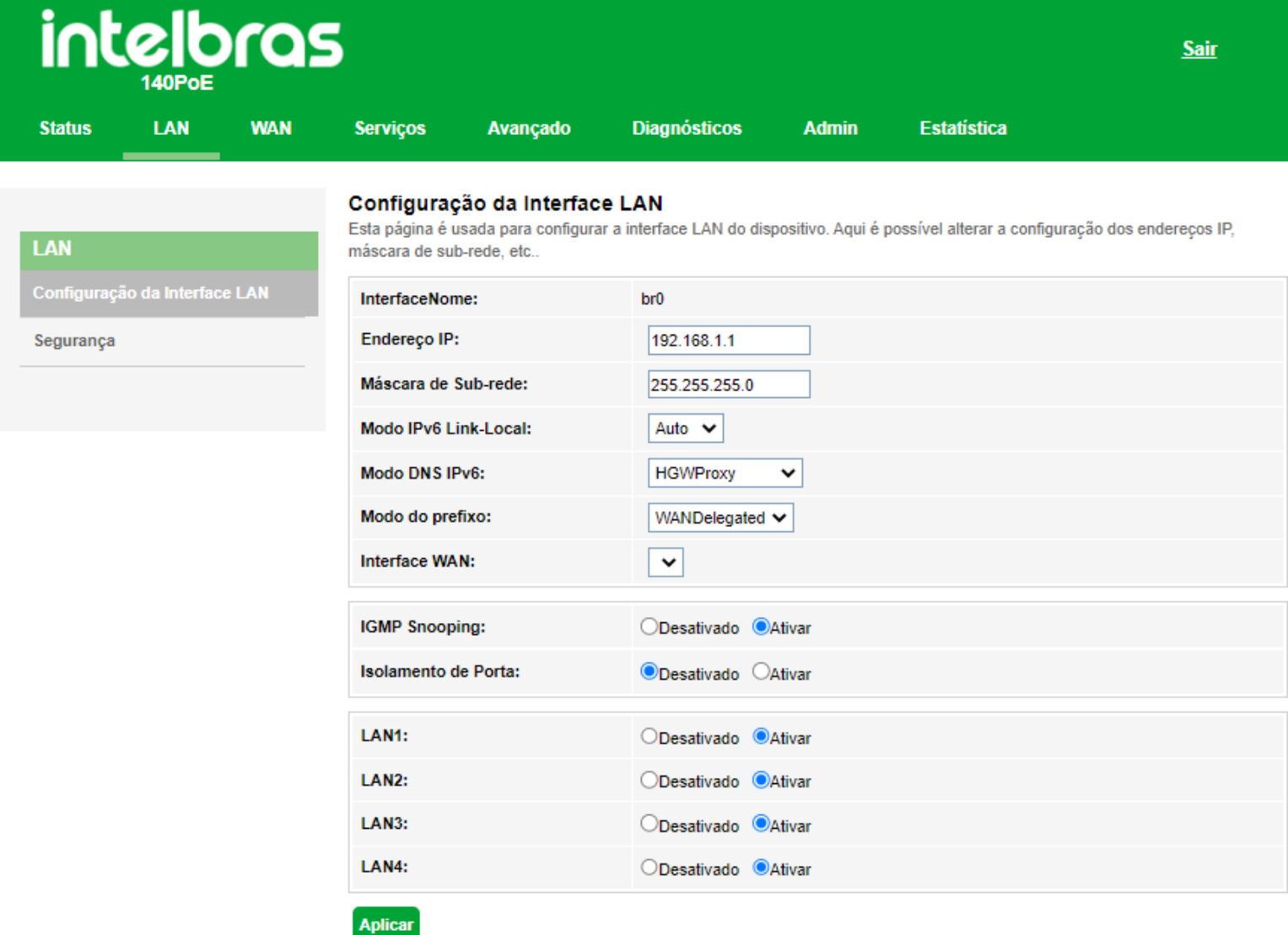

#### *Configurações globais da interface LAN*

- **» Endereço IP:** insira o endereço IP utilizado na interface *LAN*.
- **» Máscara de subrede:** insira a máscara de rede utilizada pelo endereço IP da *LAN*.
- **» Modo IPv6 Link-Local:** selecione o modo de configuração IPv6 da interface LAN: *Auto ou Static*
	- **Auto:** neste modo a interface de link local será configurada automaticamente
	- **Static:** neste modo é permitido que o usuário atribua um endereço *IPv6* na interface *LAN*.
- **» Modo DNS IPv6:** Responsável por alterar a forma de aquisição do servidor DNS.

**- HGWProxy:** Realiza um Proxy DNS IPv6, enviando um DNS Local aos clientes como intermediário ao DNS da

WAN.

**- Static:** Você mesmo escolhe o servidor DNS manualmente

**» Modo do prefixo:** Define como o prefixo do IPv6 será dado, para a maioria dos cenários usa-se o prefixo /64.

**- WANDelegated:** Realiza a Delegação de Prefixo recebida da WAN

**- Static:** Você é quem escolhe qual o prefixo da rede IPv6

**» Interface WAN:** Seleciona a interface WAN que será utilizada nas configurações anteriores.

**» IGMP Snooping:** se habilitado, o modem óptico analisará mensagens IGMP recebidas dos dispositivos conectados na porta LAN, permitindo o ingresso ao grupo multicast (normalmente utilizado em IPTV).

**» Bloquear Ethernet/wireless:** se habilitado, os dispositivos conectados na porta LAN não se comunicarão com os dispositivos conectados através da interface wireless.

**»Lans de 1 a 4:** aqui é possível definir se as portas lan da ONT estão ou não disponíveis para tráfego.

**- Ativar:** a porta lan funciona normalmente

**- Desativar:** a porta é desativada e não ocorre mais fluxo de tráfego por ela.

## **7.5. Interface WAN**

Através do menu WAN é possível realizar configurações da interface WAN tanto para conexões IPv4 quanto IPv6.

### **7.5.1. Configurações WAN**

Esta página é utilizada para a configuração da interface WAN e também vincular as interfaces LAN que terão acesso aos serviços.

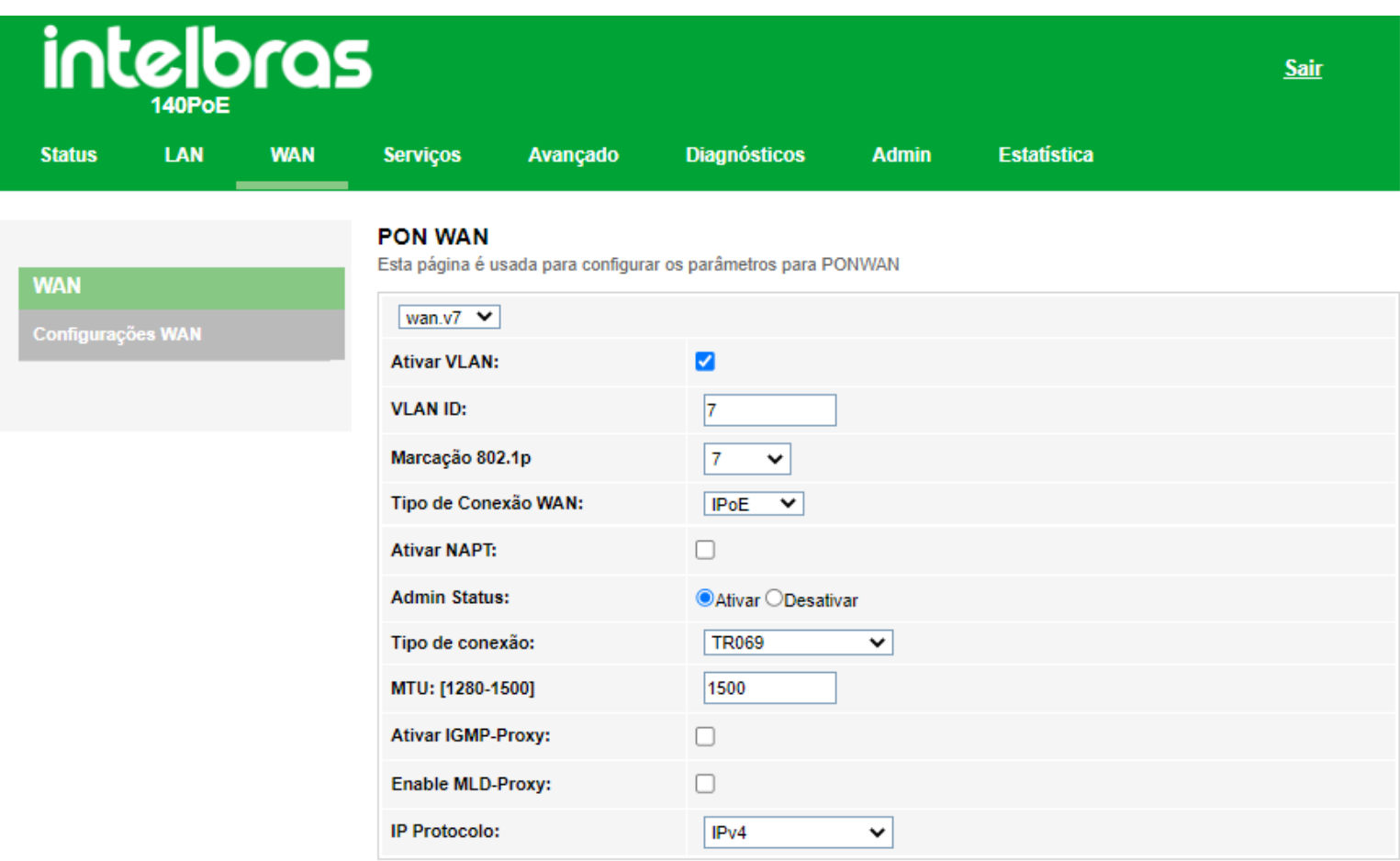

#### *Configuração WAN porta PON*

**» Seleção da interface** *WAN***:** para criar nova interface *WAN*, selecione *new Link*. Para modificar uma interface *WAN* selecione a interface desejada.

**» Ativar VLAN:** selecione esta opção para configurar a *VLAN* utiizada pela interface *WAN*.

**» Marcação 802.1p:** selecione a marcação *802.1p* que o modem óptico colocará no pacote quando o pacote for transmitido para o uplink. Caso não for selecionado nenhum valor, o modem óptico colocará 0 (valor-padrão).

**» Tipo de conexão WAN:** selecione o modo de operação da interface *WAN*. Para cada modo de operação, serão exibidas as configurações possíveis:

**• Bridge:** neste modo, a interface *WAN* estará em bridge com a porta *LAN* selecionada. As funções *NAT* e *IGMP Proxy* serão desabilitadas.

**• IPoE:** neste modo, a interface *WAN* pode ser configurada como cliente *DHCP* ou *IP Estático*.

**• PPPoE:** neste modo, a interface *WAN* será configurada como cliente PPPoE.

**» Ativar NAPT:** habilita a interface *WAN* ao realizar *NAT*. O modem óptico habilitará, por padrão, quando selecionadas as opções *IPoE* e *PPPoE*. A intelbras recomenda não alterar esta opção.

- **» Admin Status:** habilita ou desabilita a interface *WAN*.
- **» Tipo de conexão:** selecione qual tipo de serviço estará vinculado à interface *WAN* configurada:
	- **Outro:** normalmente utilizado para vincular o serviço de vídeo (IPTV).
	- **TR069:** a interface *WAN* estará vinculada ao serviço TR-069.
	- **INTERNET:** a interface *WAN* estará vinculada ao serviço de internet.
	- **INTERNET\_TR069:** a interface *WAN* estará vinculada ao serviço de internet e TR-069.

**» MTU:** tamanho máximo de transmissão do pacote. Altere o valor-padrão definido pelo modem óptico apenas se requisitado por seu provedor de serviço.

**» Ativar IGMP-Proxy:** se habilitado, o modem óptico encaminhará para o upstream as mensagens *IGMP* recebidas pelos computadores conectados na interface *LAN*.

**» Ativar MLD-Proxy:** se habilitado, a interface *WAN* selecionada atuará como *proxy MLD*.

**» IP Protocolo:** selecione o protocolo desejado:

- **IPv4:** neste modo, a interface WAN apenas permitirá configuração em IPv4.
- **IPv6:** neste modo, a interface WAN apenas permitirá configuração em IPv6.
- **IPv4/IPv6:** neste modo, a interface WAN permitirá configuração tanto em IPv4 quanto em IPv6.

#### Configurações de modo Cliente IPoE

Informações referentes à configuração do modo *IPoE* (IP Estático ou Dinâmico)

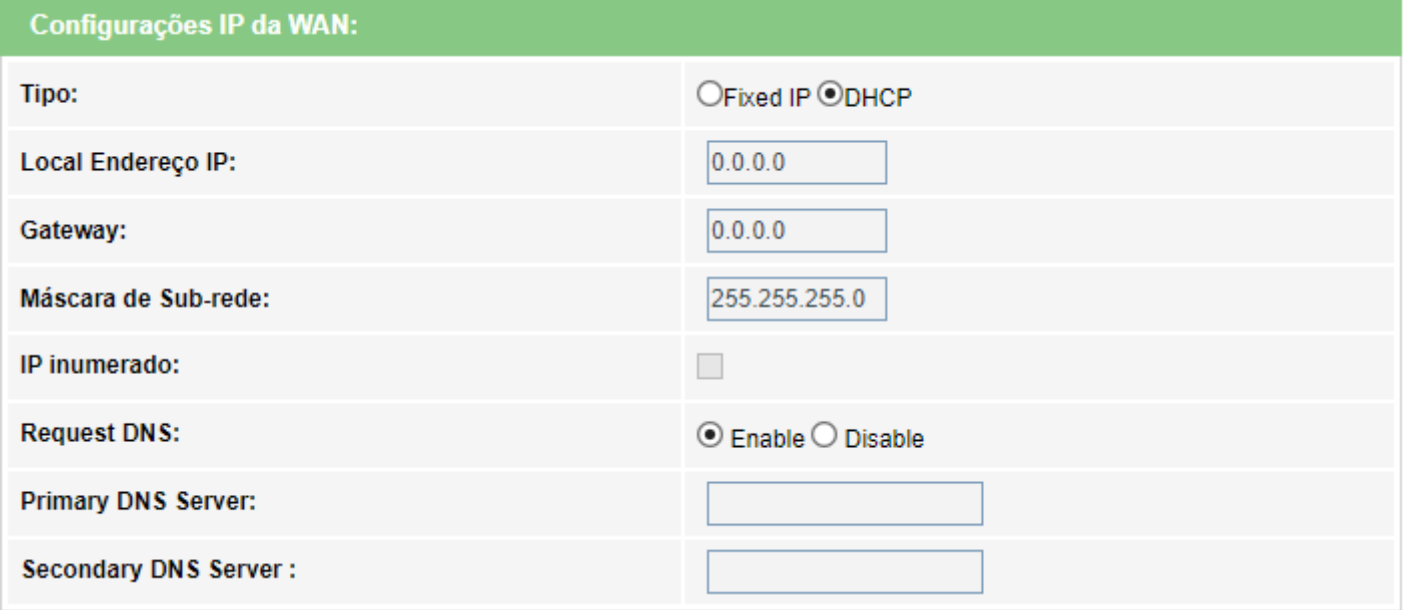

*Opções de configuração do tipo de conexão IPoE*

**» Tipo:** selecione o modo de operação da interface *WAN*:

**• IP Fixo:** neste modo, será necessário inserir manualmente todas as informações da conexão *WAN*.

**• DHCP:** neste modo, a interface *WAN* será configurada automaticamente, conforme informações enviadas por seu provedor de internet.

**» Local Endereço IP:** disponível apenas no modo *IP Fixo*. Insira o endereço *IP* da interface *WAN*, conforme informado por seu provedor de internet.

**» Gateway:** disponível apenas no modo *IP Fixo*. Insira o endereço *IP* do gateway utilizado pela interface *WAN*, conforme informado por seu provedor de internet.

**» Máscara de Sub-rede:** disponível apenas no modo *IP Fixo*. Insira a máscara de rede utilizada pela interface *WAN*,conforme informado por seu provedor de internet.

**» Request DNS:** se habilitado, o endereço *DNS* utilizado pela interface *WAN* será atribuído automaticamente pelo seu provedor de internet. Disponível apenas para o modo *DHCP*.

**» Servidor DNS primário:** disponível apenas se *Requisitar DNS* estiver desabilitado. Insira manualmente o endereço do servidor *DNS* primário.

**» Servidor DNS secundário:** disponível apenas se *Requisitar DNS* estiver desabilitado. Insira manualmente o endereço do servidor *DNS* secundário.

#### Configurações de modo Cliente PPPoE

Informações referentes à configuração do modo *Cliente PPPoE*.

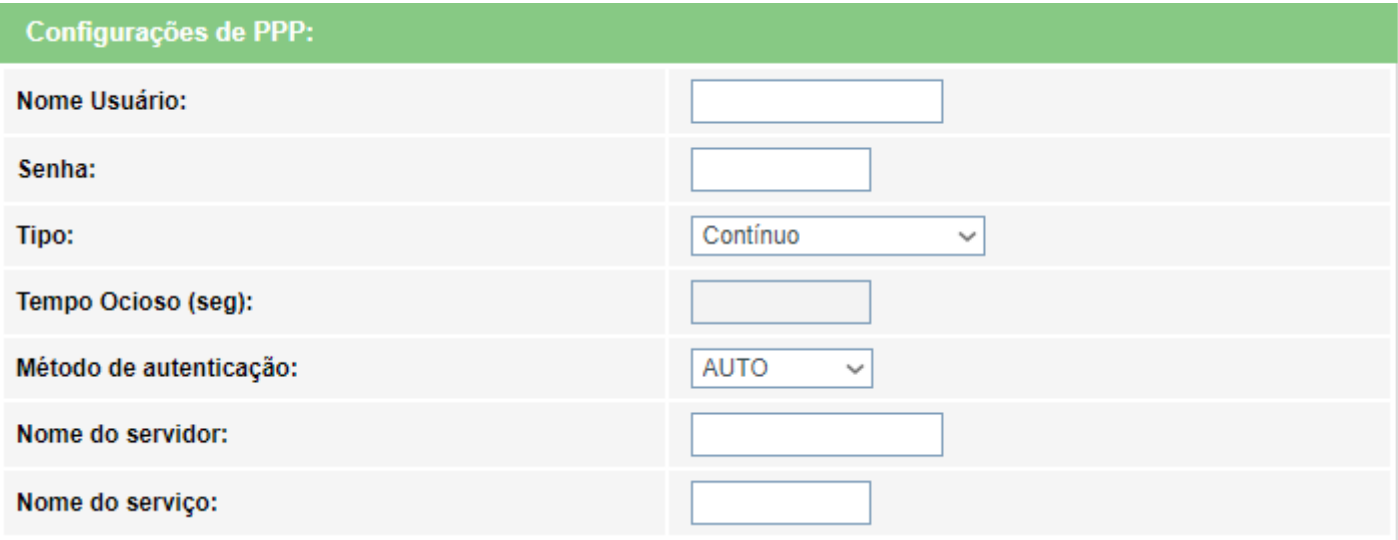

*Opções de configuração do tipo de conexão PPPoE*

- **» Nome Usuário:** insira o nome do usuário utilizado para a autenticação *PPPoE*.
- **» Senha:** insira a senha do usuário utilizado para a autenticação *PPPoE*.
- **» Tipo:** selecione o método de conexão:
	- **Contínuo:** opção padrão, altere apenas se solicitado por seu provedor de internet.
	- **Conectar por demanda:** selecione este método apenas se solicitado por seu provedor de internet.
	- **Manual:** selecione este método apenas se solicitado por seu provedor de internet.
- **» Tempo Ocioso (seg):** configure este campo apenas se solicitado por seu provedor de internet.
- **» Método de autenticação:** selecione o método de autenticação:
	- **Auto:** opção padrão, altere este campo apenas se solicitado por seu provedor de internet.
- **PAP:** selecione este método apenas se solicitado por seu provedor de internet.
- **CHAP:** selecione este método apenas se solicitado por seu provedor de internet.
- **MSCHAP:** selecione este método apenas se solicitado por seu provedor de internet.
- **MSCHAPV2:** selecione este método apenas se solicitado por seu provedor de internet.
- **» Nome do servidor:** campo opcional, deve ser preenchido apenas se solicitado por seu provedor de internet.
- **» Nome do serviço:** campo opcional, deve ser preenchido apenas se solicitado por seu provedor de internet.

#### Configuração do modo de endereçamento IPv6

Ao selecionar a opção IPv6 durante a configuração da interface WAN, serão disponibilizadas as seguintes informações de configuração.

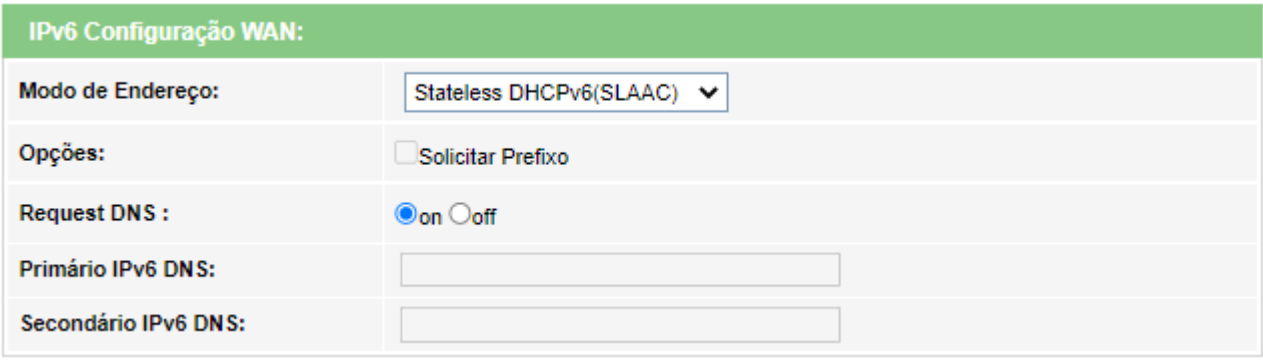

*Configuração do endereçamento IPv6 da interface WAN*

**» Modo de endereço:** selecione o método de atribuição do endereço *IPv6* na interface *WAN*:

**• Slaac:** se selecionado, a interface *WAN* realizará a autoconfiguração do endereço IPv6 global a partir do prefixo recebido da mensagem *RA(Router Advertisement)*.

**• Static:** se selecionado, será solicitada a configuração manual dos endereços *IPv6*.

**» Ativar cliente DHCPv6:** se habilitado, o modem óptico receberá o endereço *IPv6* global e/ou o prefixo a ser delegado em sua interface *LAN* através de mensagens *DHCPv6*.

**• Solicitar endereço:** ao habilitar, o modem óptico solicitará ao servidor *DHCPv6* o endereço *IPv6* global.

**• Solicitar prefixo:** ao habilitar, o modem óptico solicitará ao servidor *DHCPv6* o prefixo que será delegado em sua

*LAN*.

*Obs.: » Ao habilitar a opção Solicitar prefixo certifique-se que a opção DHCP Server(Auto) esteja selecionada no menu IPv6 > DHCPv6. » Ao ativar a opção Cliente DHCPv6, pelo menos uma das opções deverá ser selecionada.*

**» Solicitar DNS:** se habilitado, o endereço DNS utilizado pela interface *WAN* será atribuído automaticamente pelo seu provedor de internet. Disponível apenas para o modo *DHCPv6*.

**» Servidor IPv6 DNS:** disponível apenas para o modo *estático*. Insira o endereço *IPv6* do servidor *DNS primário*, conforme informado por seu provedor de internet.

**» Secundário IPv6 DNS:** disponível apenas para o modo *estático*. Insira o endereço *IPv6* do servidor *DNS secundário*, conforme informado por seu provedor de internet.

#### Mapeamento de portas

Esta opção é utilizada para vincular uma ou mais portas LAN com a interface *WAN* desejada. Selecione as interfaces conforme a necessidade.

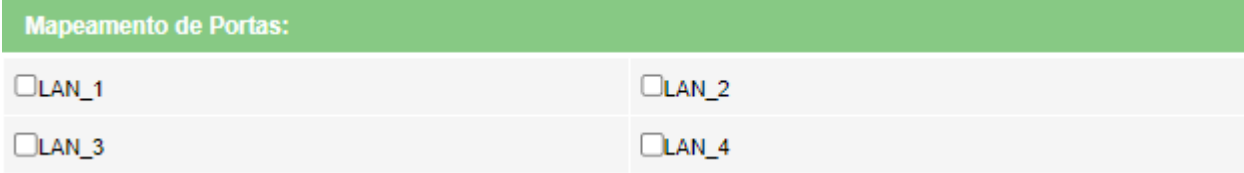

#### *Mapeamento das interfaces LAN*

*Obs.: » Não é possível selecionar a mesma porta LAN para diferentes interfaces WAN, neste caso, a última configuração realizada será a válida.*

*» Se uma determinada porta não for selecionada por nenhuma interface WAN, significa que ela terá comunicação com todas as interfaces WAN configuradas e utilizará a interface WAN configurada como padrão router como seu gateway padrão.*

 *» Recomendamos a utilização de até 4 servidores DNS distintos.*

## **7.6. Serviços**

Através deste menu é possível configurar os serviços disponibilizados pelo modem óptico.

### **7.6.1.1 Configurações DHCP**

Esta página é utilizada para configurar como o modem óptico atuará como servidor DHCP.

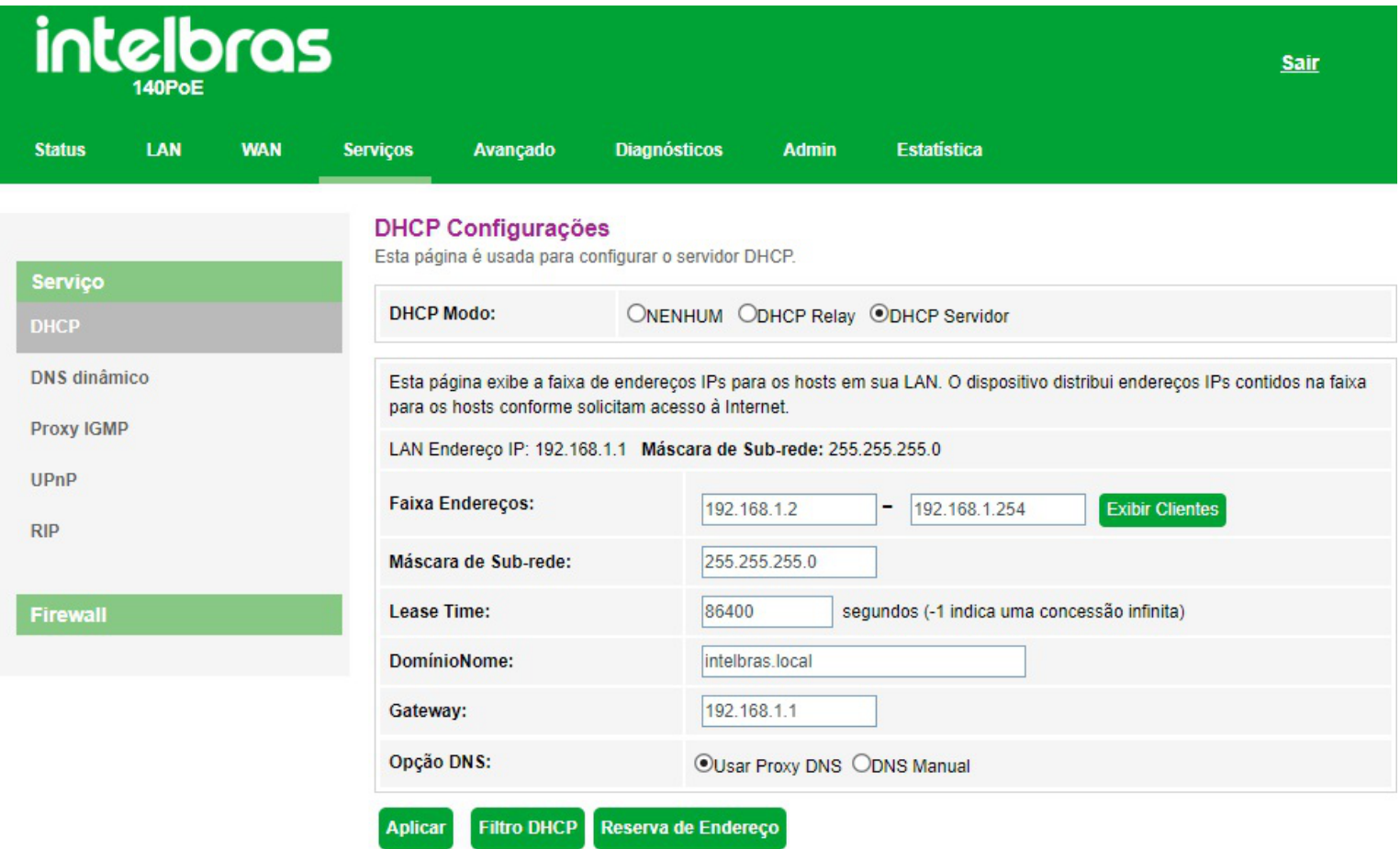

#### *Configurações do servidor DHCP*

**» Modo DHCP:** selecione a opção desejada: Nenhum, *DHCP* Relay ou Servidor *DHCP*.

**• Nenhum:** desativa o modo *DHCP*.

**• DHCP Relay:** informe o endereço *IP* do servidor *DHCP* na qual o modem óptico encaminhará as mensagens.

**• Servidor DHCP:** o modem óptico atuará como servidor *DHCP*. Os equipamentos conectados na porta *LAN* que solicitarem as informações para o modem óptico, receberão as informações configuradas.

**• DHCP Cliente:** o modem óptico se comportará como um cliente dhcp. Os equipamentos conectados na porta *LAN* que solicitarem as informações para o modem óptico, receberão as informações configuradas.

#### **» Modo Servidor DHCP:**

- **Faixa de endereços:** insira o endereço *IP* inicial e final distribuído pelo servidor *DHCP*.
- **Máscara de subrede:** insira a máscara de rede utilizada pelo servidor *DHCP*.
- **Lease Time:** tempo em segundos, em que o endereço *IP* atribuído para o cliente será válido.
- **Domínio:** nome do domínio atribuído para o endereço *IP*.

**• Gateway:** insira o endereço *IP* do gateway que será atribuído para o cliente.

**• Opção DNS:** use *DNS Relay* ou *DNS Manual*:

**· DNS Relay:** neste modo, o modem óptico informará para o cliente que é o servidor *DNS* e então fará as solicitações *DNS* requisitadas.

**· DNS Manual:** neste modo, os endereços dos servidores *DNS* devem ser inseridos manualmente.

**» Filtro DHCP:** esta opção é usada para configurar o filtro com base na porta.

**» Reserva de endereço:** esta opção é usada para configurar *IP* estático baseado no endereço de *MAC*.

**» Exibir clientes:** exibe uma lista com o endereço IP, endereço MAC e tempo de expiração de cada cliente *DHCP* designado.

### **7.6.1.2. Configuração DNS dinâmico**

Nesta página é possível adicionar hosts dinâmicos dos serviços No-IP®, DynDNS® e TZO® diretamente em seu modem óptico. Você deve cadastrar suas informações diretamente no site de um dos serviços, e em seguida, informar no modem óptico os parâme-tros para autenticação.

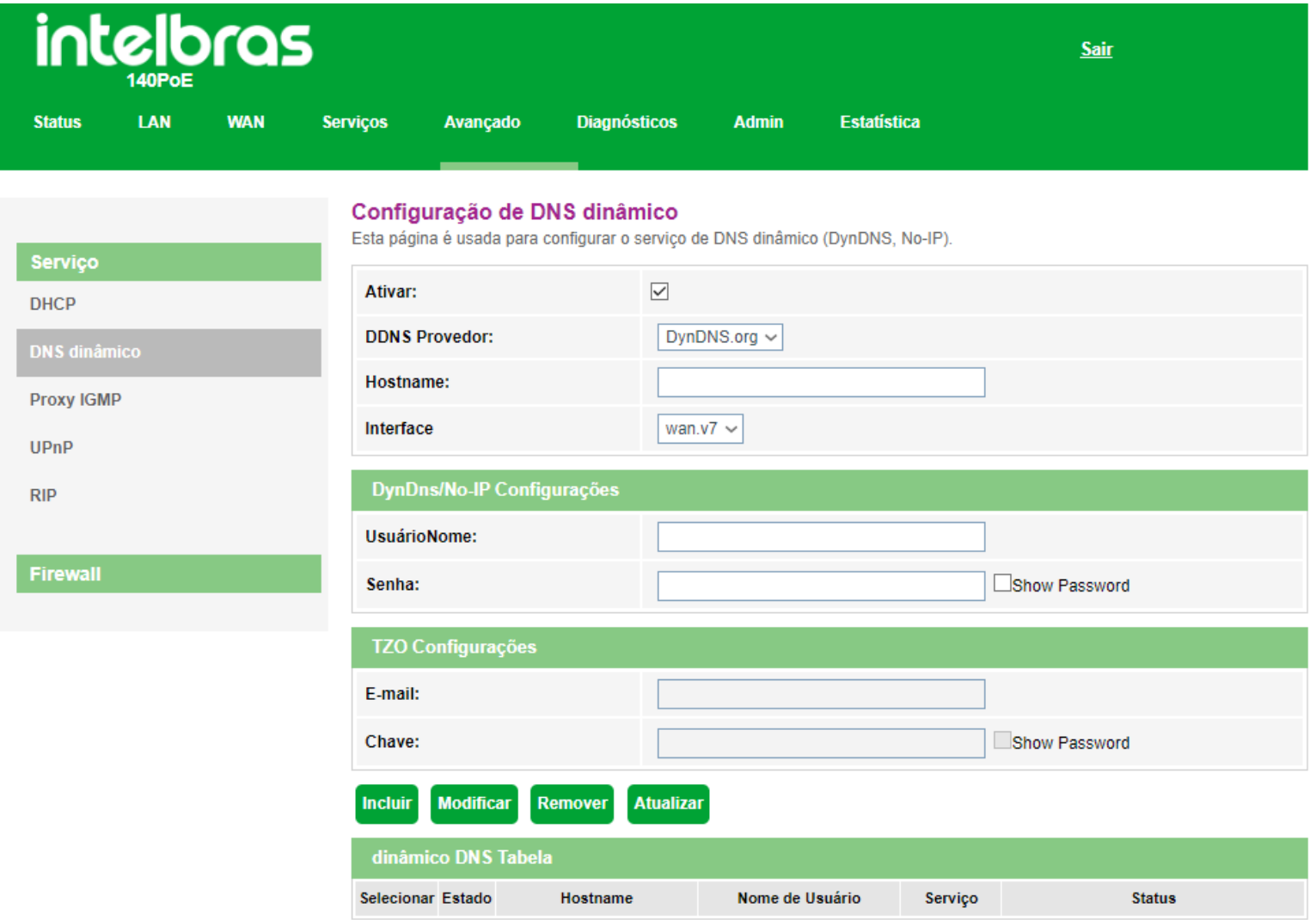

*Configuração do serviço de DNS dinâmico*

- **» Ativar:** selecione a opção para a configuração das credenciais do servidor *DDNS*.
- **» Provedor** *DDNS***:** selecone o servidor *DDNS* desejado: *DynDNS®*, *No-IP®* ou *TZO®*.
- **» Hostname:** insira o nome do host conforme cadastro no provedor *DDNS*.
- **» Interface:** selecione a interface *WAN* utilizada para estabelecer comunicação com o servidor *DDNS*.

#### Configurações DynDNS® e No-IP®

- **» Usuário:** insira o nome de usuário conforme cadastro no provedor *DDNS*.
- **» Senha:** insira a senha de usuário conforme cadastro no provedor *DDNS*.

#### Configurações TZO®

- **» E-mail:** insira o e-mail conforme cadastro no provedor *DDNS*.
- **» Chave:** insira a chave conforme cadastro no provedor *DDNS*.

### **7.6.1.3. Configuração Proxy IGMP**

O *IGMP Proxy* permite que o sistema envie mensagens *IGMP* em nome dos hosts que o sistema descobriu através da interface. O sistema atua como um proxy para seus hosts quando habilitado.

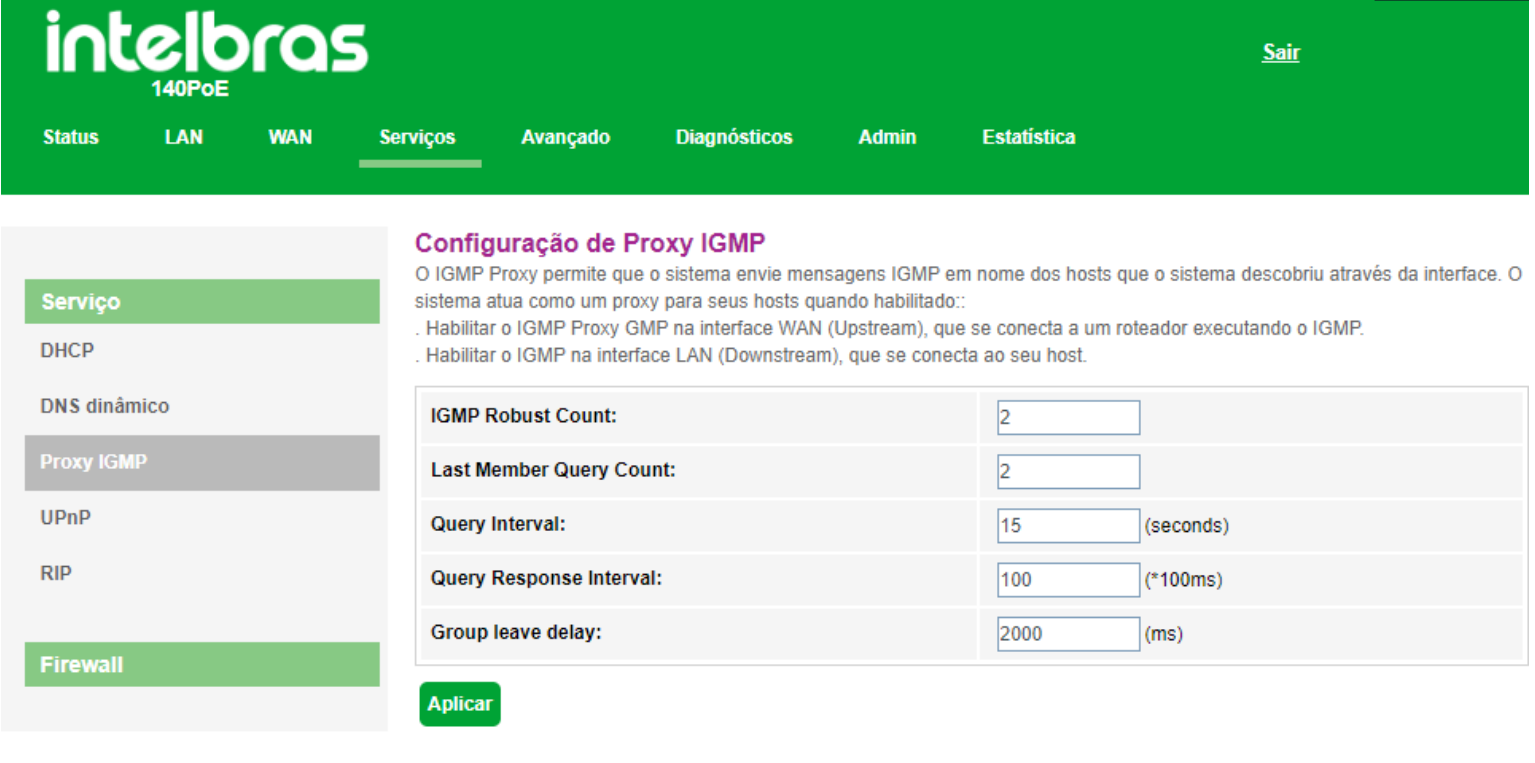

*Configuração Proxy IGMP*

### **7.6.1.4. Configuração UPnP**

Nesta página é possível configurar a função *UPnP(Universal Plug and Play)*.

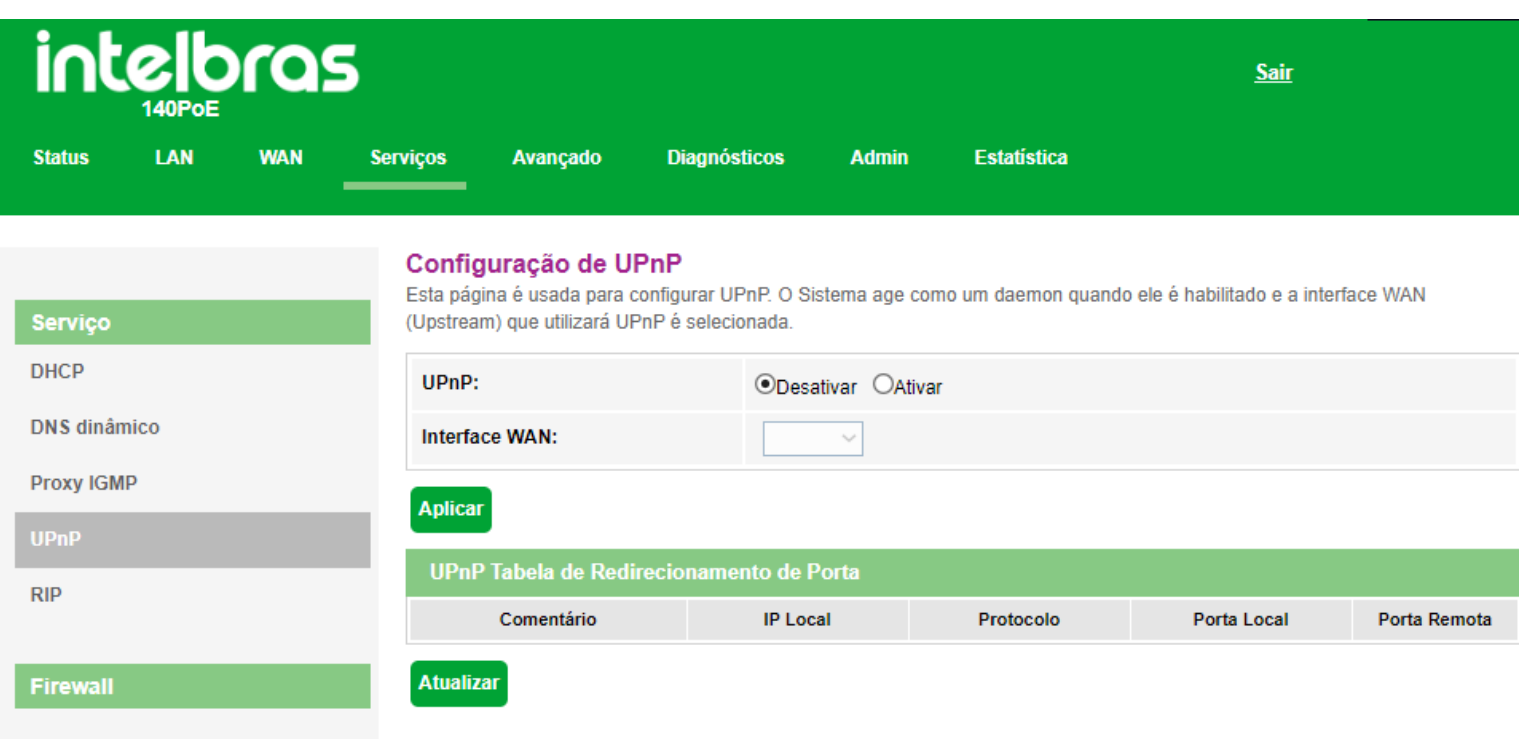

#### *Ativação da função UPnP*

- **» UPnP:** selecione *Desativar* ou *Ativar* a função *UPnP*.
- **» Interface WAN:** seleciona a interface WAN que deseja habilitar a função *UPnP*.

#### **7.6.1.5. Configuração RIP**

Nesta página é possível configurar a utilização de roteamento dinâmico utilizando o protocolo *RIP*.

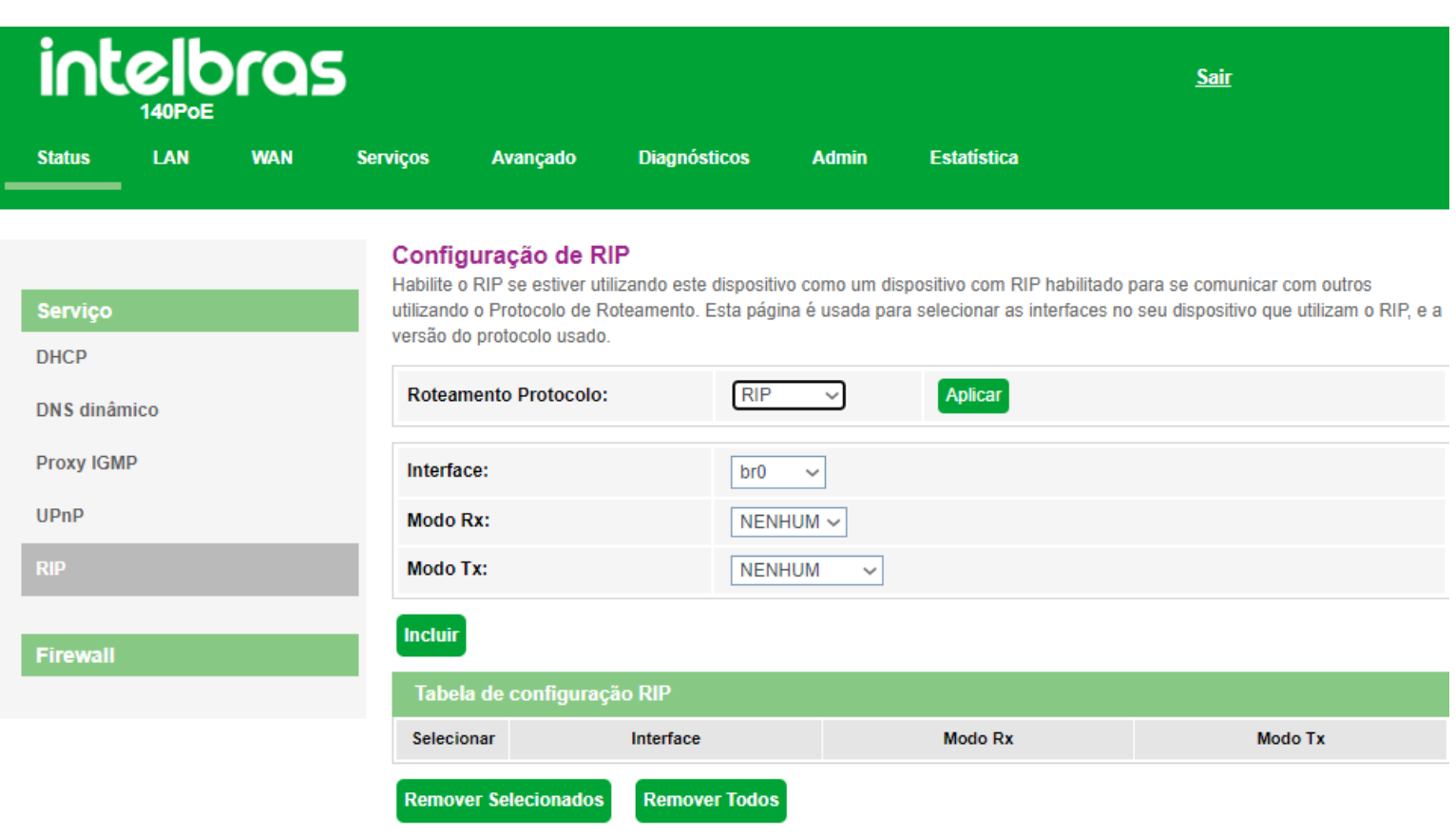

*Configuração RIP*

- **» RIP:** selecione *Desativar* ou *Ativar* a função *RIP*.
- **» Interface:** selecione a interface em que a função atuará.
- **» Modo RX:** selecione a versão do protocolo *RIP* permitido para recebimento.
- **» Modo TX:** selecione a versão do protocolo *RIP* utilizada na transmissão.
- **» Tabela de configuração RIP:** exibe a tabela de configuração da função *RIP*.

## **7.6.2. Firewall**

Através deste menu é possível configurar regras de redirecionamento de portas.

### **7.6.2.1. ALG**

Esta página é usada para *Ativar* ou *Desativar* os serviços ALG.

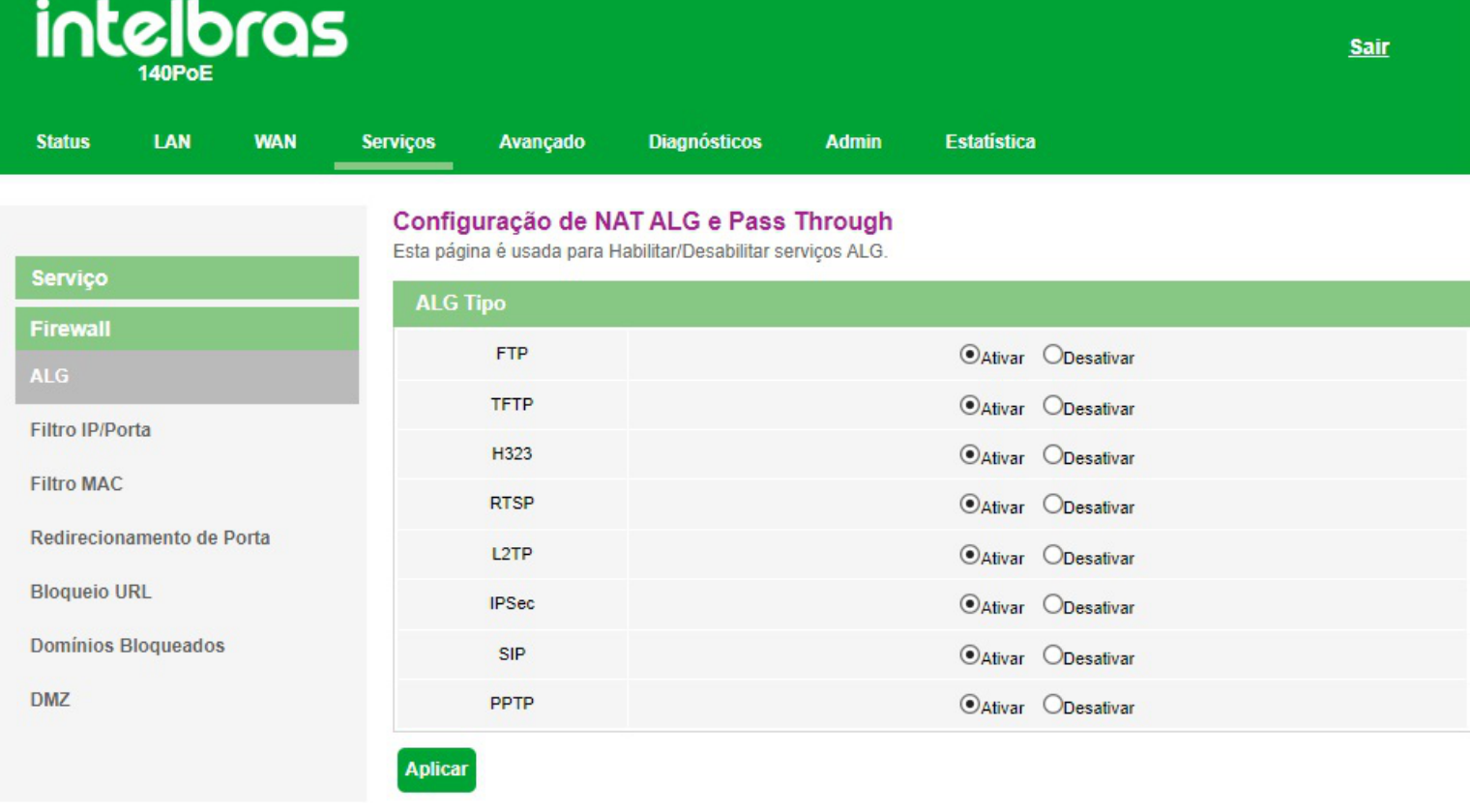

*Configuração ALG*

**» ALG tipo:** *Ativar* ou *Desativar* os tipos de serviços *ALG* desejado.

#### **7.6.2.2. Filtro IP/Porta**

Nesta página é possível restringir a rede local de acessar determinados IPs e portas.

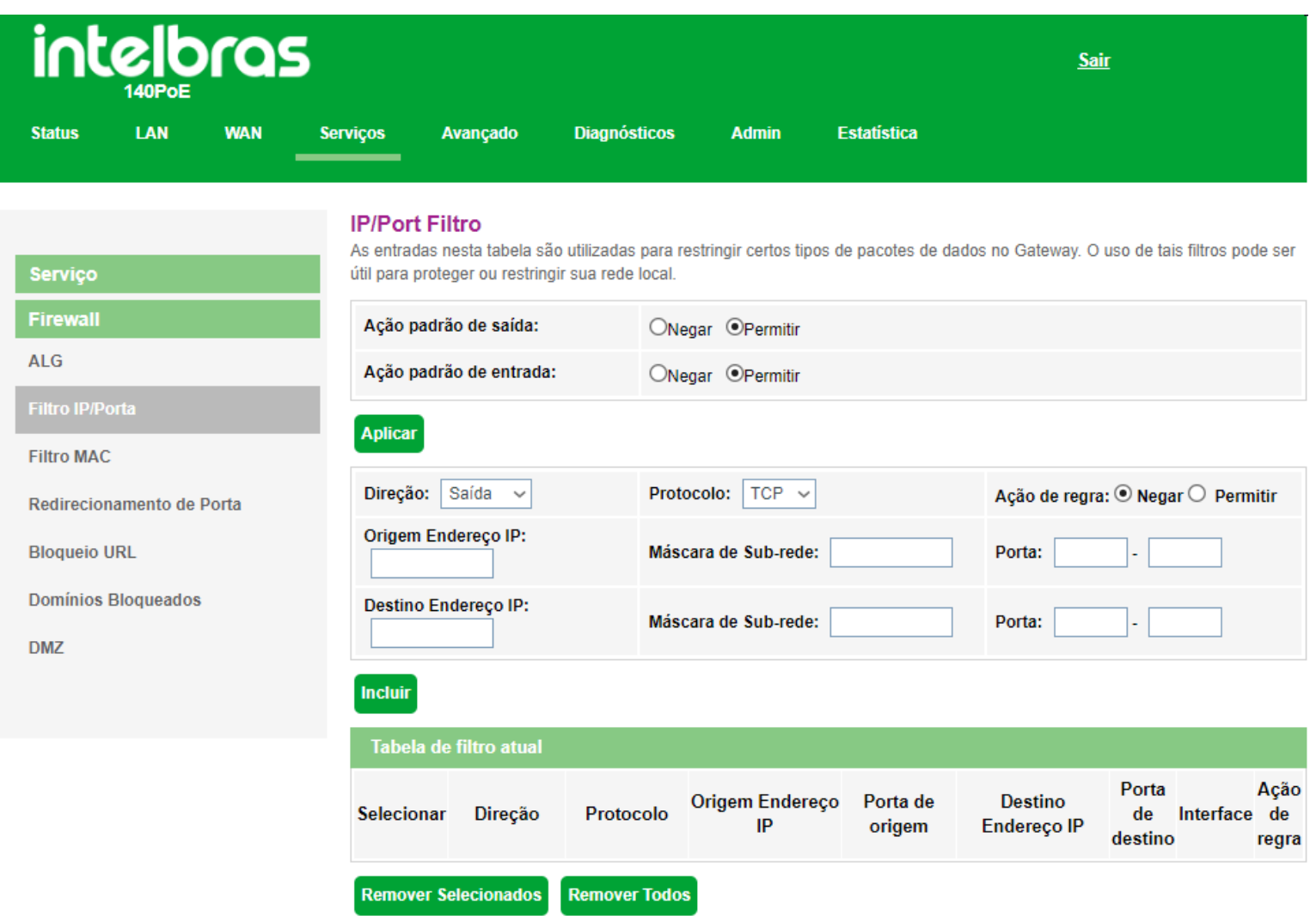

*Configuração de filtro IP/Porta*

- **» Ação padrão de saída:** selecione o comportamento padrão da função *Filtro IP/Porta* na direção uplink.
- **» Ação padrão de entrada:** selecione o comportamento padrão da função *Filtro IP/Porta* na direção downlink.
	- **Negar:** negar apenas as regras adicionadas.
	- **Permitir:** permitir apenas as regras adicionadas.
- **» Protocolo:** selecione o protocolo utilizado pela regra.
- **» Ação de regra:** selecione a ação da regra.
	- **Negar:** negar a regra configurada.
	- **Permitir:** permitir a regra configurada.
- **» Origem endereço IP:** insira o *IP* de origem que será aplicado à regra.
- **» Máscara de sub-rede:** insira a máscara de rede do *IP* de origem que será aplicada à regra.

**» Porta:** insira a porta de origem inicial e final que será aplicada à regra. No caso de uma porta apenas, repita o mesmo valor nos campos.

**» Destino endereço IP:** insira o *IP* de destino que será aplicado à regra.

**» Máscara de sub-rede:** insira a máscara de rede do *IP* de destino que será aplicada à regra.

**» Porta:** insira a porta de destino inicial e final que será aplicada à regra. No caso de uma porta apenas, repita o mesmo valor nos campos.

**» Tabela de filtro atual:** lista todas as regras configuradas.

#### **7.6.2.3. Filtro MAC**

Nesta página é possível restringir endereços *MAC* da rede local de acessar a internet.

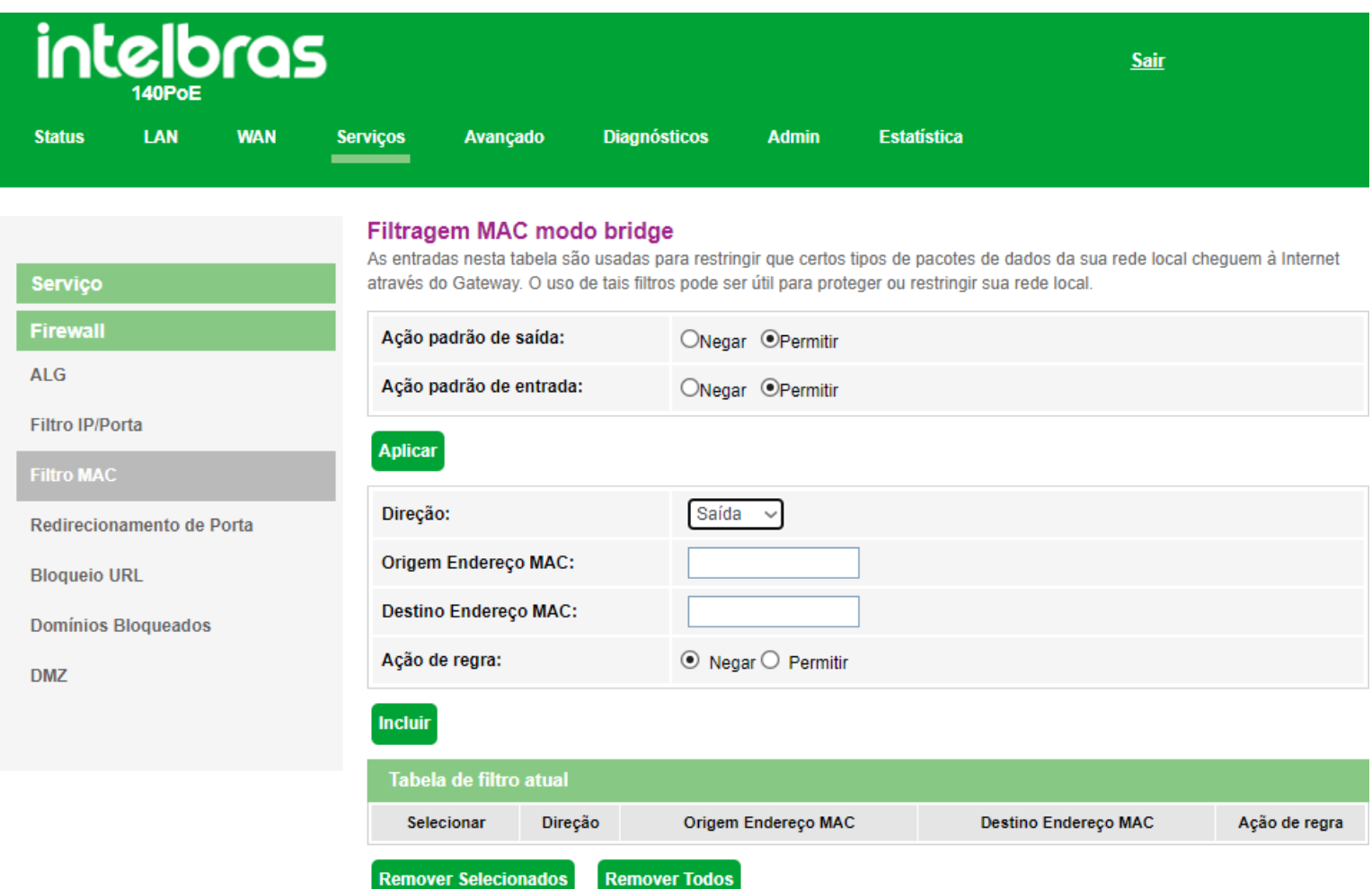

#### *Configurações de filtro MAC*

- **» Ação padrão de saída:** selecione o comportamento padrão da função *Filtro MAC* na direção uplink.
- **» Ação padrão de entrada:** selecione o comportamento padrão da função *Filtro MAC* na direção downlink.
- **» Direção:** selecione se o endereço MAC será barrado de se comunicar na direção downlink ou uplink.
- **» Origem Endereço MAC:** insira o endereço *MAC* de origem desejado e clique em *Incluir*.
- **» Destino Endereço MAC:** insira o endereço *MAC* de destino desejado e clique em *Incluir*.

#### **7.6.2.4. Redirecionamento de portas**

Nesta página é possível redirecionar serviços para um dispositivo específico atrás do NAT.

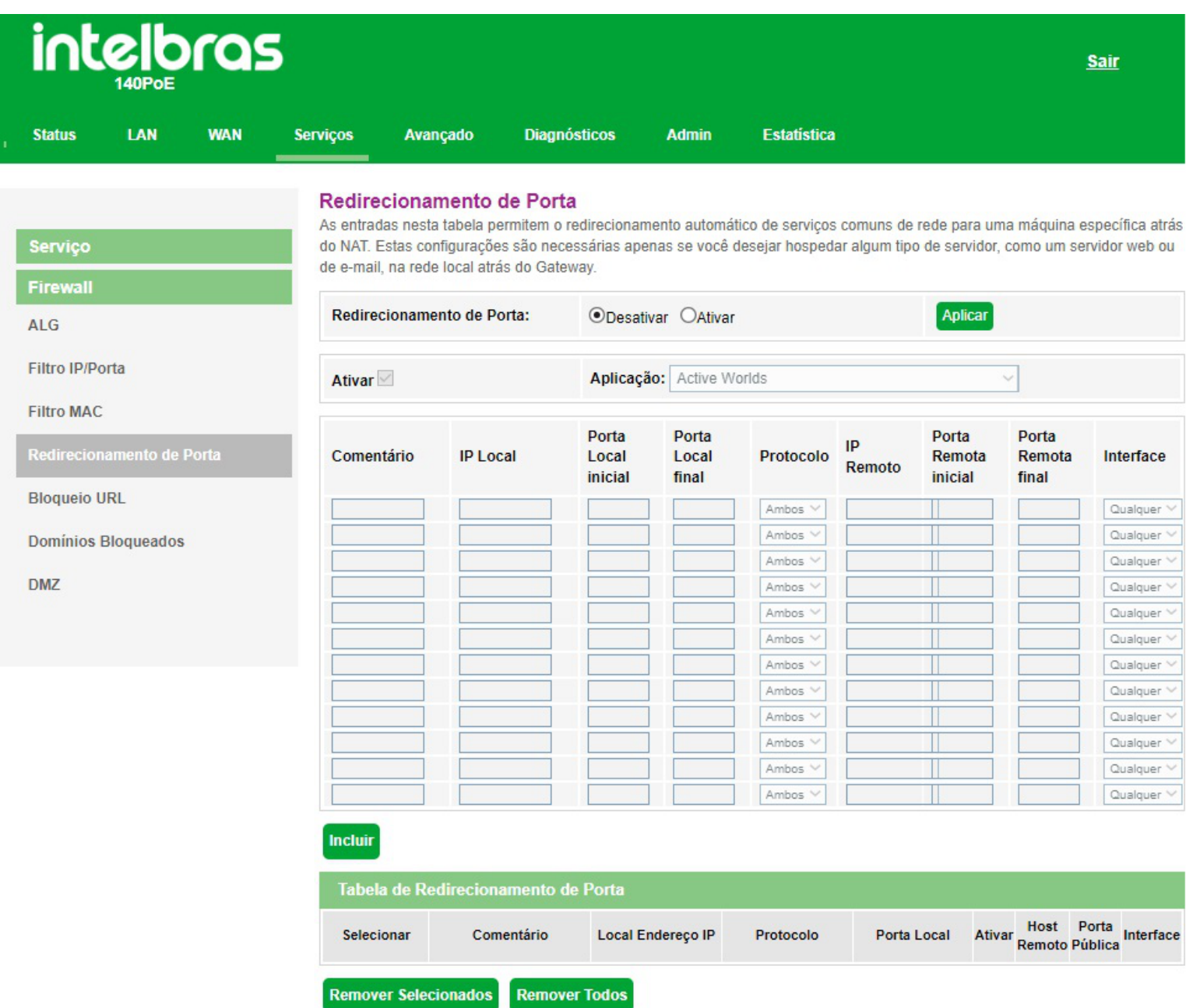

*Configuração do redirecionamento de portas*

**» Redirecionamento de porta:** selecione *Desativar* ou *Ativar* as regras e pressione o botão *Aplicar*.

**» Ativar:** selecione *Ativar* para utilizar uma lista com diversos aplicativos com suas determinadas regras de *redirecionamento* já prontas, procure a *aplicação* desejada e ao selecionar as regras de *redirecionamento* vão se auto completar. Caso sua *aplicação* não esteja na lista, deve-se preencher manualmente.

**» Comentário:** insira um comentário para a regra.

**» IP Local:** insira o endereço *IP* do dispositivo de sua rede interna que receberá o tráfego redirecionado.

**» Porta Local inicial:** insira a porta ou faixa de portas para as quais o tráfego da internet será direcionado no dispositivo indicado no campo Endereço IP. Para inserir uma única porta, repita o mesmo valor nos campos (inicial - final).

**» Porta Local final:** insira a porta ou faixa de portas visíveis através da internet. O tráfego recebido nessas portas será redirecionado para as portas locais. Para inserir apenas uma única porta, repita o mesmo valor nos campos (inicial - final)

**» Protocolo:** selecione o protocolo de transporte a ser utilizado.

**• Ambos:** a regra será aplicada tanto para o protocolo TCP quanto UDP.

- **TCP:** a regra será aplicada apenas ao protocolo TCP.
- **UDP:** a regra será aplicada apenas ao protocolo UDP.

**» Porta Remota inicial:** insira a porta inicial para a qual concetrará o tráfego de internet que será direcionado para a porta no dispositivo indicado no campo *porta local*.

**» Porta Remota final:** insira a porta fnal para a qual concertrará o tráfego de internet que será direcionado para as porta no dispositivo indicado no campo *porta local]*. Para inserir uma única porta, repita o mesmo valor do campo *inicial*.

**» Interface:** selecione a interface *WAN* que a regra será aplicada..

**» Tabela de redirecionamento de portas:** exibe a tabela com as todas as regras configuradas.

*Obs.: O limite máximo é de 32 regras de redirecionamento de portas (compartilhado entre regras UPNP e manuais).*

### **7.6.2.5. Bloqueio URL**

Nesta página é possível restringir o acesso a determinadas páginas web. O bloqueio é realizado através de palavraschave presentes nas *URLs*.

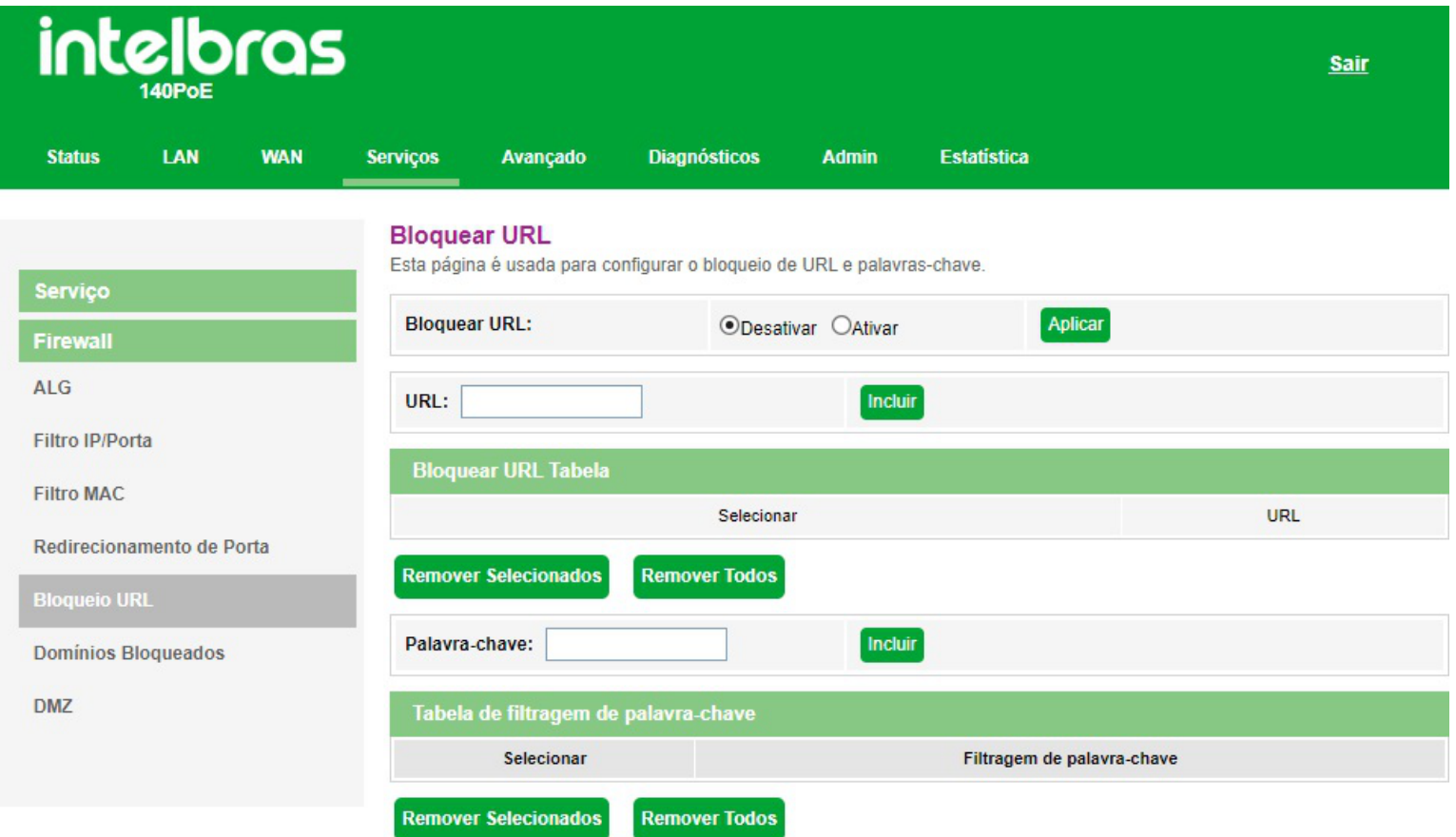

*Configuração de bloqueio URL*

**» Bloqueio URL:** selecione *Desativar* ou *Ativar* a função e pressione o botão *Aplicar*.

- **» URL:** insira a *URL* que deseja utilizar no filtro.
- **» Palavra-chave:** insira a palavra que deseja utilizar no filtro *URL* da regra.

#### **7.6.2.6. Domínios bloqueados**

Nesta página é possível restringir o acesso a determinados domínios web.

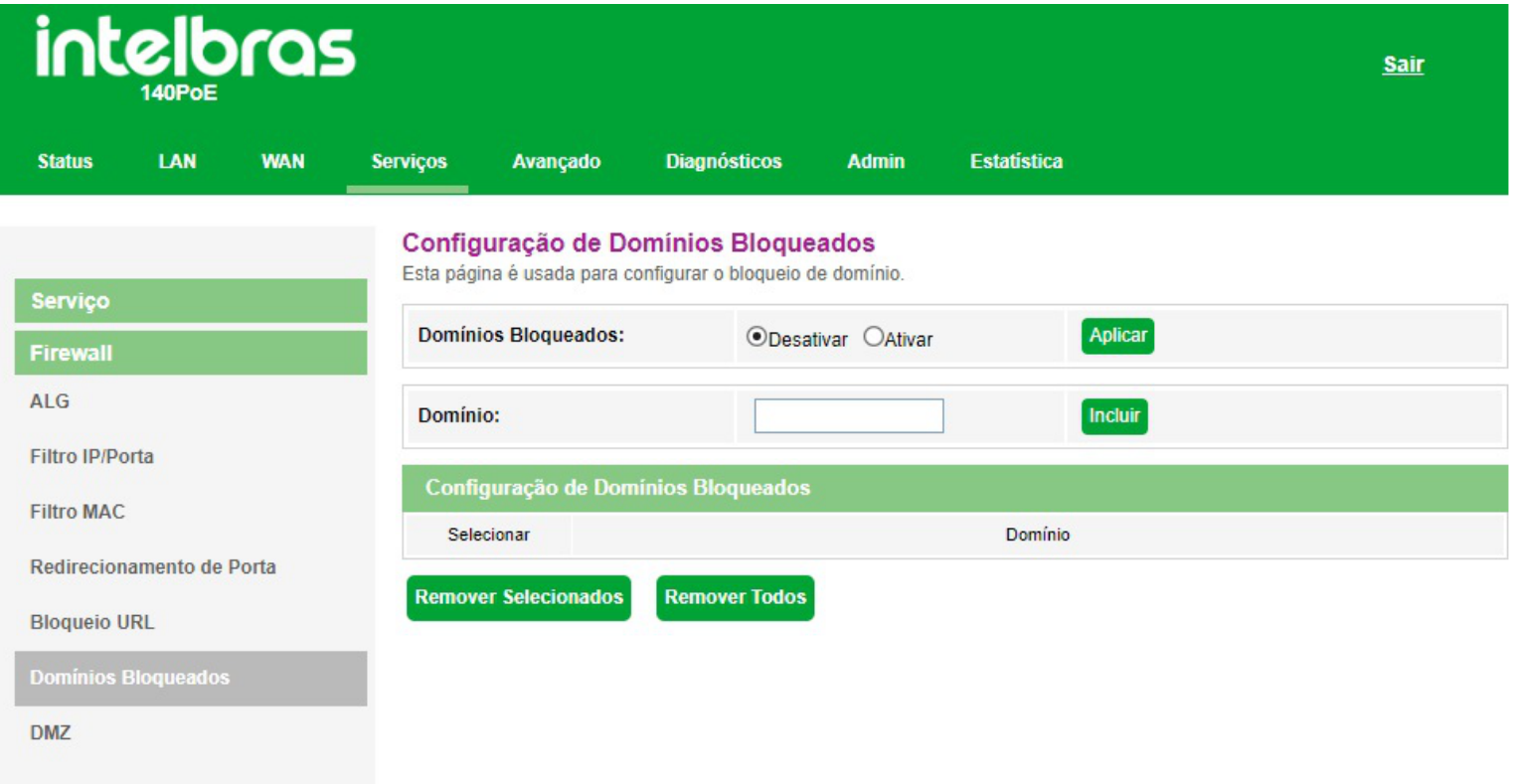

#### *Configuração de bloqueio de domínio*

- **» Domínios bloqueados:** selecione *Desativar* ou *Ativar* a função e pressione o botão *Aplicar*.
- **» Domínio:** inisra o domínio de internet que deseja utilizar no filtro.

#### **7.6.2.7. DMZ**

Nesta página é possível configurar um único dispositivo na *DMZ*. O dispositivo configurado na *DMZ* receberá todo o tráfego direcionado da internet para a rede local.

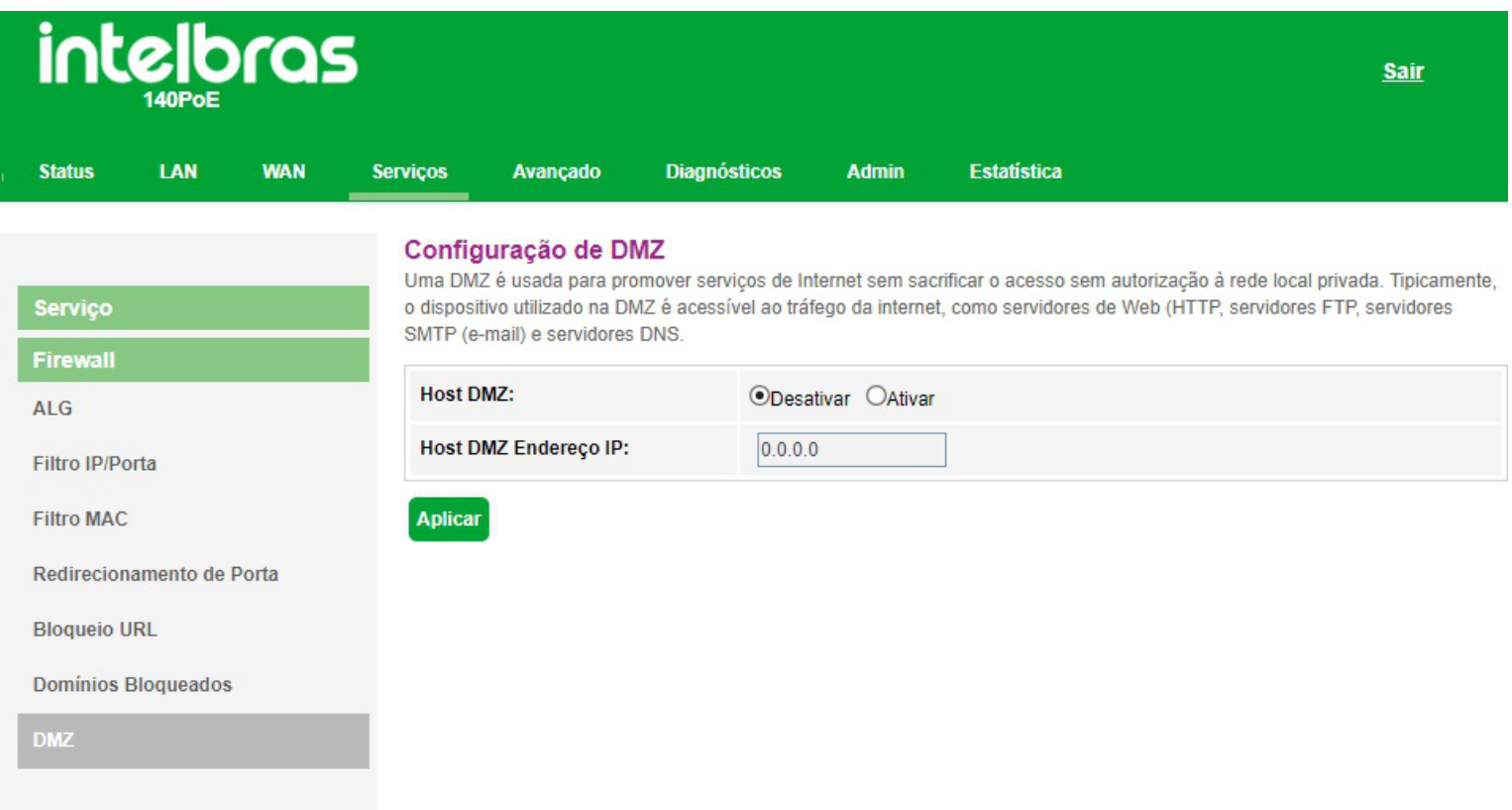

#### *Configuração DMZ*

**» Host DMZ:** selecione *Desativar* ou *Ativar* a função *DMZ* e pressione o botão *Aplicar*.

**» IP do host DMZ:** insira o endereço IP do dispositivo configurado na *DMZ*.

### **7.7. Avançado**

Nesta página é realizada configurações avançadas.

### **7.7.1.1. Tabela ARP**

Nesta tabela é mostrada uma lista de endereços MAC aprendidos através do IP origem.

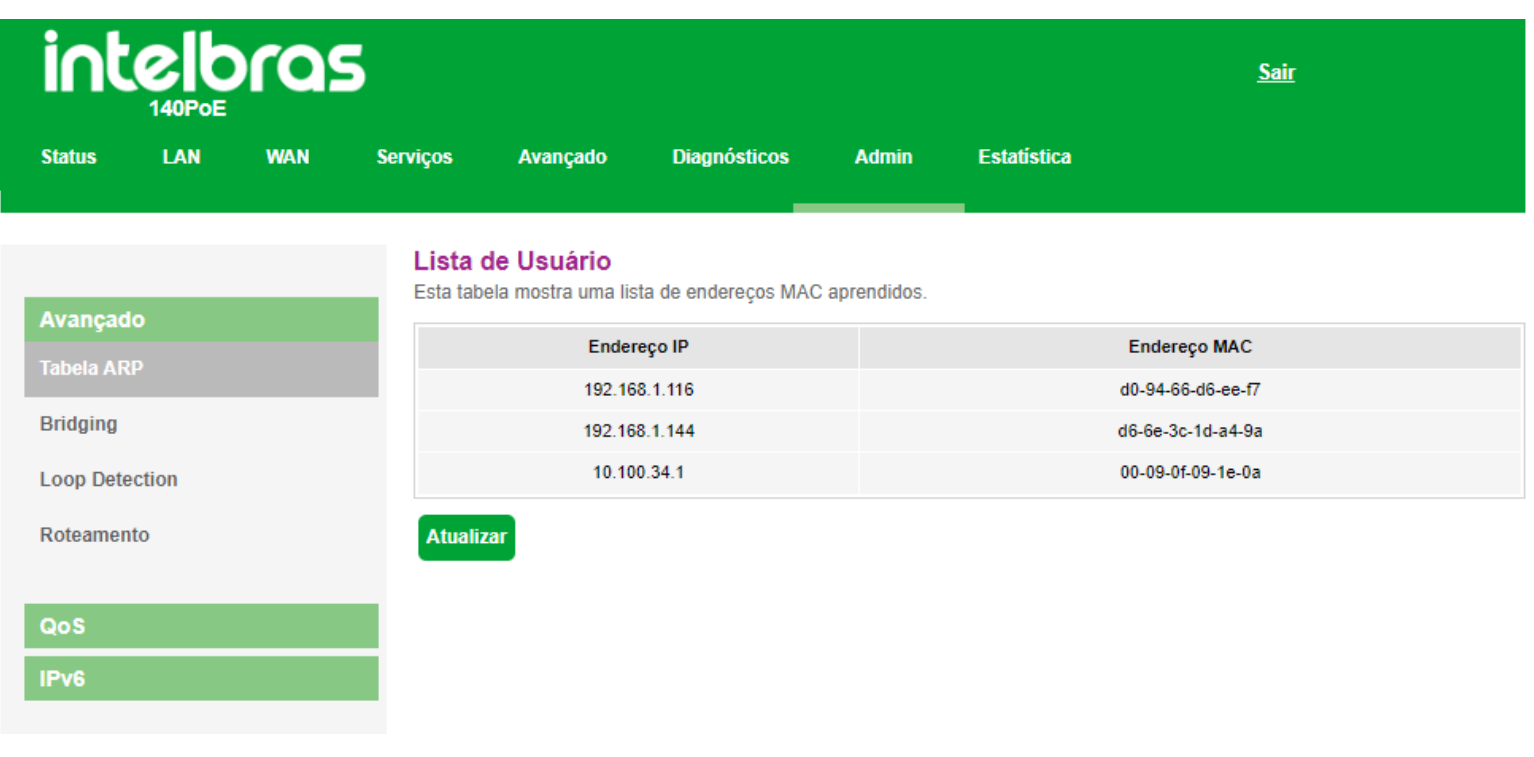

#### *Tabela ARP*

### **7.7.1.2. Bridging**

Nesta página é possível visualizar as configurações da bridge e nas portas anexas.

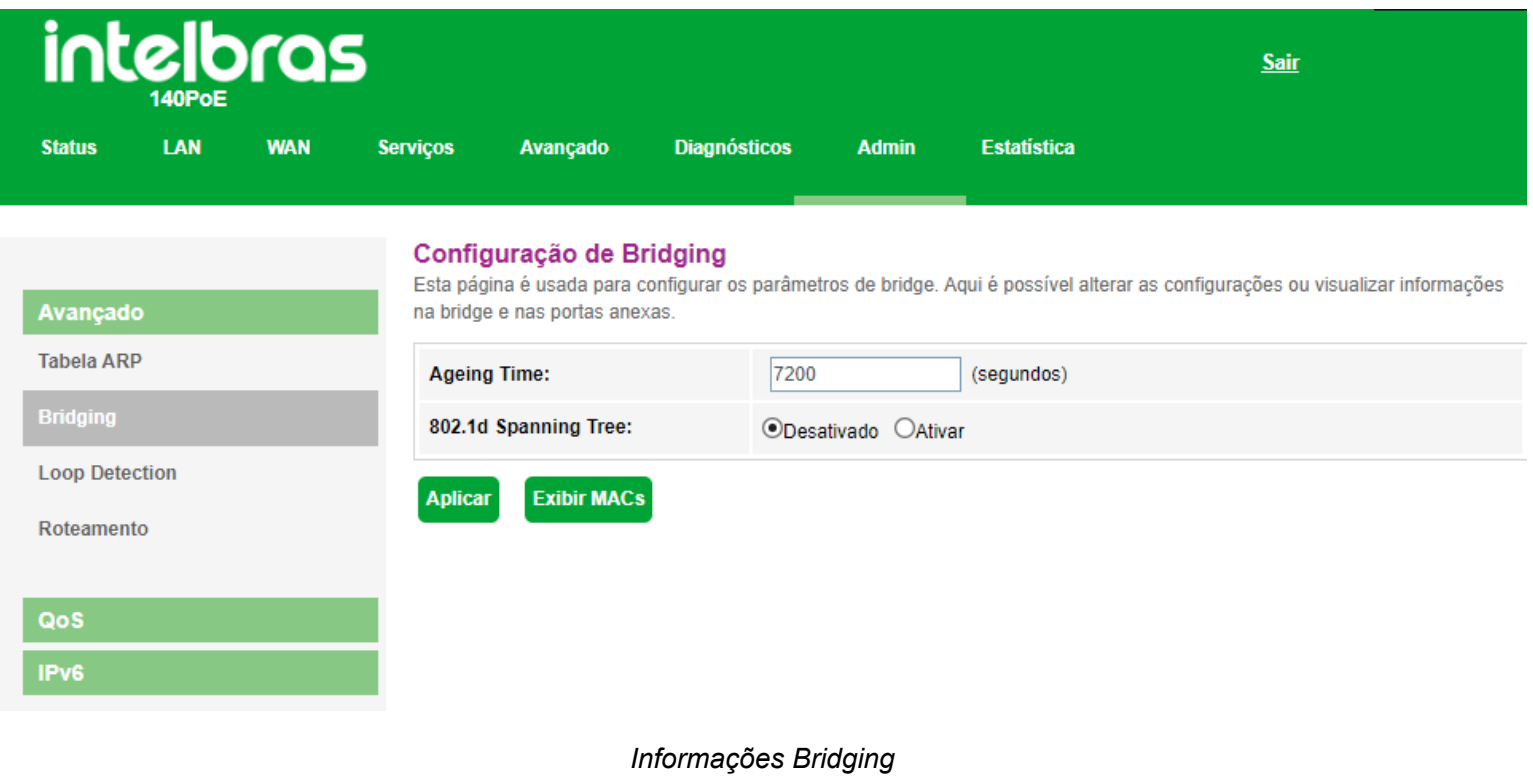

### **7.7.1.3. Loop Detection**

Nesta página é possível alterar os parâmetros de detecção de loops na ONT e também visualizar o status do mesmo.

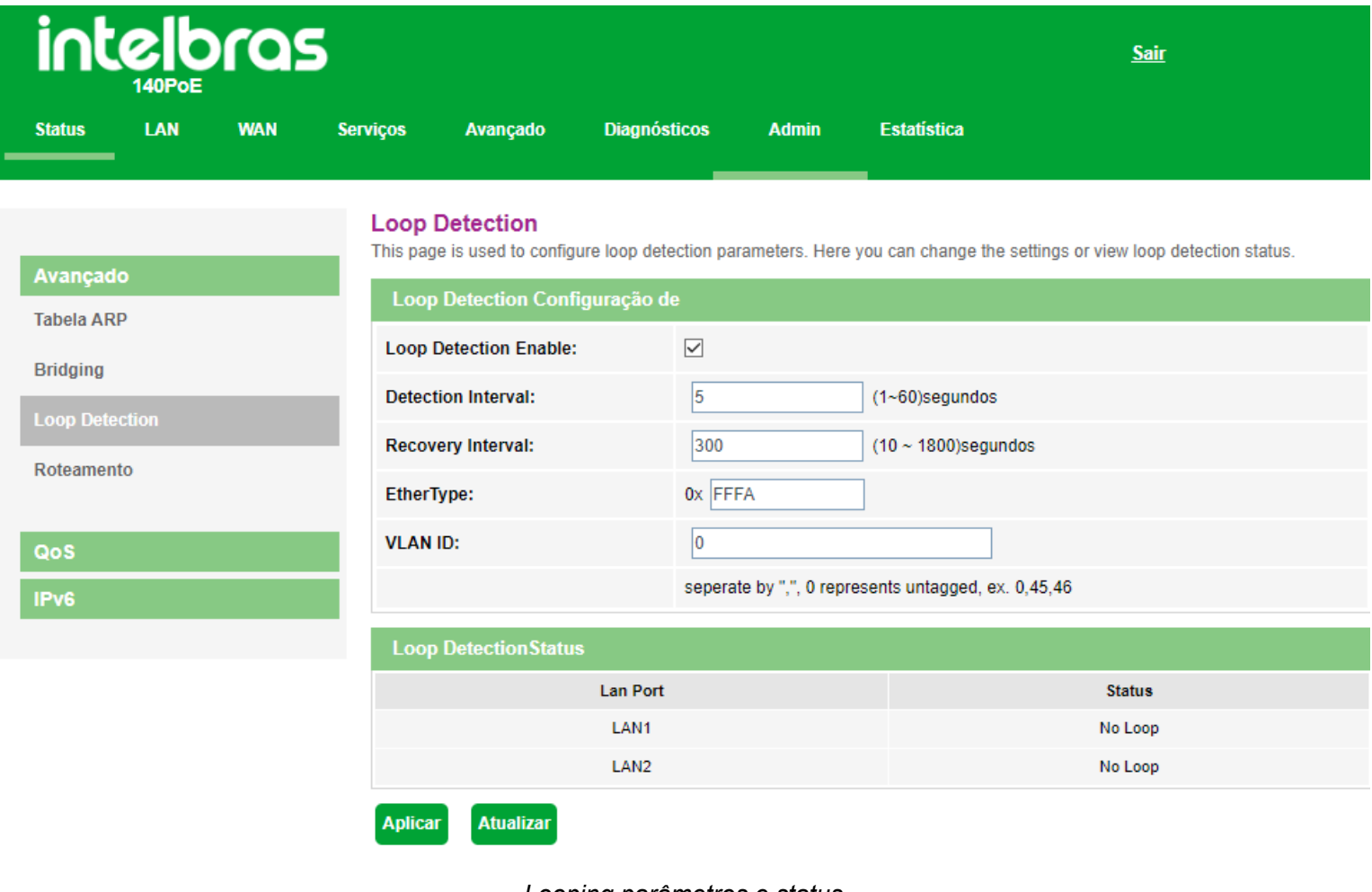

*Looping parâmetros e status*

#### **7.7.1.4. Configuração roteamento**

Através deste menu é possível configurar rotas de acesso para as redes desejadas.

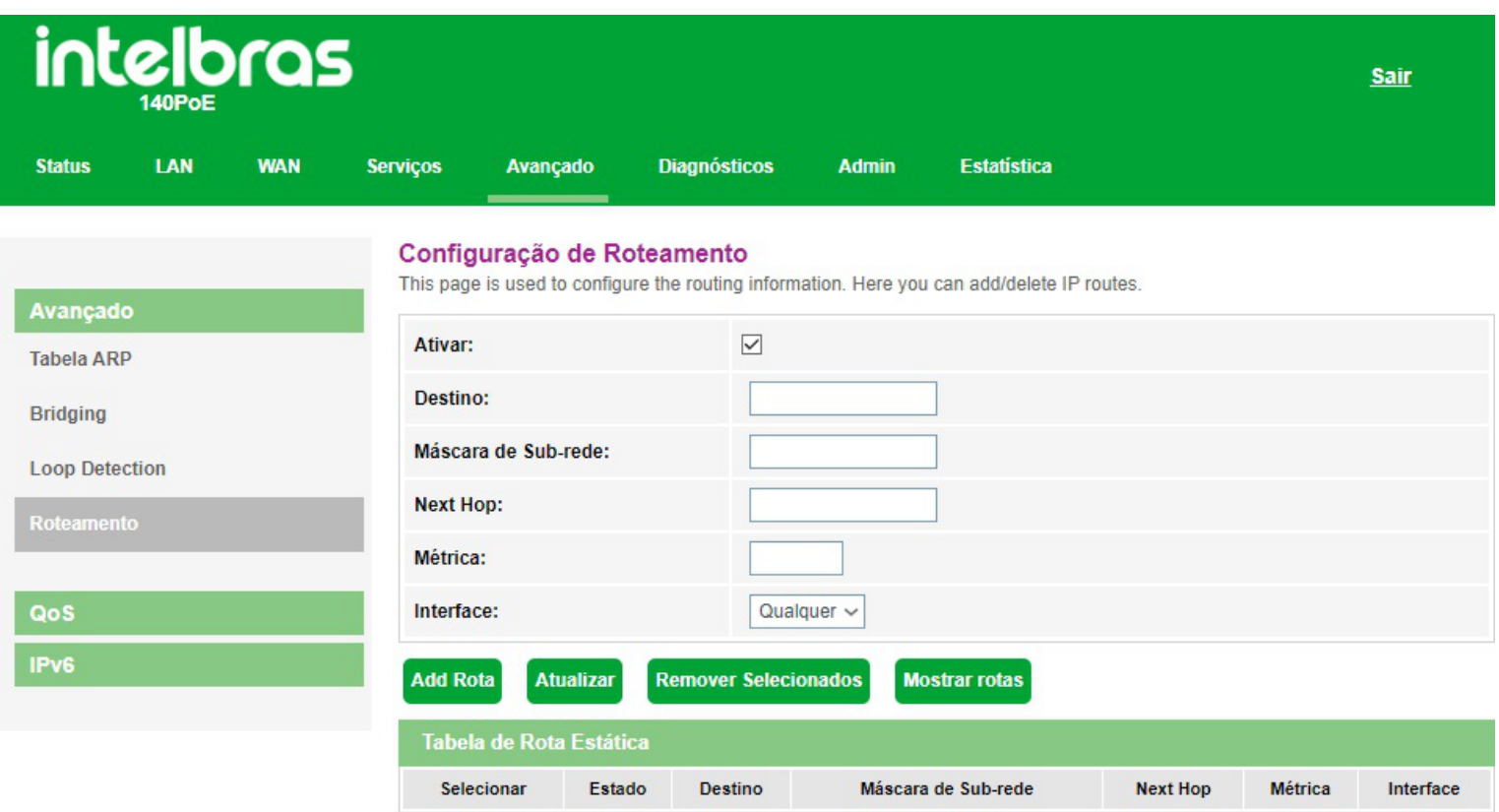

#### *Configuração de rota estática*

- **» Ativar:** selecione a opção para a inserção de uma rota estática.
- **» Destino:** insira a rede de destino desejado.
- **» Máscara de sub-rede:** insira a máscara de rede do endereço de destino.

**» Next Hop:** insira o endereço *IP* do gateway de acesso à rede de destino. Se deixar sem essa informação, será necessário informar qual interface *WAN* será utilizada.

- **» Métrica:** insira a métrica utilizada pela rota.
- **» Interface:** selecione a interface *WAN* desejada ou selecione *Qualquer*.
- **» Tabela de Rota Estática:** exibe as rotas estáticas configuradas.

*Obs.: um máximo de 8 (oito) rotas estáticas IPv4 são permitidas.*

## **7.7.2. Configurações QoS**

Através deste menu é possível configurar a função *QoS (Quality of Service)* para fornecer qualidade de serviço a vários requisitos e aplicações utilizados na rede, otimizando e distribuindo a largura de banda.

### **7.7.2.1. Política QoS**

Nesta página é possível habilitar e configurar a função *QoS* do modem óptico.

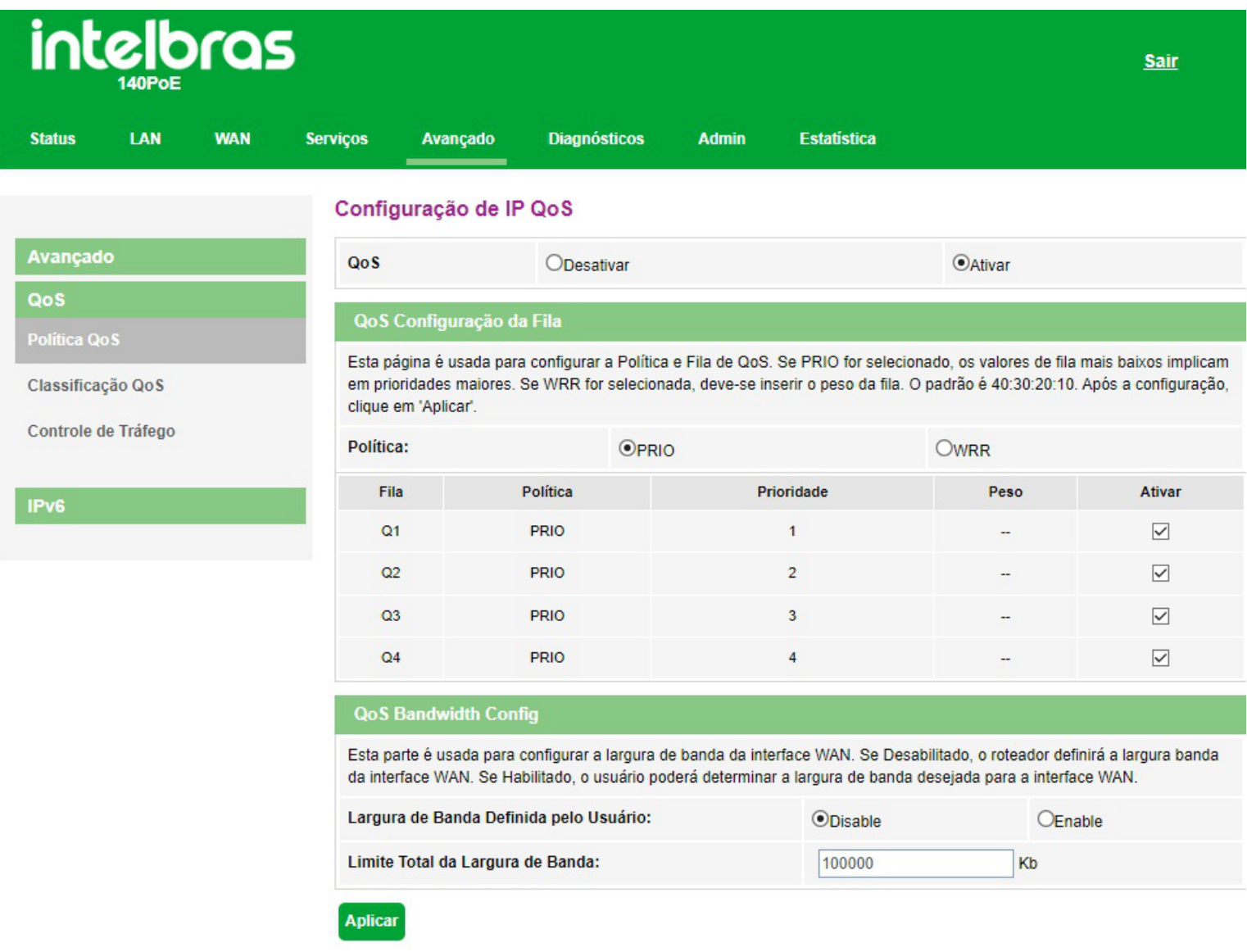

#### *Configuração global da função QoS*

**» QoS:** se habilitado, o modem óptico priorizará o tráfego conforme configurações realizadas.

**» Configuração da fila QoS:** selecione o tipo do método de escalonamento:

**• PRIO:** neste modo *(Strict Priority)*, a fila com maior prioridade ocupará totalmente a largura de banda. Os pacotes em fila de menor prioridade somente serão enviados após todos os pacotes de filas com maior prioridade serem enviados.

**• WRR:** neste modo *(Weight Round Robin)* os pacotes de todas as filas serão enviados de acordo com o peso de cada fila, este peso indica a proporção ocupada pelo recurso.

**» Fila:** o modem óptico possui 4 filas de prioridades, sendo Q1 maior prioridade e Q4 menor prioridade:

- **Ativar:** se habilitado, o modem óptico ativará a fila de prioridade.
- **Peso:** disponível apenas no modo *WRR*, e indica o peso da fila.
- **» QoS Bandwidth Config:** se habilitado, é possível configurar o limite de banda da interface WAN.

### **7.7.2.2. Classificação QoS**

Nesta página é possível visualizar regras de classificação *QoS*.

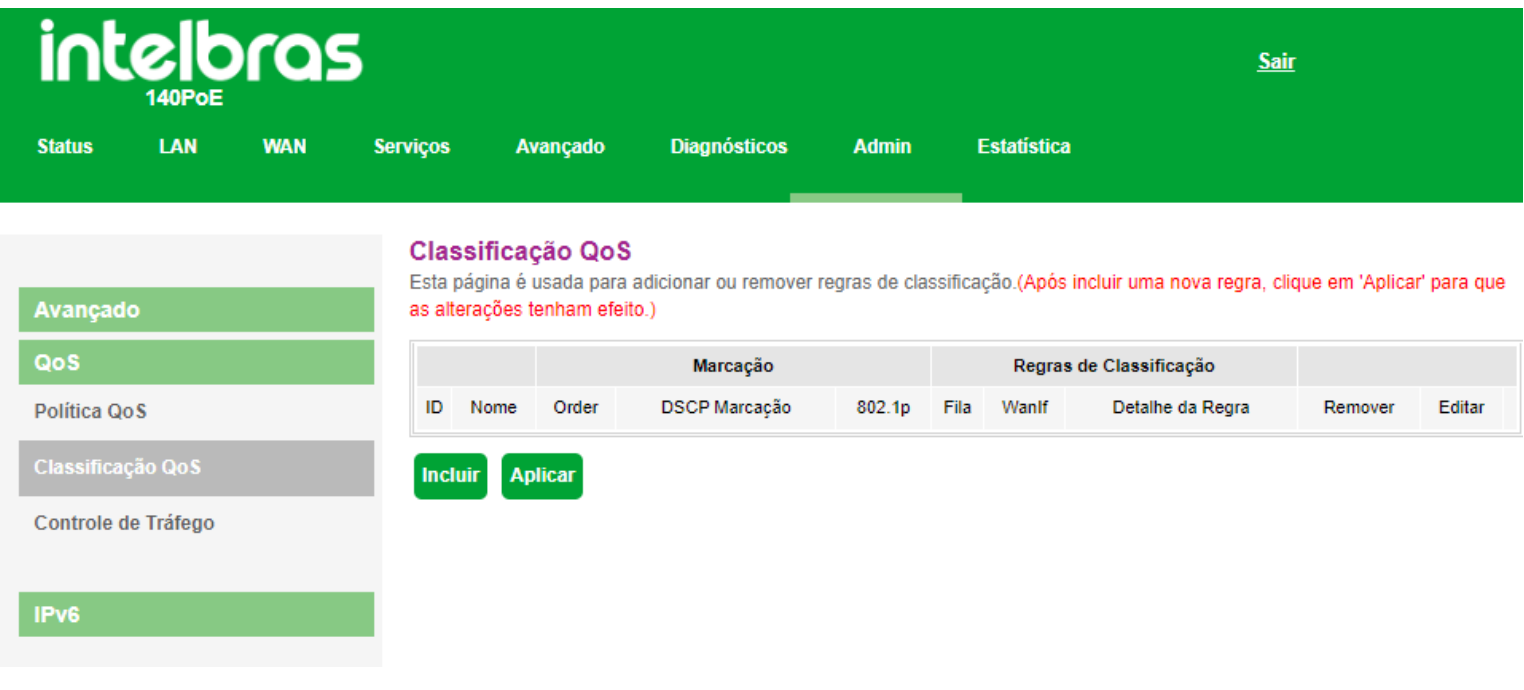

*Configuração de regras de classificação QoS*

Para adicionar novas regras, clique em Incluir:

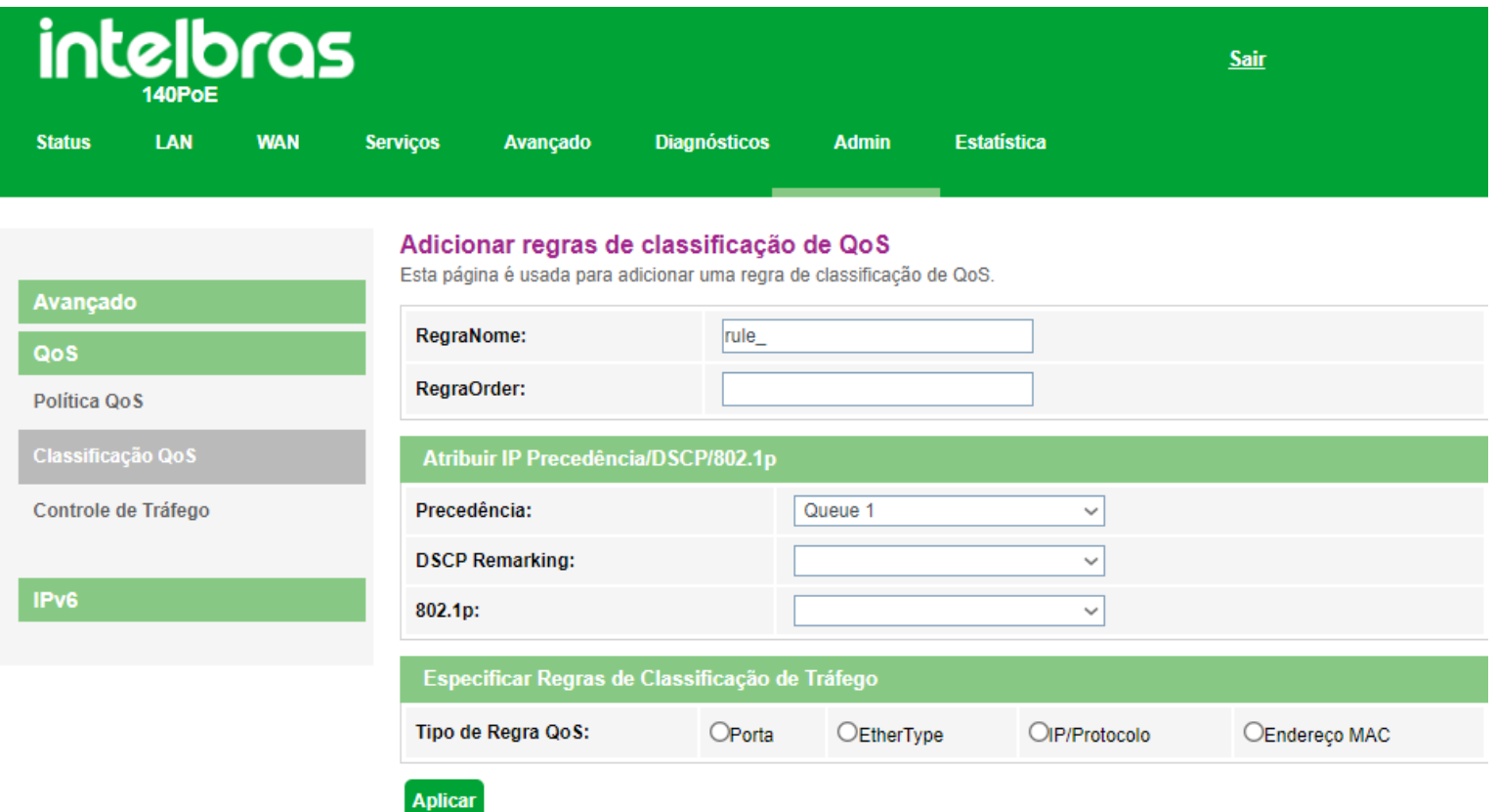

*Adicionar regras de classificação QoS*

**» Nome da regra:** insira um nome para regra.

- **» Ordem da regras:** insira a prioridade da regra.
- **» Atribuir IP Precedência/DSCP/802.1p:** selecione como o modem óptico atribuirá as informações de QoS no pacote:
	- **Precedência:** o pacote será atribuído na fila configurada.
	- **DSCP:** valor *DSCP* adicionado ao pacote *Ethernet*.
	- **802.1p:** valor *802.1p* adicionado ao pacote *Ethernet*.

**» Tipo de regra QoS:** selecione como o modem óptico identificará o pacote para a realização da classificação *QoS*:

**• Porta:** as atribuições de *QoS* serão aplicadas a qualquer pacote recebido na porta especificada.

**• EtherType:** as atribuições de *QoS* serão aplicadas apenas para os pacotes recebidos que possuem o *ethertype* especificado.

**• Protocolo IP:** as atribuições de *QoS* serão aplicadas apenas para os pacotes recebidos, conforme os vários parâme-tros de configuração. Ao não preencher algum dos campos entende-se como qualquer valor.

**• Endereço MAC:** as atribuições de *QoS* serão aplicadas apenas para os pacotes recebidos que possuem o endereço *MAC* (origem e/ou destino) especificado.

*Obs.: a regra somente será aplicada após ser adicionada e pressionado o botão Aplicar.*

### **7.7.2.3. Controle de Tráfego**

Nesta página é possível configurar através do endereço ip, qual dispositivo possui prioridade na alocação de banda.

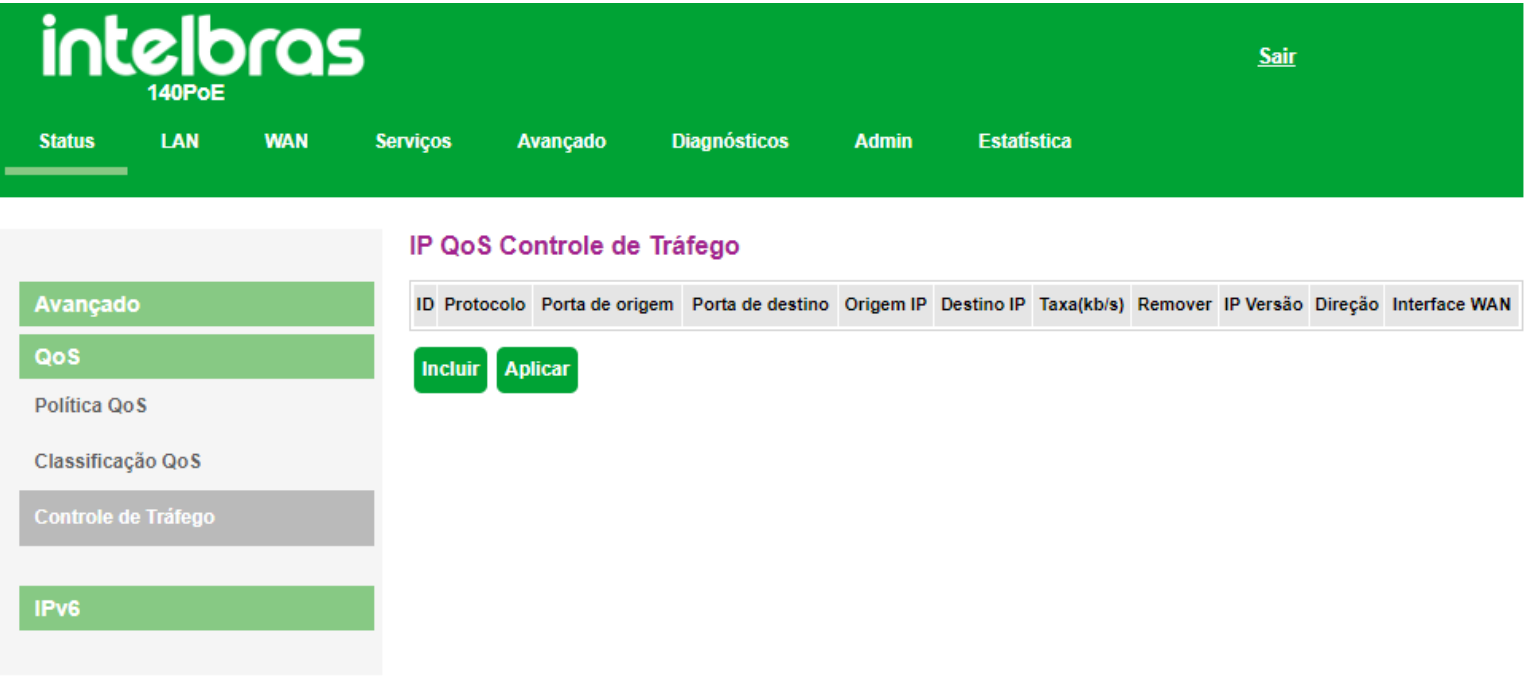

*Controle de tráfego QoS*

Para adicionar novas regras, clique em Incluir:

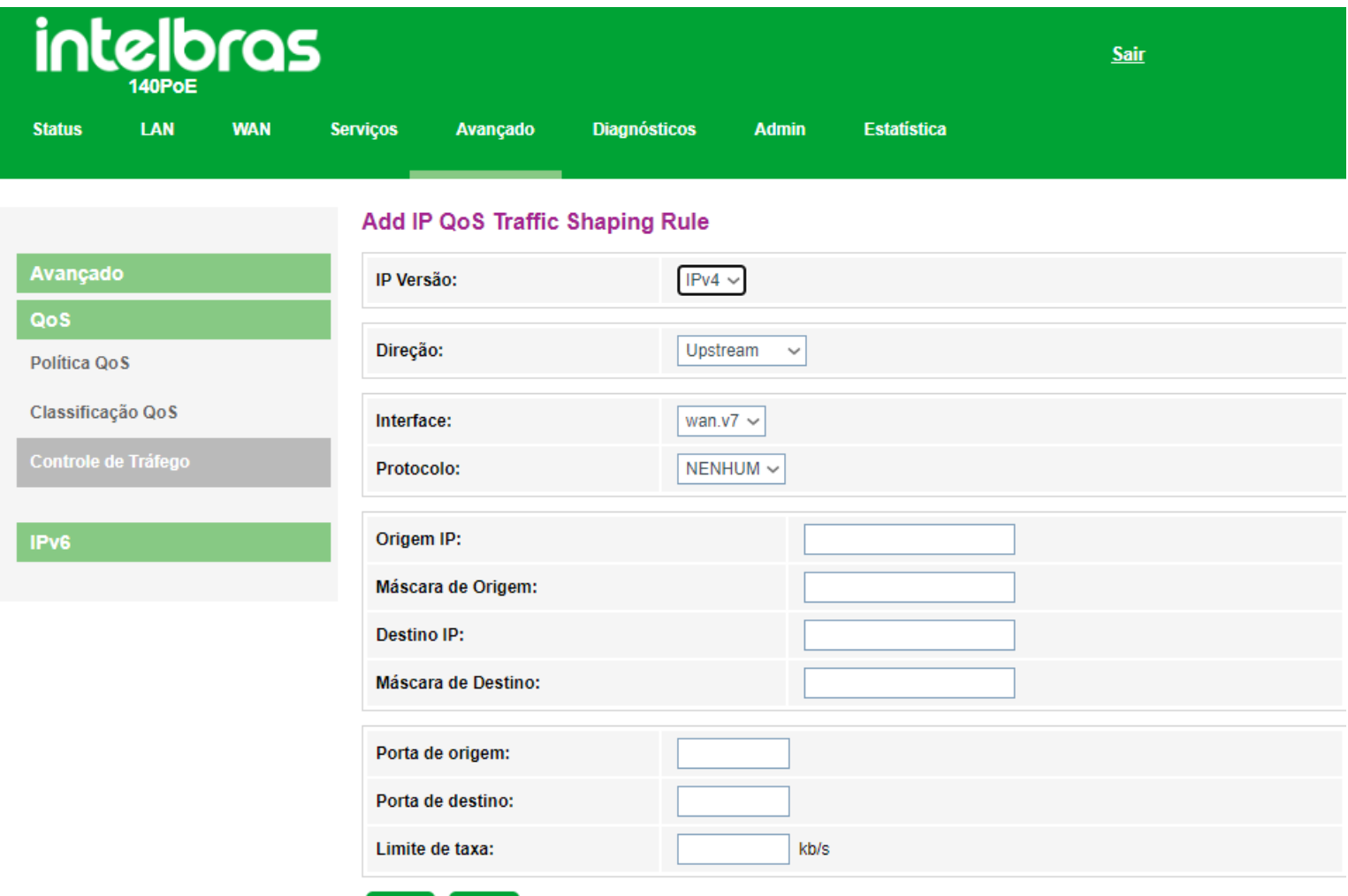

- Fechar **Aplicar**
- **» IP Versão:** selecione a opção desejada: *IPv4* ou *IPv6*.
- **» Direção:** selecione se a regra é para *Upstream* ou *Downstream*.
- **» Interface:** selecione a interface que deverá seguir a regra.
- **» Origem IP:** insira o endereço IP de origem utilizado pela regra.
- **» Máscara de Origem:** insira a máscara de origem utilizado pela regra.
- **» Destino IP:** insira o endereço IP de destino utilizado pela regra.
- **» Máscara de Destino:** insira a máscara de destino utilizado pela regra.
- **» Porta de destino:** insira a porta de destino utilizado pela regra.
- **» Porta de origem:** insira a porta de origem utilizado pela regra.
- **» Limite de taxa:** insira o limite de taxa em kb/s utilizado pela regra.

## **7.7.3. Configurações IPv6**

### **7.7.3.1. Ativar/Desativar IPv6**

Nesta página é usada para Ativar/Desativar o IPv6.

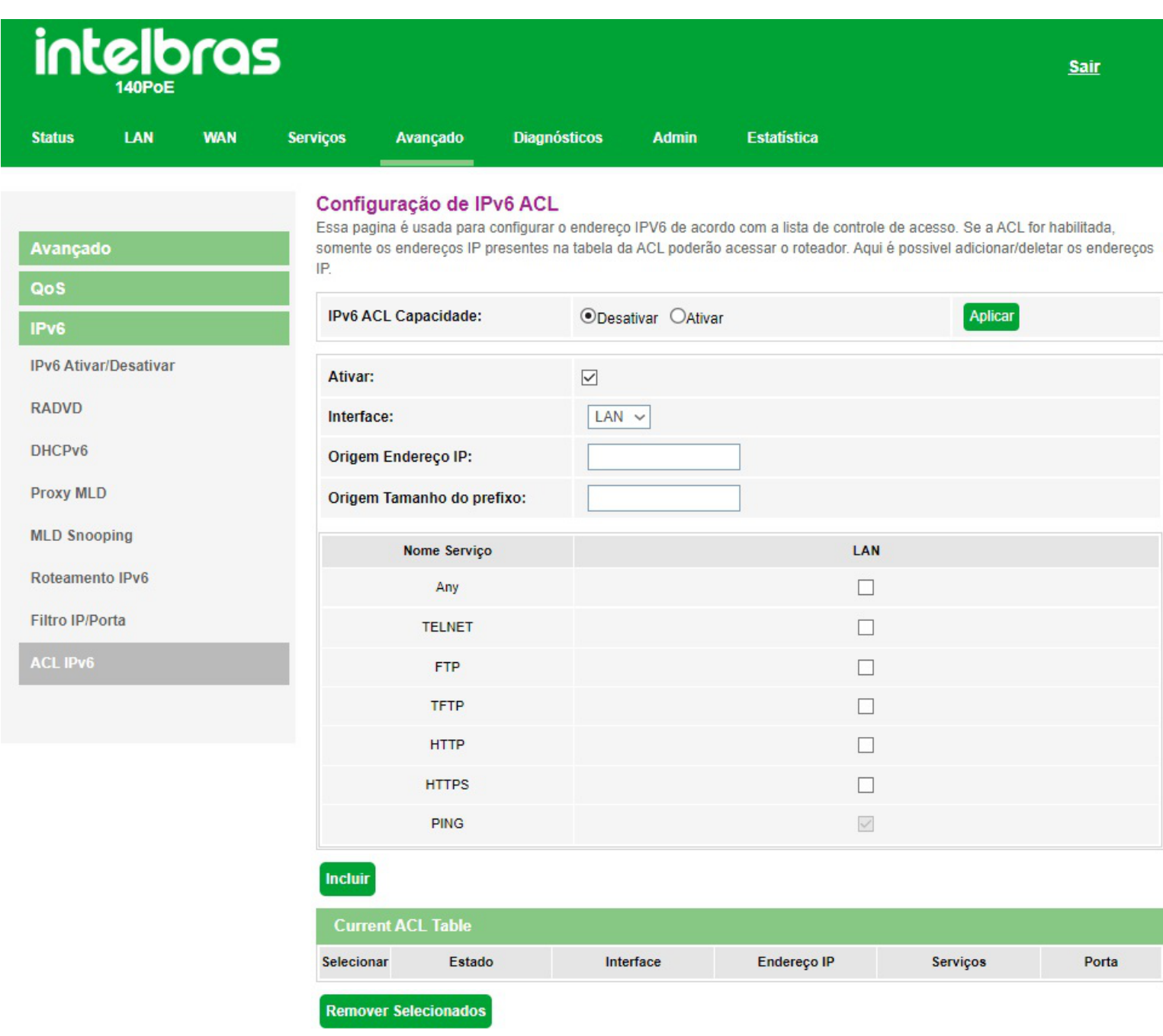

*Ativar/Desativar IPv6*

### **7.7.3.2. Configurações RADVD**

Nesta página você pode configurar os parâmetros utilizados pelo serviço *RADVD*.

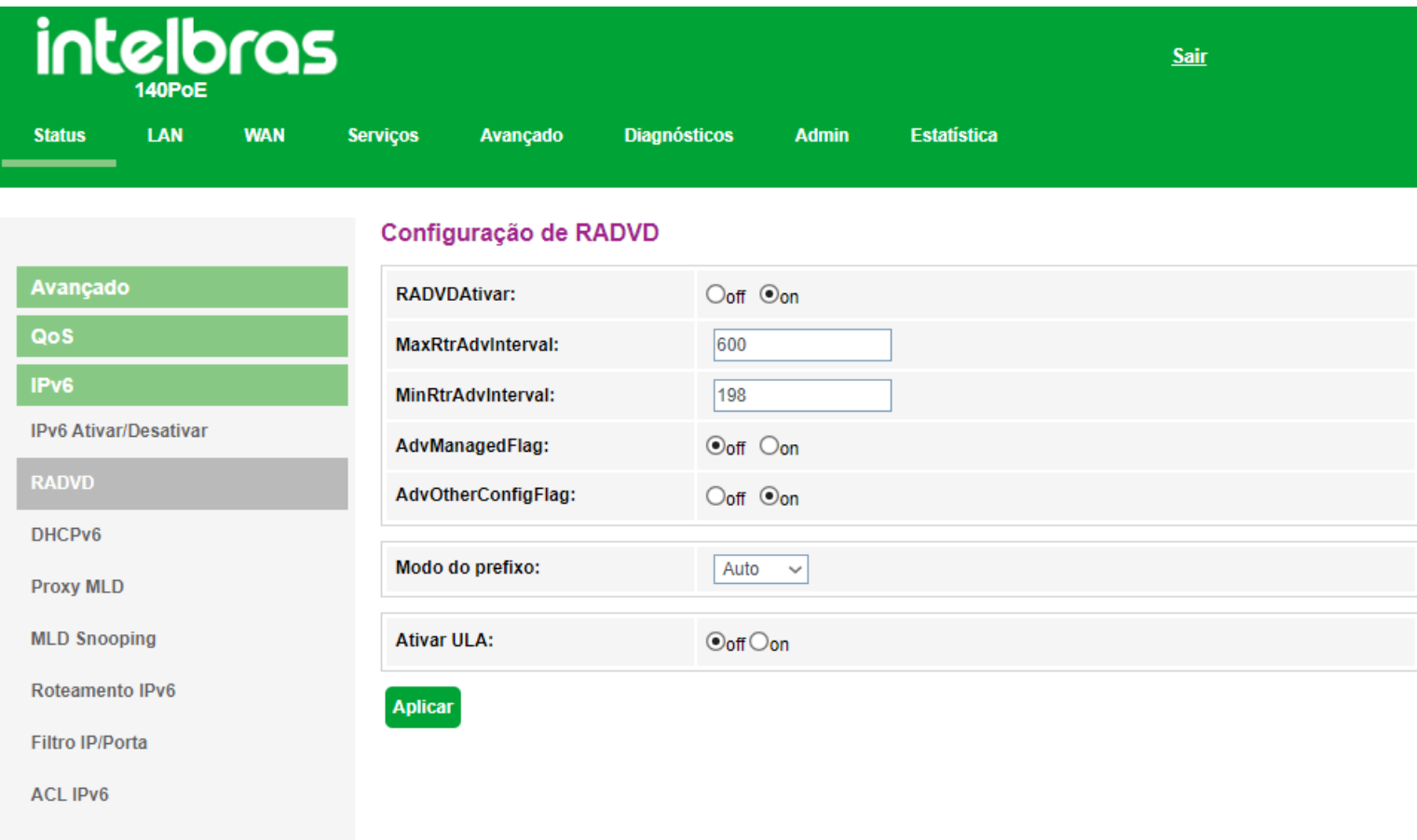

#### *Configurações RADVD*

**» RADVD Ativar:** Define se o Router Advertisement Daemon (RADVD) fica ativado ou não.

**» MaxRtrAdvInterval:** tempo máximo para o envio de mensagens *RA* quando o modem óptico não receber nenhum *RS(Router Solicitation)*.

**» MinRtrAdvInterval:** tempo mínimo para o envio de mensagens *RA* quando o modem óptico não receber nenhum *RS(Router Solicitation)*.

**» AdvManagedFlag (M) / AdvOtherConfigFlag (O):** as flags *M* e *O* definem o método como os clientes aprenderão os endereços *IPv6* do servidor *DHCPv6*:

**• Flag M (AdvManagedFlag):** quando ativado, informa ao dispositivo conectado em sua interface *LAN* que o endereço *IPv6* será atribuído através do servidor *DHCPv6*.

**• Flag O (AdvOtherConfigFlag):** quando ativado, informa ao dispositivo conectado em sua interface *LAN* como utilizar o servidor *DHCPv6* para o recebimento de outras configurações (DNS por exemplo).

**Obs.:** a opção padrão (M=off, O=on) é utilizada na configuração dos endereços IPv6 dos clientes conectados na LAN do modem óptico quando a opção de delegação de prefixo está habilitada nas configurações da *WAN*.

#### **» Modo do prefixo:**

**• Auto:** este modo é utilizado em conjunto com a opção de delegação de prefixo. Esta opção faz com que o modem óptico envie mensagens RA em sua LAN, conforme informações recebidas do servidor *DHCPv6* de sua *WAN*.

**• Manual:** este modo é utilizado para configurar os parâmetros e informações contidas nas mensagens RA transmiti-das na *LAN* do modem óptico.

*Obs.: utilize esta opção apenas se solicitado por seu provedor de acesso.*

#### **7.7.3.3. Configurações DHCPv6**

Nesta página você pode configurar o modo de funcionamento do servidor *DHCPv6*.

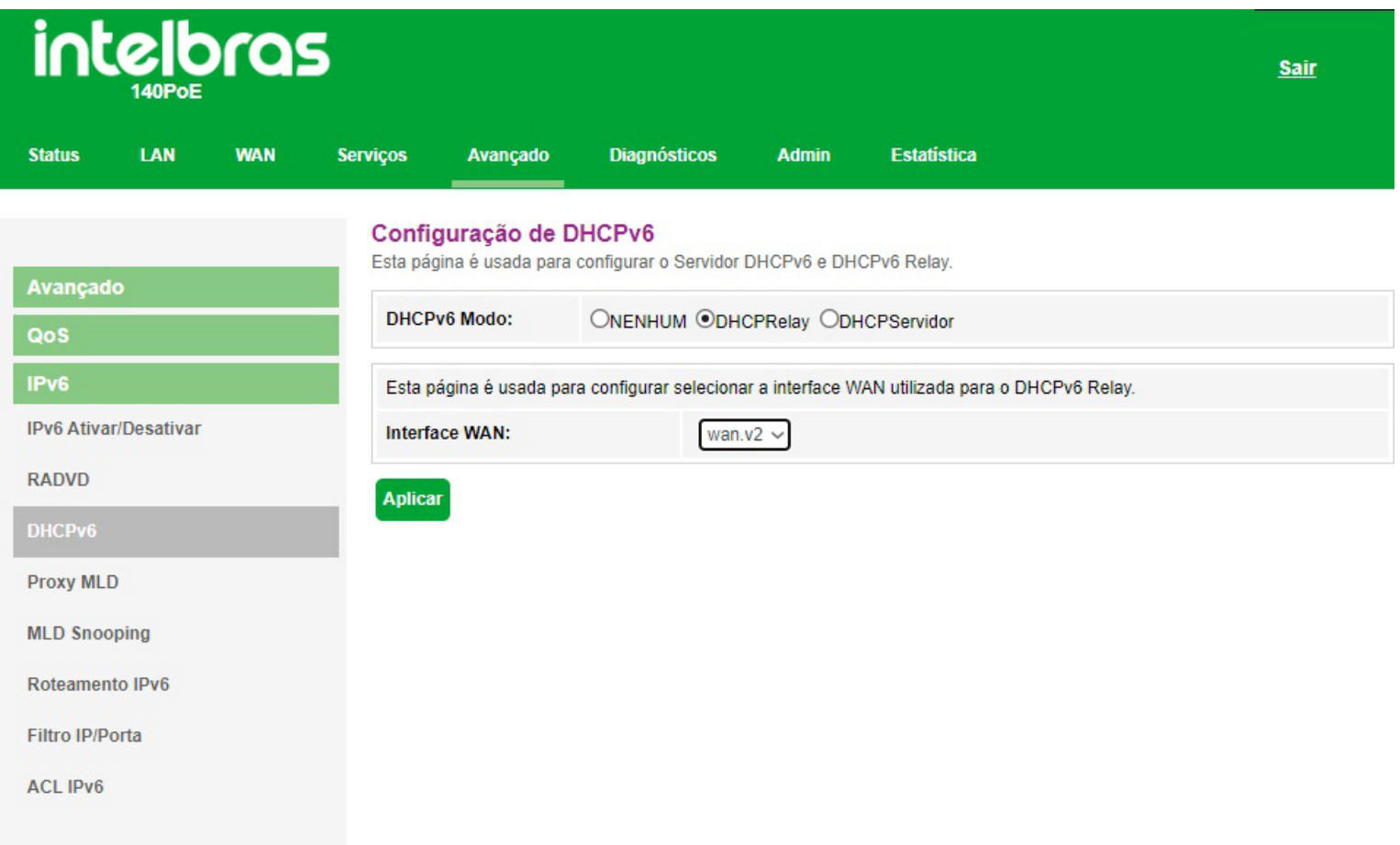

#### *Configurações DHCPv6*

- **» Modo DHCPv6:** selecione o modo de funcionamento do servidor *DHCPv6*:
	- **Nenhum:** desabilita o servidor *DHCPv6*.
	- **DHCP Relay:** informe o endereço *IP* do servidor *DHCP* na qual o modem óptico encaminhará as mensagens.

**• DHCP Servidor** habilita a inserção manual das configurações do servidor *DHCPv6*. Utilize este método apenas se

requisitado por seu provedor de acesso.

### **7.7.3.4. Configurações Proxy MLD**

Nesta página você configura o *Proxy MLD*.

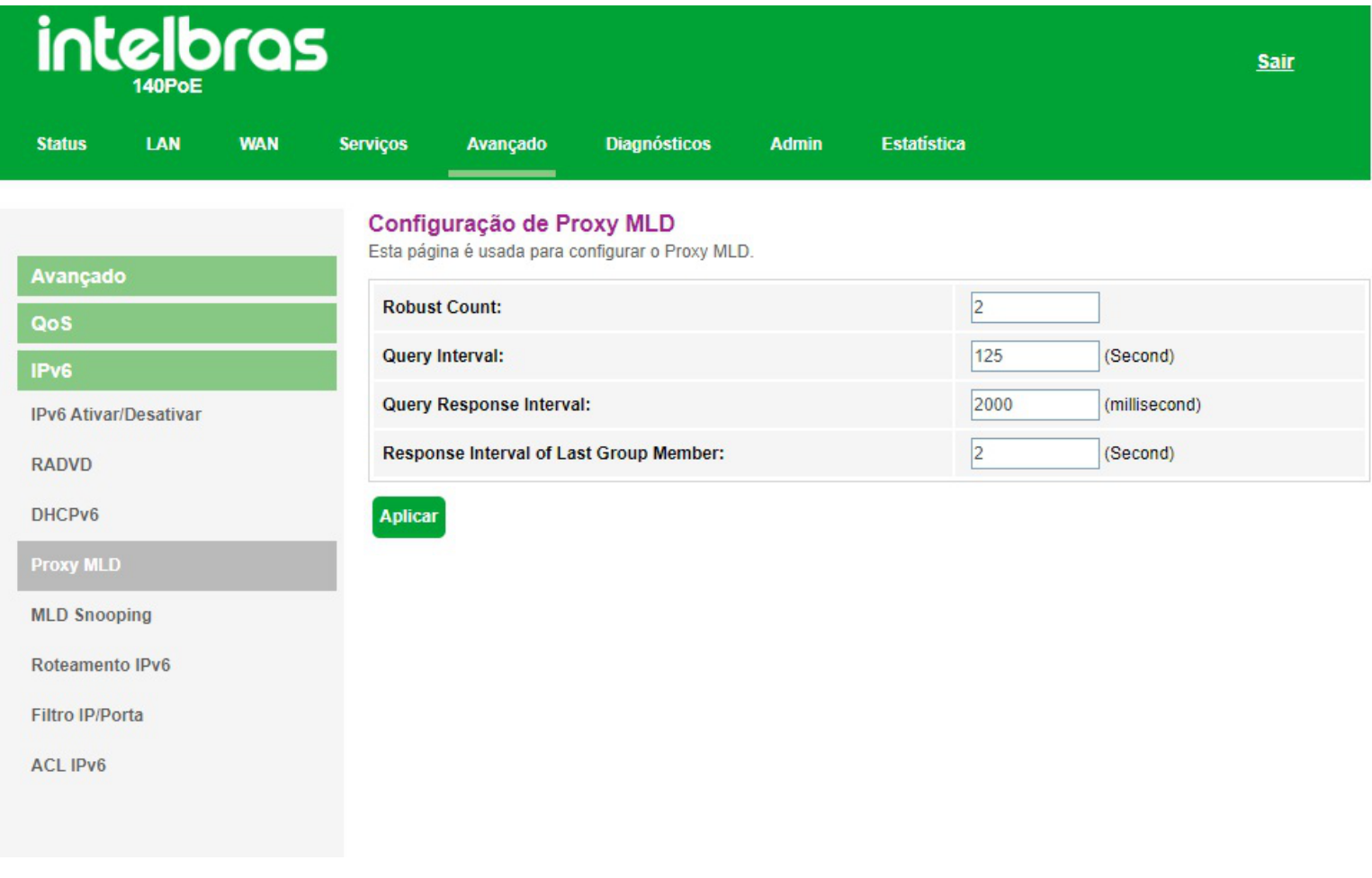

*Configurações Proxy MLD*

### **7.7.3.5. Configurações MLD Snooping**

Nesta página você pode configurar para habilitar os serviços de *MLD Snooping*.

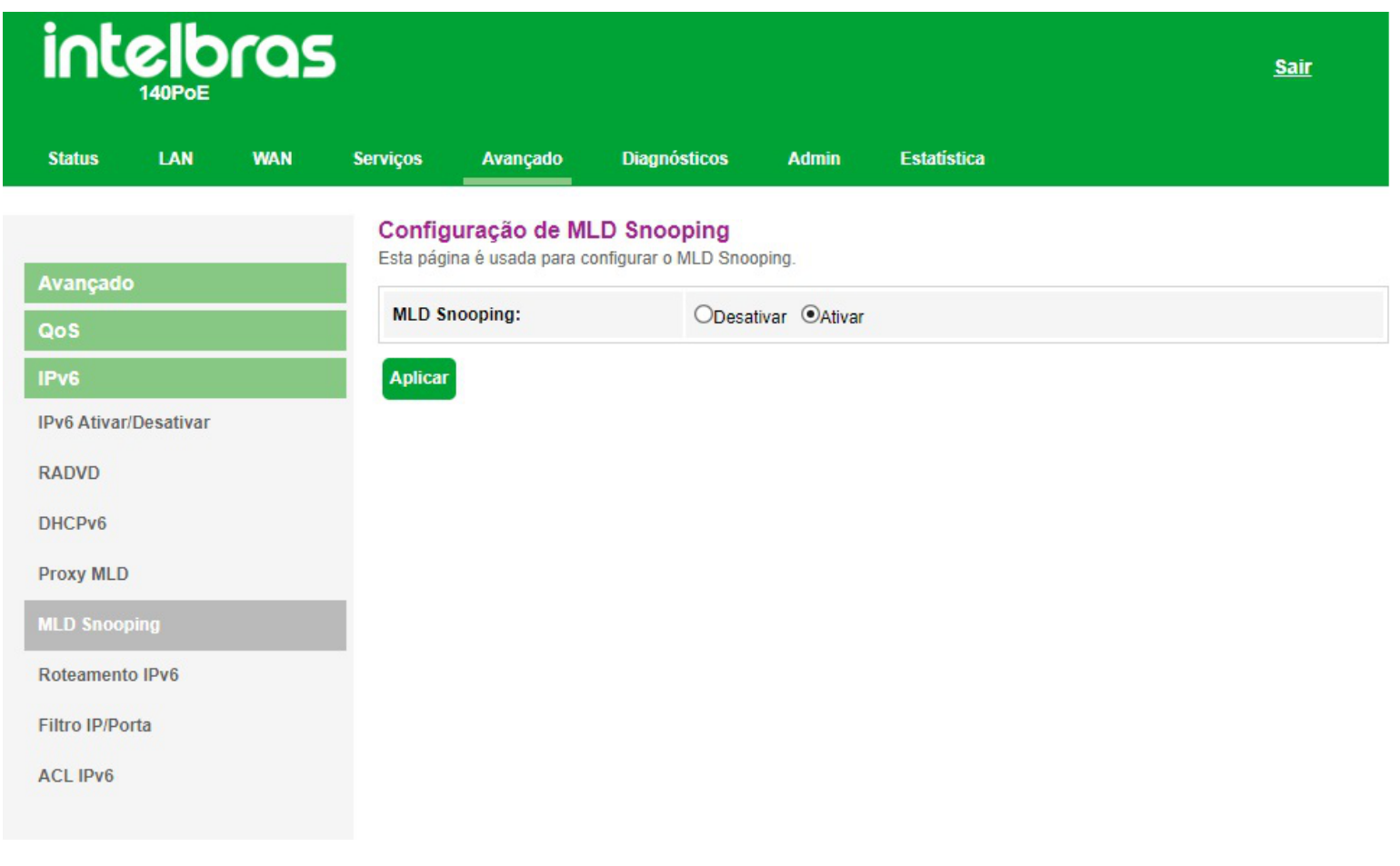

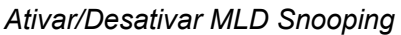

**» MLD Snooping:** ao selecionar *Ativar*, a interface *LAN* começará a fazer o snooping das mensagens *MLD*.

### **7.7.3.6. Configuração roteamento IPv6 estático**

Nesta página você configura as rotas *IPv6* estáticas utilizadas pelo modem óptico.

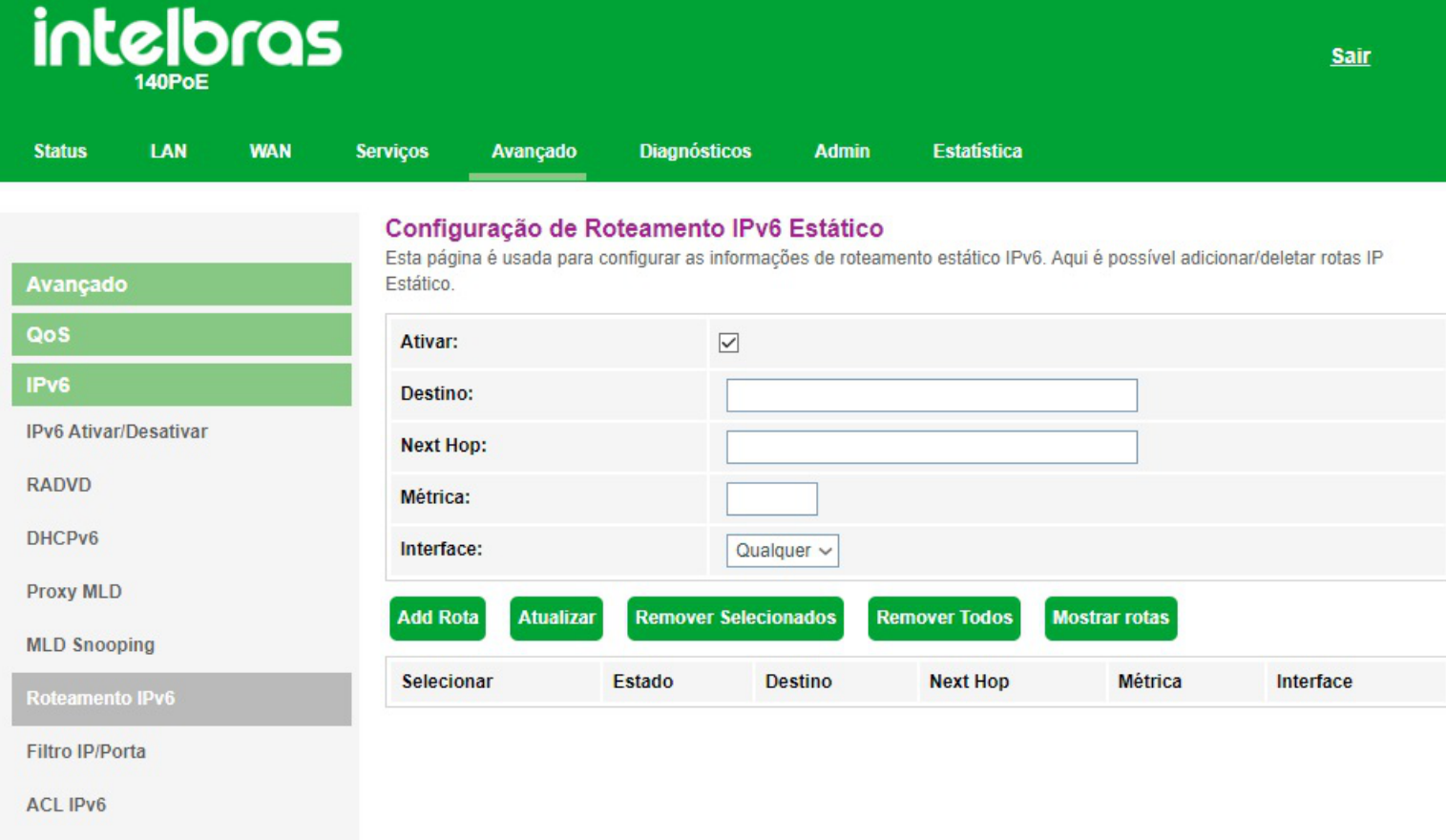

#### *Configuração de rota estática IPv6*

- **» Ativar:** selecione *Habilitar* para permitir a adição de rota *IPv6* estática.
- **» Destino:** insira a rede *IPv6* de destino e também o tamanho de prefixo da rede.
- **» Next Hop:** insira o endereço *IPv6* do próximo salto (alcance) da rede de destino desejada.
- **» Métrica:** insira o valor da métrica utilizada pela rota.
- **» Interface:** selecione a interface utilizada para alcançar a rede de destino desejada.
- **» Tabela de rota IPv6 estática:** exibe a tabela com as rotas *IPv6* configuradas manualmente.

#### **7.7.3.7. Filtro IP/Porta IPv6**

Nesta página é possível restringir a rede local de acessar determinados IPs e portas.

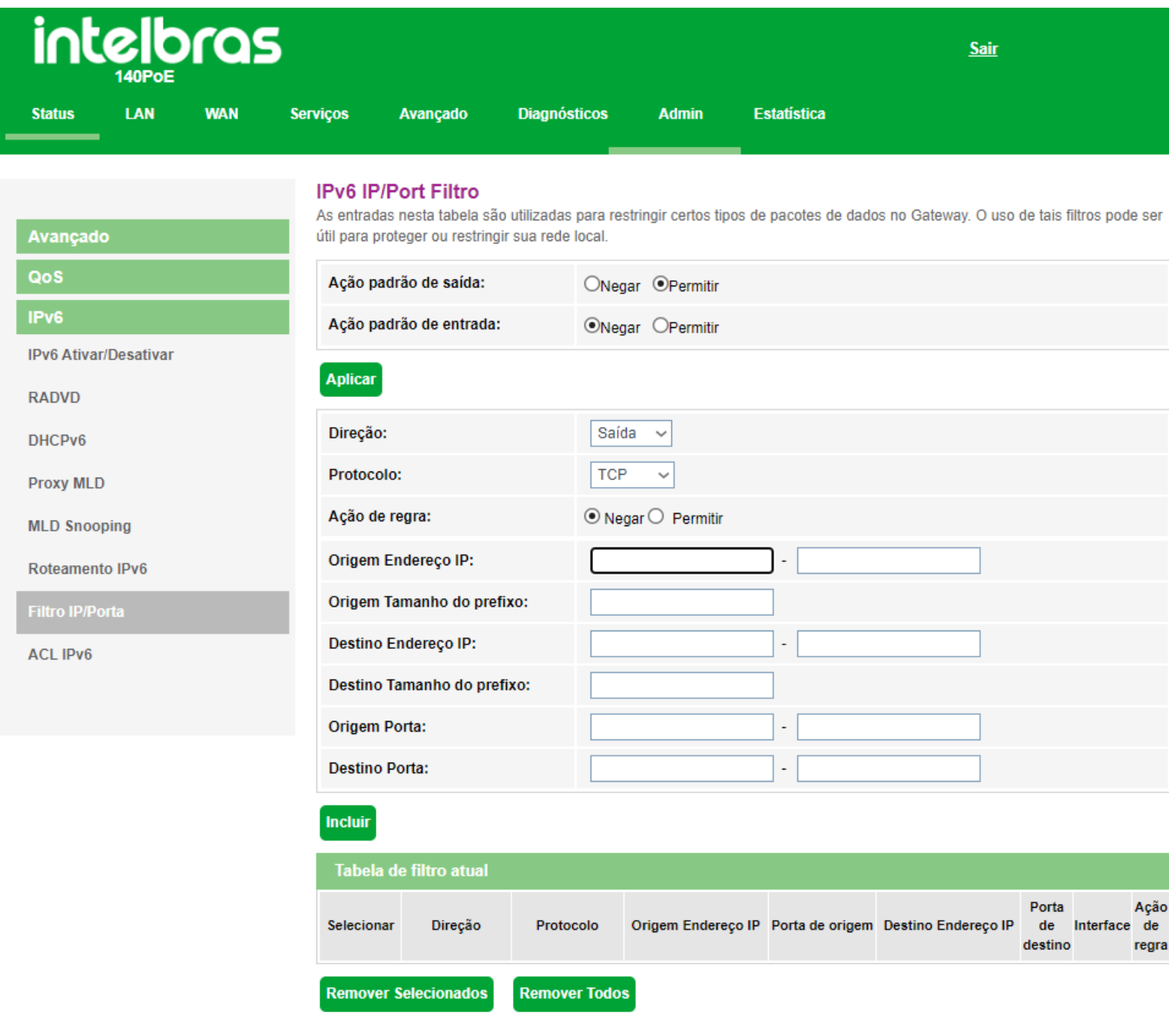

#### Configuração de filtro IPv6

**» Ação padrão de saída:** selecione a ação padrão para as regras inseridas (*Negar* ou *Permitir*) na saída dos pacotes.

**» Ação padrão de entrada:** selecione a ação padrão para as regras inseridas (*Negar* ou *Permitir*) na entrda dos pacotes.

- **» Direção:** selecione se a regra é para *Entrada* ou *Saída*.
- **» Protocolo:** selecione o protocolo utilizado pela regra.
- **» Origem endereço IP:** insira o endereço *IPv6* de origem utilizado pela regra.
- **» Origem tamanho do prefixo:** insira o tamanho de prefixo do endereço *IPv6* de origem utilizado pela regra.
- **» Destino endereço IP:** insira o tamanho de prefixo do endereço *IPv6* de destino utilizado pela regra.
- **» Destino tamanho do prefixo:** insira o tamanho de prefixo do endereço *IPv6* de destino utilizado pela regra.
- **» Origem porta:** insira a porta ou faixa de portas de origem utilizadas pela regra.

*Obs.: para inserir uma única porta, repita o mesmo valor nos campos.*

**» Destino porta:** insira a porta ou faixa de portas de destino utilizadas pela regra.

*Obs.: para inserir uma única porta, repita o mesmo valor nos campos.*

**» Tabela de filtro atual:** exibe as regras de filtro *IPv6* já aplicadas no dispositivo.

### **7.7.3.8. ACL IPv6**

Esta página é usada para permitir/negar acessos a serviços executados no modem óptico.

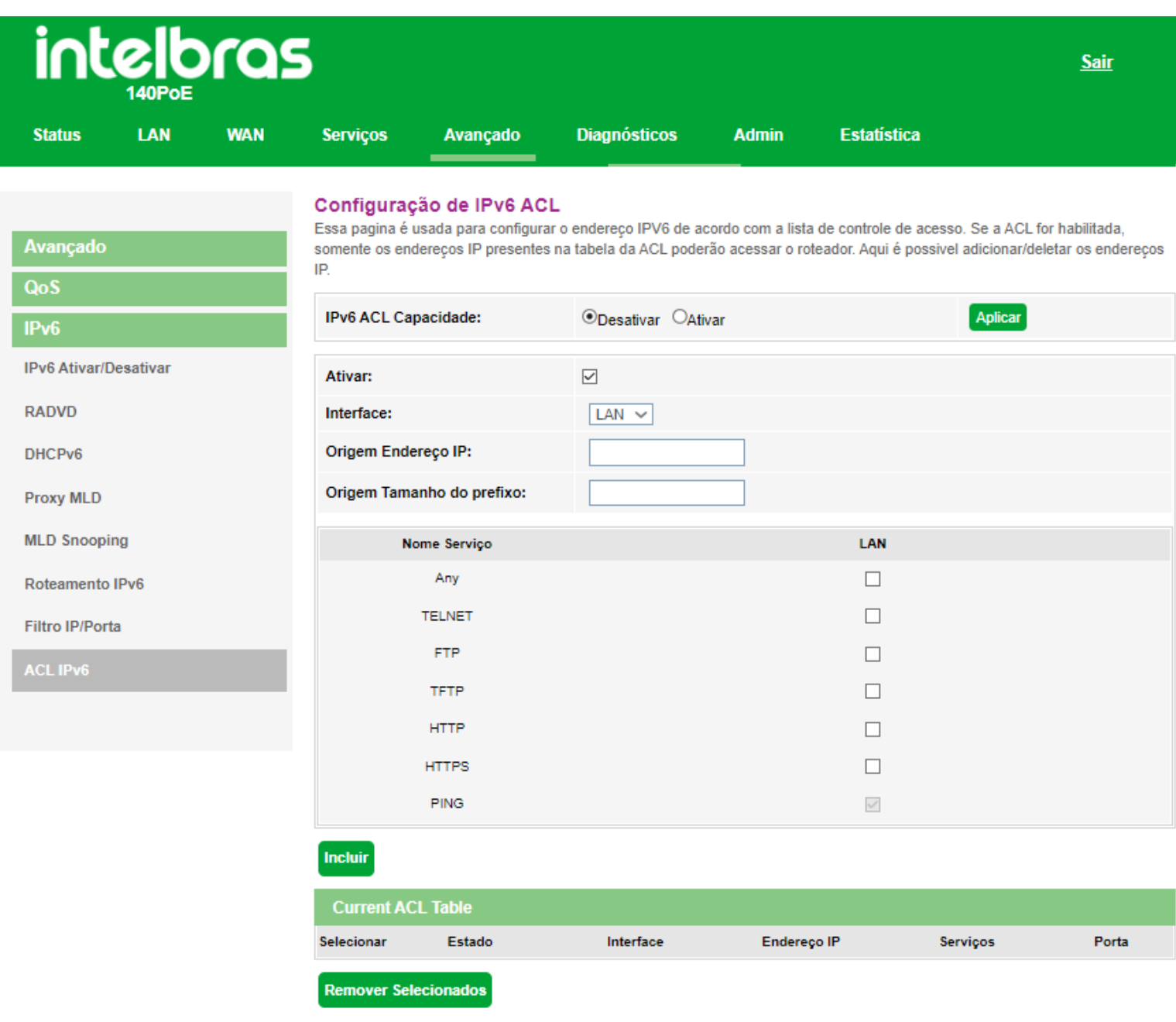

#### *Configuração ACL IPv6*

**» IPv6 ACL capacidade:** selecione *Habilitar* ou *Desabilitar* a função de *ACL* e pressione o botão *Aplicar*.

- **» Interface:** selecione para habilitar a interface *LAN* ou *WAN*.
- **» Nome do serviço:** selecione quais os serviços liberados pelo modem óptico e pressione o botão *Incluir*.
- **» Tabela ACL IPv6:** lista todas as regras configuradas.

## **7.8. Diagnósticos**

O menu *Diagnósticos* possibilita a realização de diagnósticos básicos de conectividade do modem óptico utilizando recursos como *ping (IPv4/IPv6)* e *Traceroute (IPv4 e IPv6)* em seus submenus

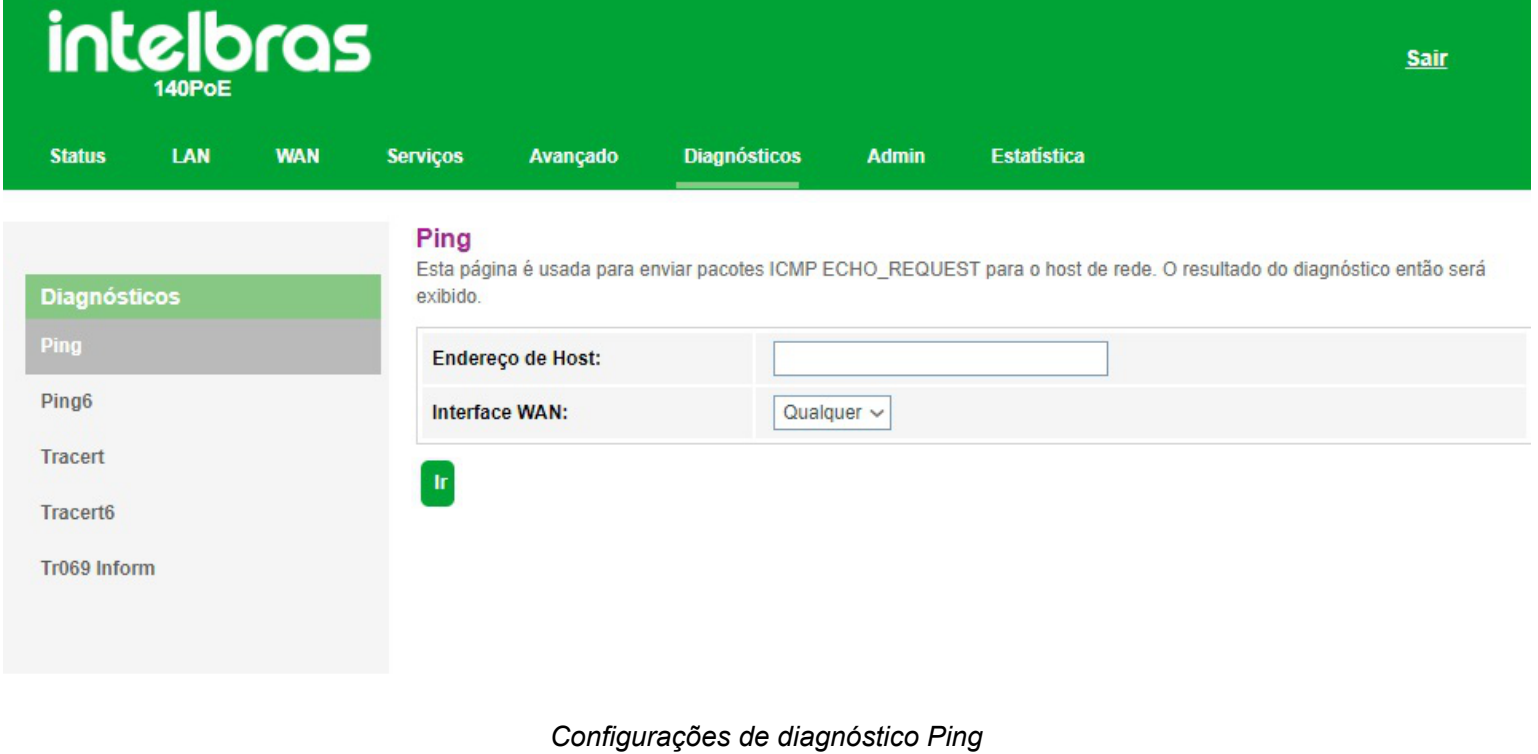

## **7.9. Admin**

Através deste menu é possível realizar configurações de manutenção do modem óptico, como por exemplo, alterar senha de acesso e realização de backups.

### **7.9.1. Configurações GPON**

Esta página é usada para configurar os parâmetros para seu acesso à rede GPON.

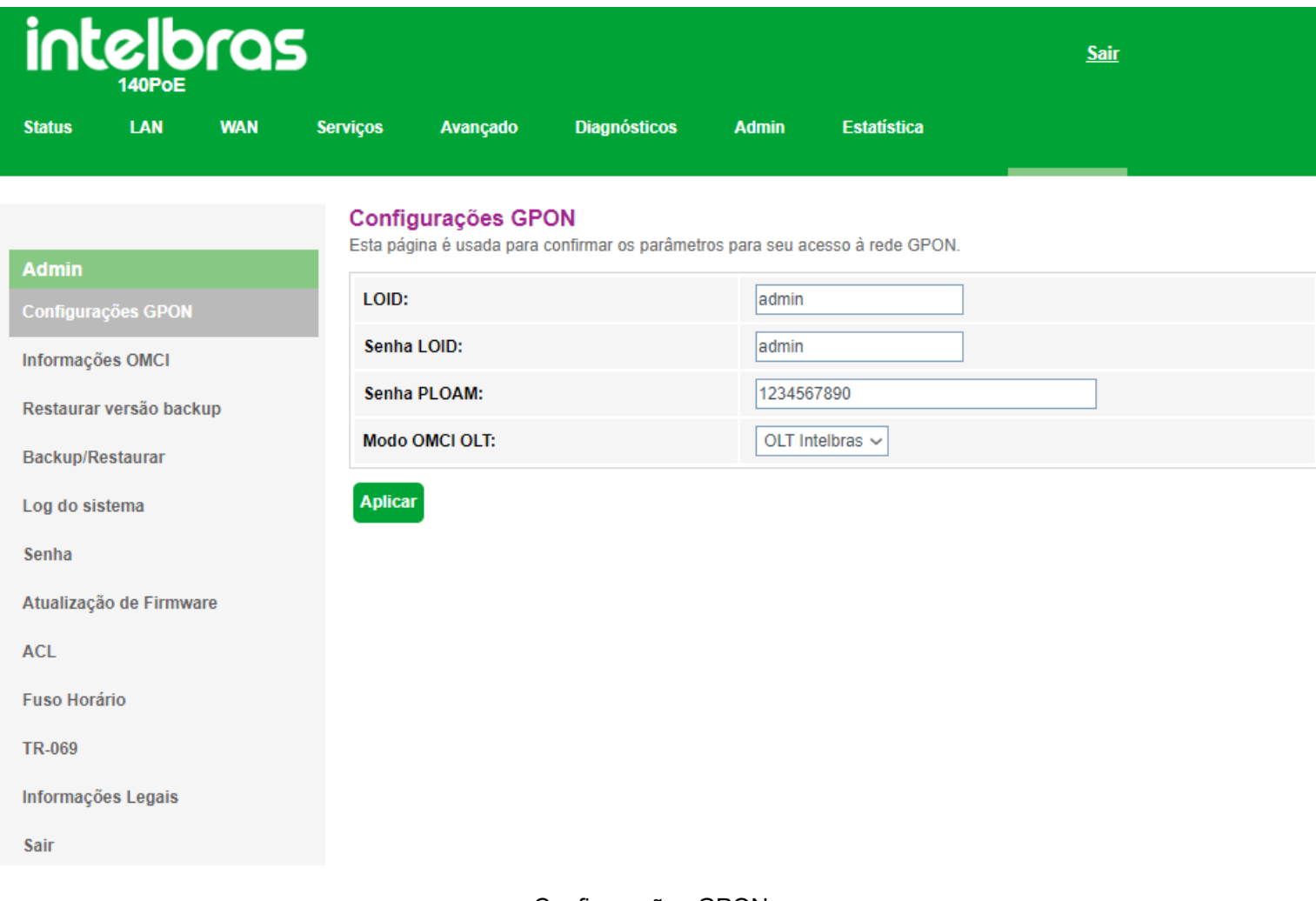

Configurações GPON

**» Modo OMCI OLT:** Selecione o modo para enviar informações de status OMCI de acordo com a OLT utilizada

 **» OLT Huawei:** Ao selecionar a OLT Huawei, o dispositivo será reiniciado para que as configurações sejam aplicadas.

**» OLT FH Custom 1:** O modo OLT FH Custom 1 deve ser utilizado quando houver algum problema no modo padrão em operação com OLT Fiberhome, comum em placas de serviço com hardware final S1B e software RP0700.

### **7.9.2. Restaurar versão backup**

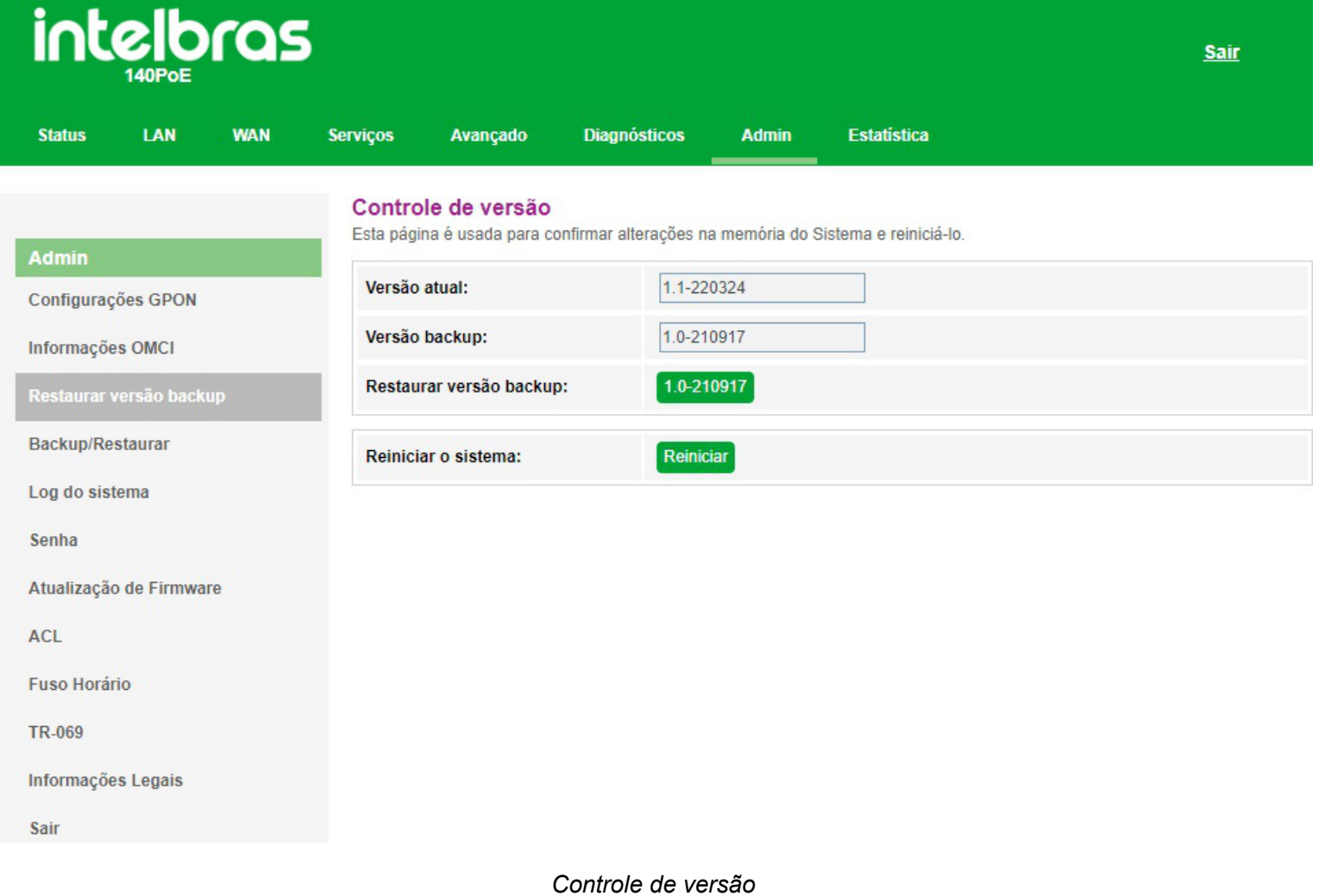

#### **7.9.3. Backup/Restaurar**

Nesta página é possível salvar e restaurar as configurações do modem óptico, como também restaurá-lo para o padrão de fábrica.

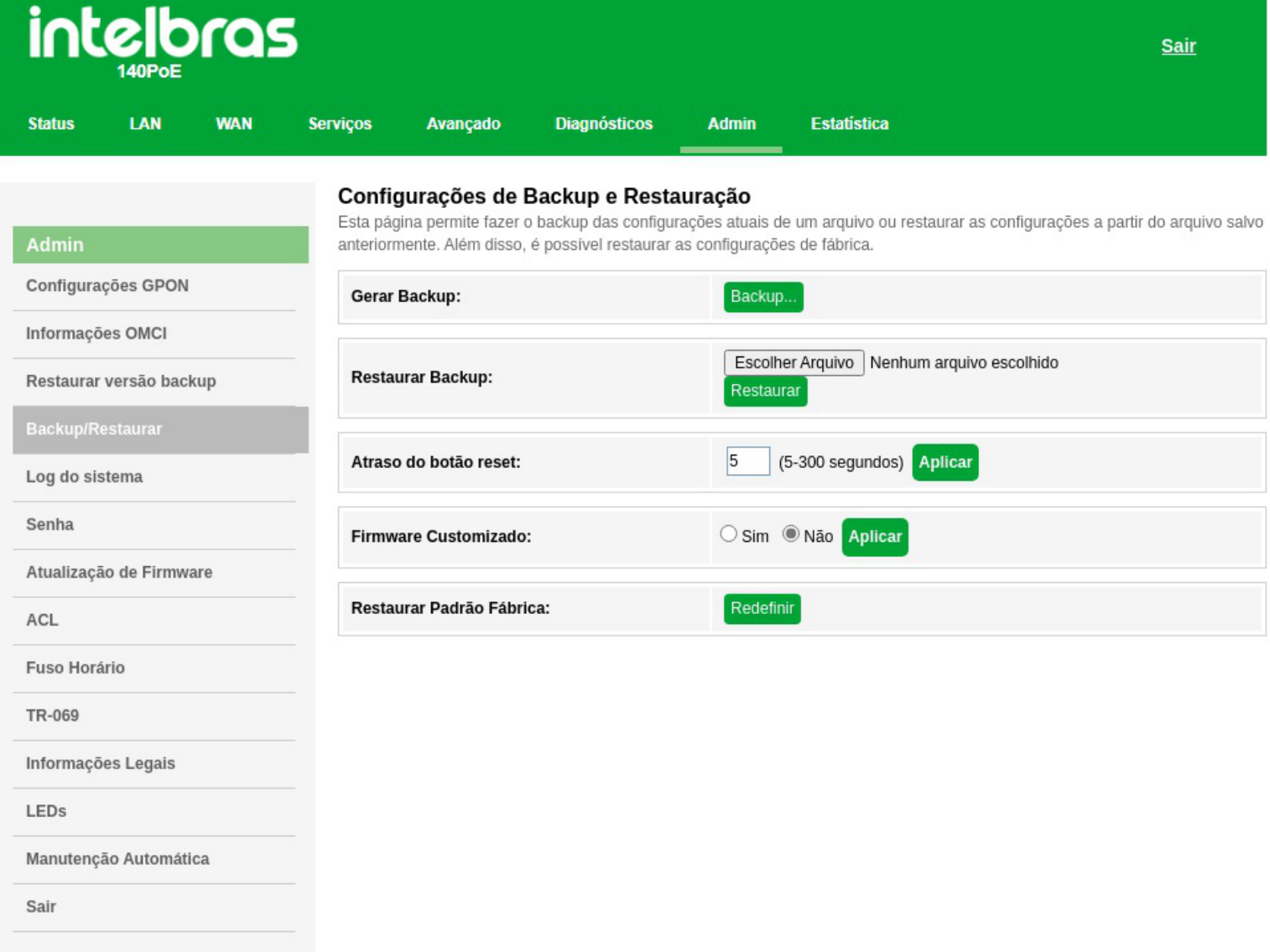

#### *Configuração de backup e restauração*

**» Gerar backup:** clique no botão *Backup* para salvar as configurações em seu computador.

**» Restaurar backup:** para restaurar uma configuração previamente, selecione o arquivo de backup e clique no botão *Restaurar*.

**» Atraso do botão reset:** clique no botão *Aplicar* para definir quanto tempo deve se manter o botão físico de reset pressionado para que as configurações sejam restauradas ao padrão de fábrica.

**» Firmware Customizado:** Clique em *Sim* e *Aplicar* para transformar a configuração atual na configuração padrão do produto para que se mantenha configurado mesmo após uma restauração de fábrica. *(Necessário reiniciar)*

**» Restaurar padrão fábrica:** clique no botão *Redefinir* para restaurar o modem óptico para o padrão de fábrica.

*Obs.: o processo de restauração para o padrão de fábrica não altera os seguintes campos: GPON Vendor ID, LOID, Senha LOID e Senha PLOAM.*

#### **7.9.4. Log do Sistema**

Aqui é possível observar os eventos que ocorrem no sistema.

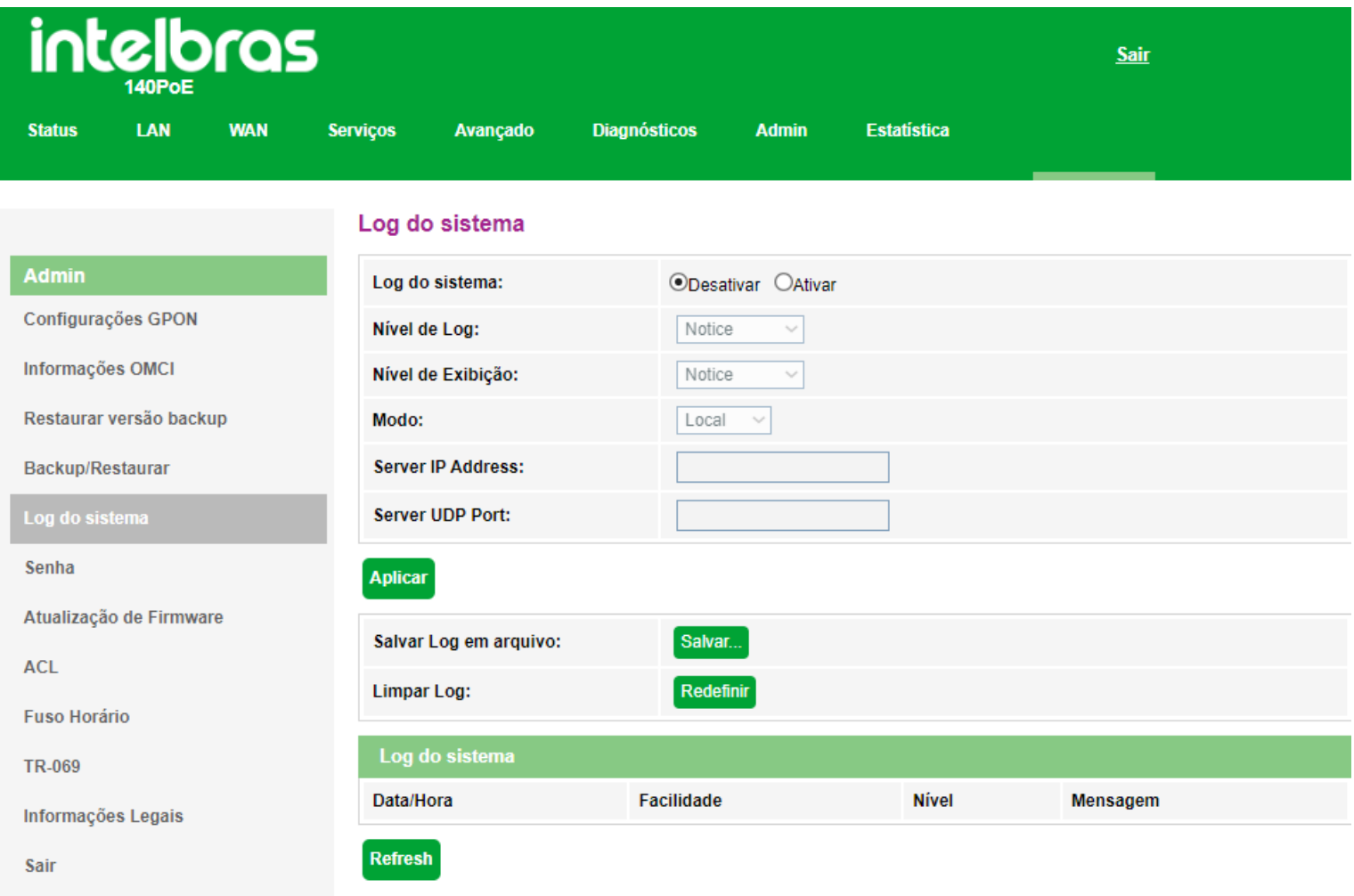

#### *Configuração log do sistema*

**» Log do Sistema:**

- **Ativar:** você irá receber os logs gerados pelo sistema.
- **Desativar:** você para de receber os logs gerados pelo sistema
- **» Nível de log:** define quais tipos de log serão capturados.
- **» Nível de exibição:** permite filtrar quais tipos de log devem aparecer.
- **» Modo:** diz respeito a aonde você deseja receber os logs.

### **7.9.5. Configuração senha**

Nesta página é possível alterar a senha de acesso ao modem óptico *GPON/EPON* dos usuários *Admin* e *User*.

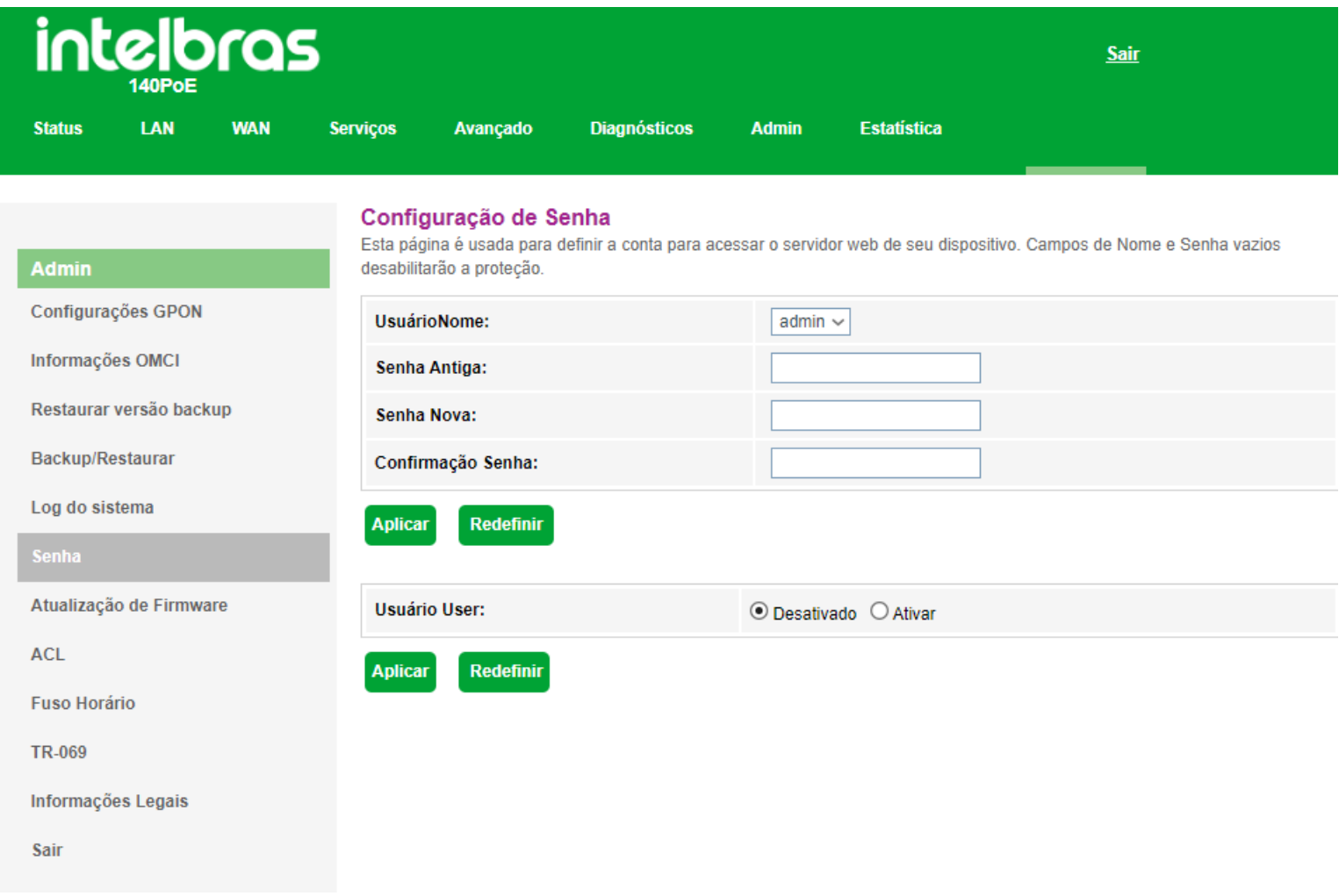

#### *Configuração de senha*

- **» Usuário:** selecione o nome de usuário que deseja alterar a senha.
- **» Senha antiga:** insira a senha antiga que será substituída.
- **» Senha nova:** insira a nova senha.
- **» Confirmação senha:** confirme a nova senha.

### **7.9.6. Atualização de firmware**

Nesta página é possível realizar a atualização de firmware do modem óptico.

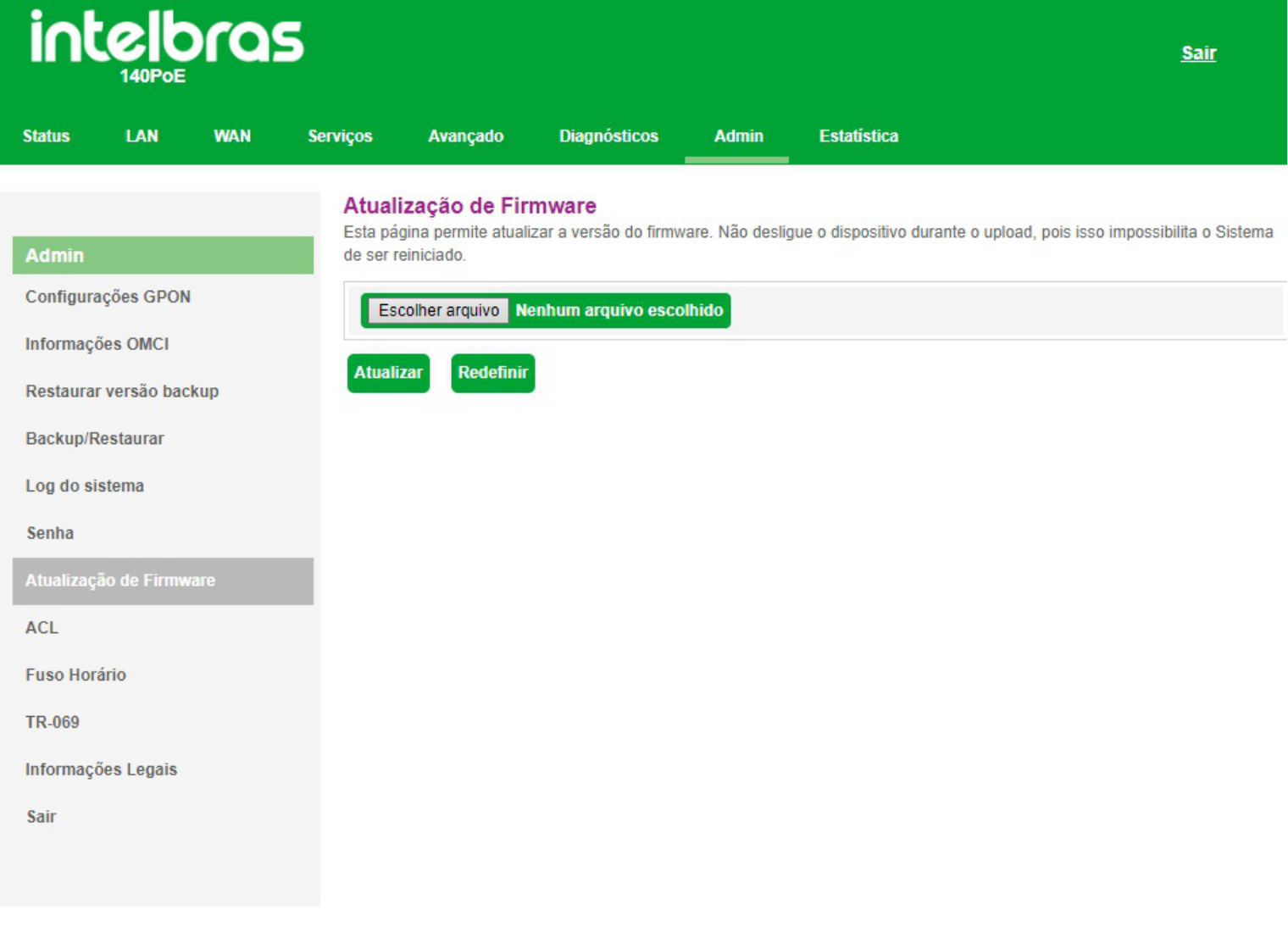

#### *Atualização de firmware*

**» Atualizar:** selecione o firmware desejado e clique em *Atualizar* para atualizar o modem óptico.

#### **7.9.7. Configuração de ACL**

Esta página é usada para configurar o endereço IP de acordo com a lista de controle de acesso. Se a ACL for habilitada, somente os endereços IP presentes na tabela de ACL poderão acessar o modem óptico nos determinados serviços e portas. Aqui é possível adicionar/deletar os endereços IP.

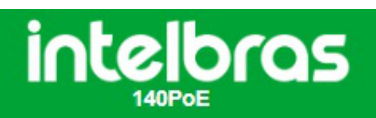

**MAN** 

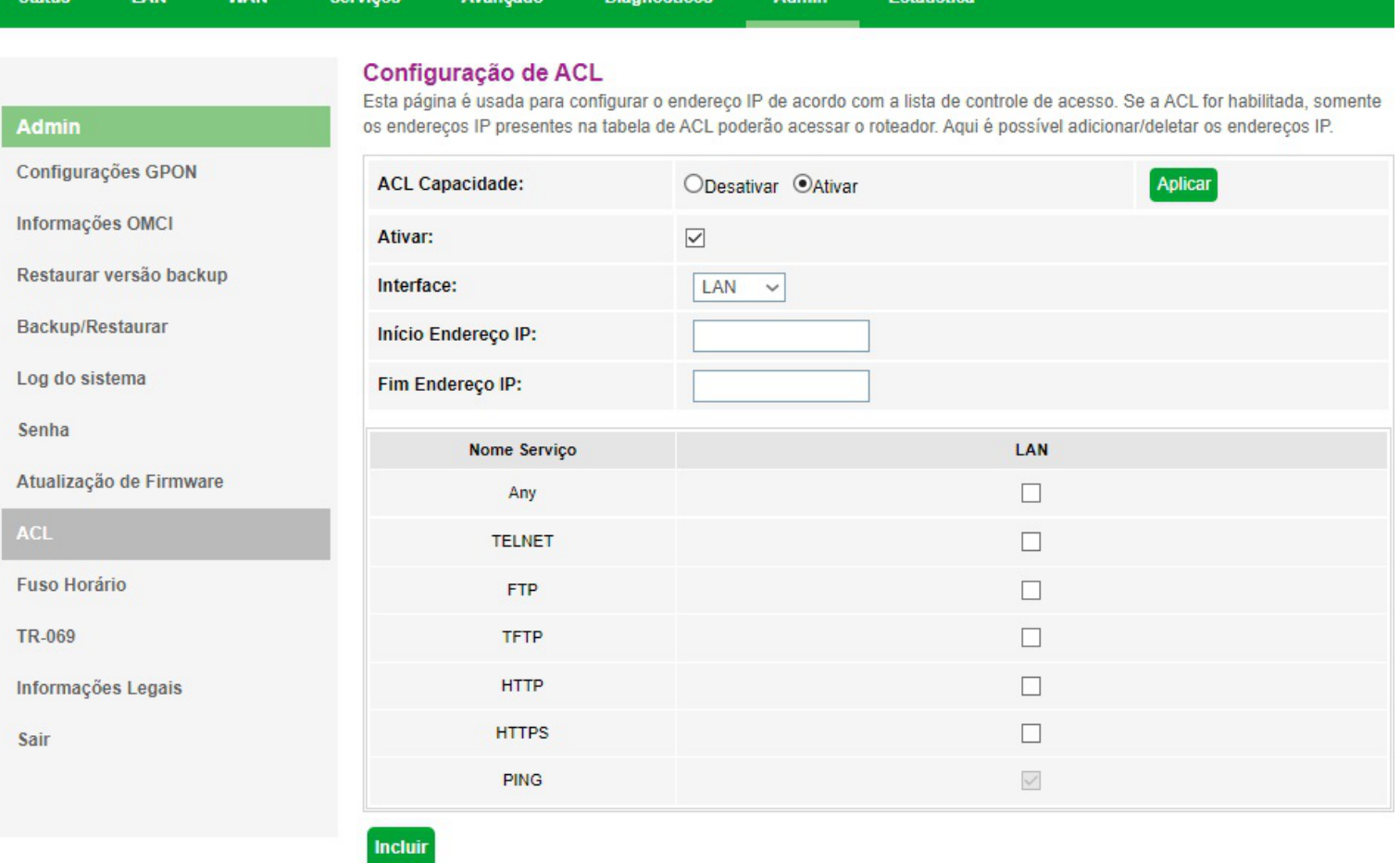

**Diannóctico** 

.<br>Mania

**Eetatieti** 

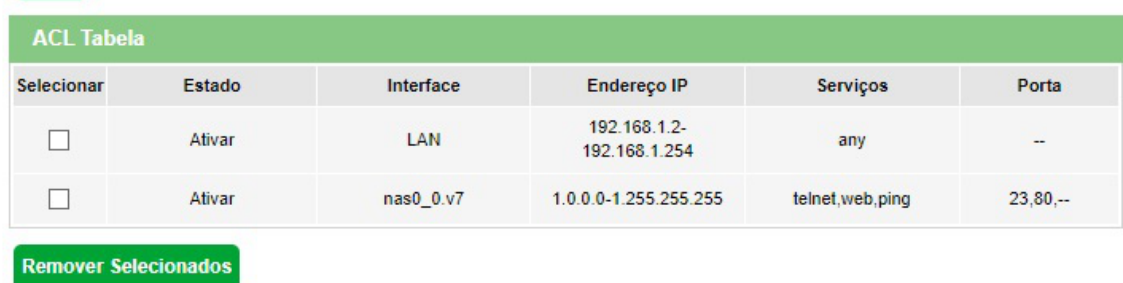

**Sair** 

*Configuração de ACL em LAN*

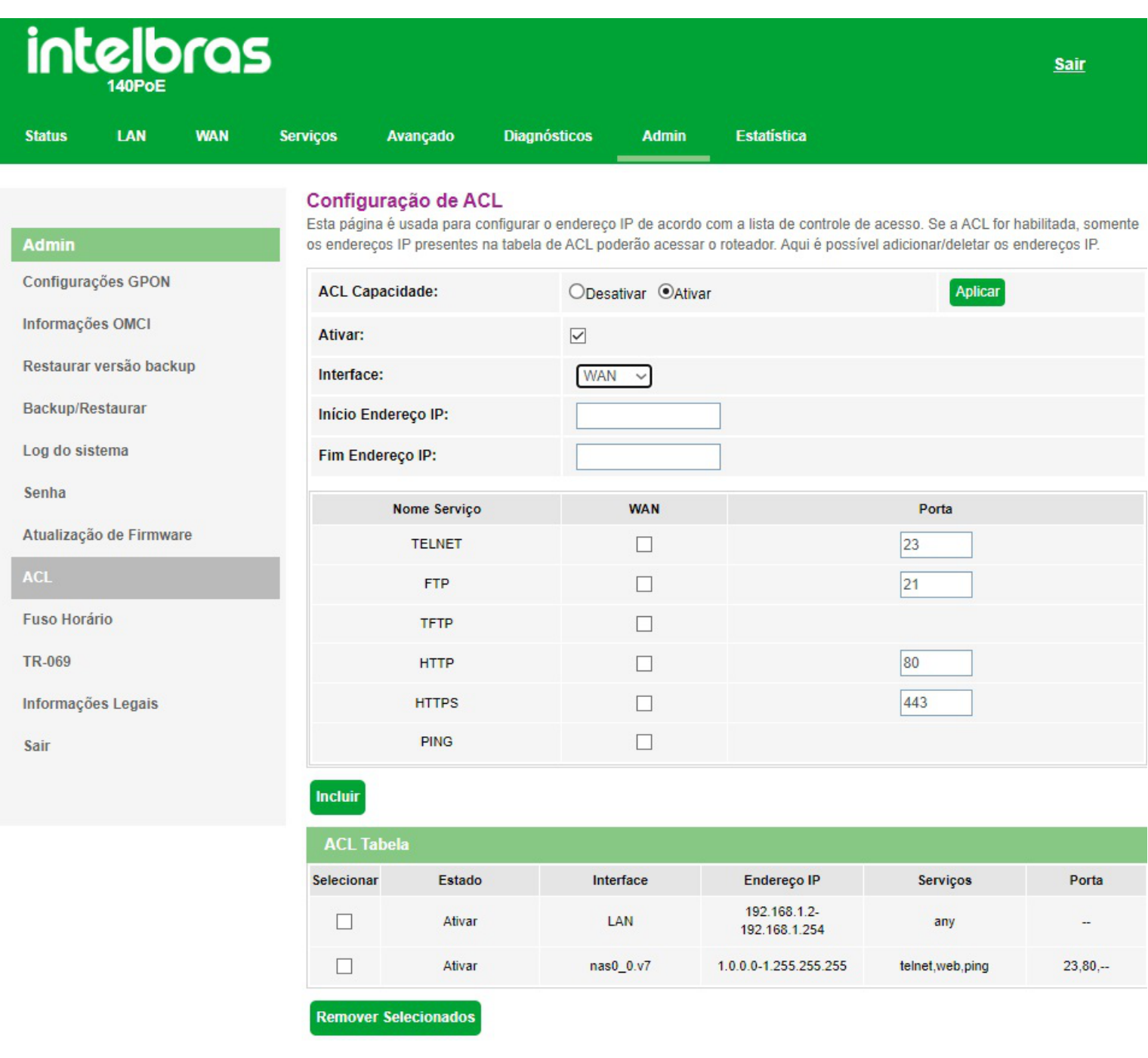

*Configuração de ACL em WAN*

### <span id="page-54-0"></span>**7.9.8. Configuração de fuso horário**

Nesta página você pode configurar a sincronização da data e hora do sistema utilizando um servidor público de tempo pela internet.

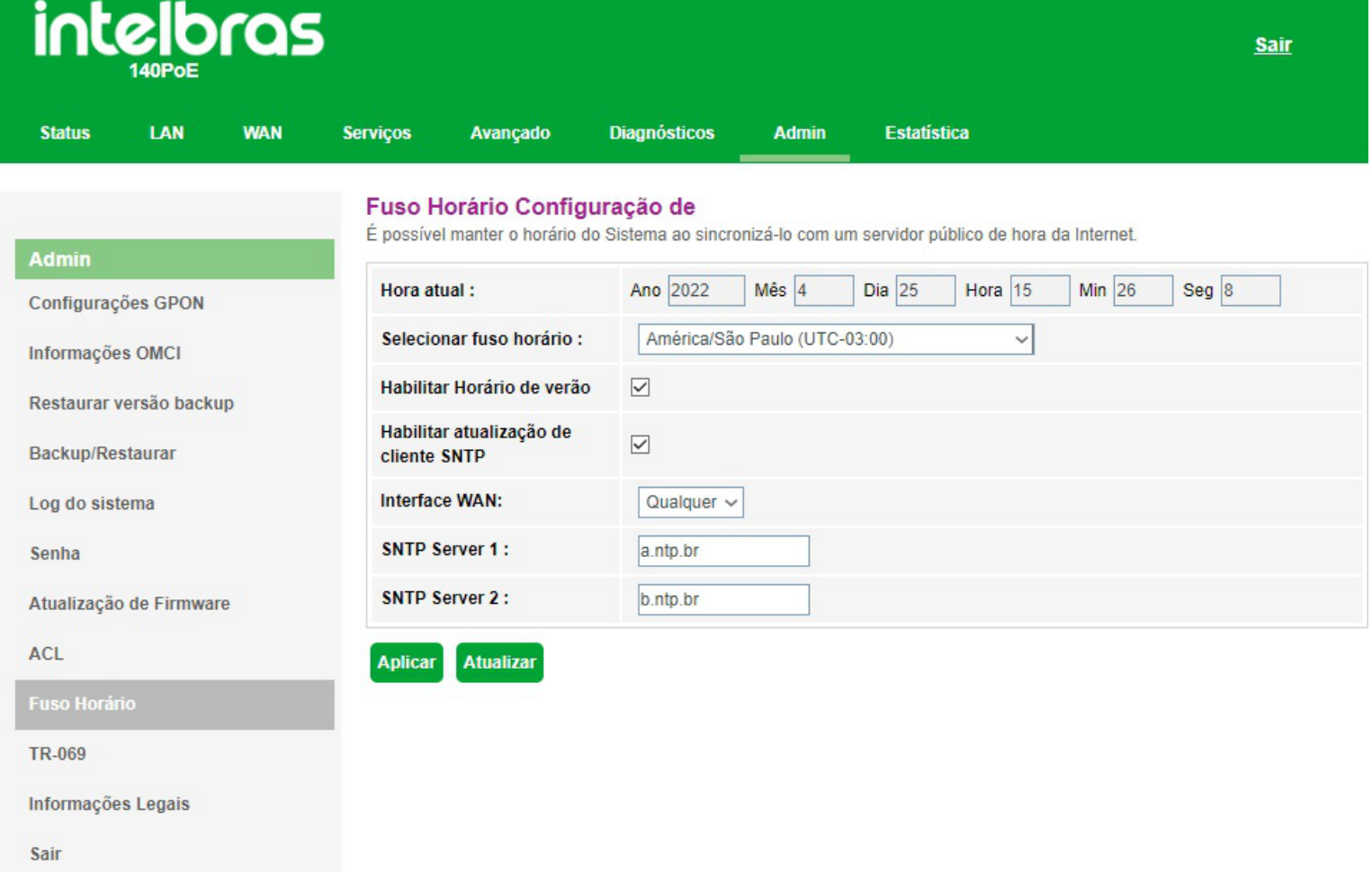

#### *Configuração de Fuso Horario*

**» Hora atual:** neste campo é possível verificar a data e hora utilizadas atualmente pelo sistema. Também é possível realizar a configuração manualmente, basta inserir as informações desejadas e pressionar o botão *Aplicar*.

*Obs.: informações inseridas manualmente serão perdidas em caso de reboot do modem óptico.*

- **» Selecionar fuso horário:** selecione o fuso horário desejado.
- **» Habilitar horário de verão:** habilita a utilização do horário de verão.
- **» Habilitar atualização de cliente SNTP:** habilita a utilização de atualização via cliente SNTP.
- **» Interface WAN:** selecione a interface WAN utilizada para estabelecer comunicação com o servidor tempo da internet.
- **» SNTP servidor:** insira o endereço IP do servidor de tempo desejado.

#### **7.9.9. Configuração de TR-069**

Nesta página é usada para configurar o TR-069 CPE. Aqui é possível alterar as configurações dos parâmetros de ACS.

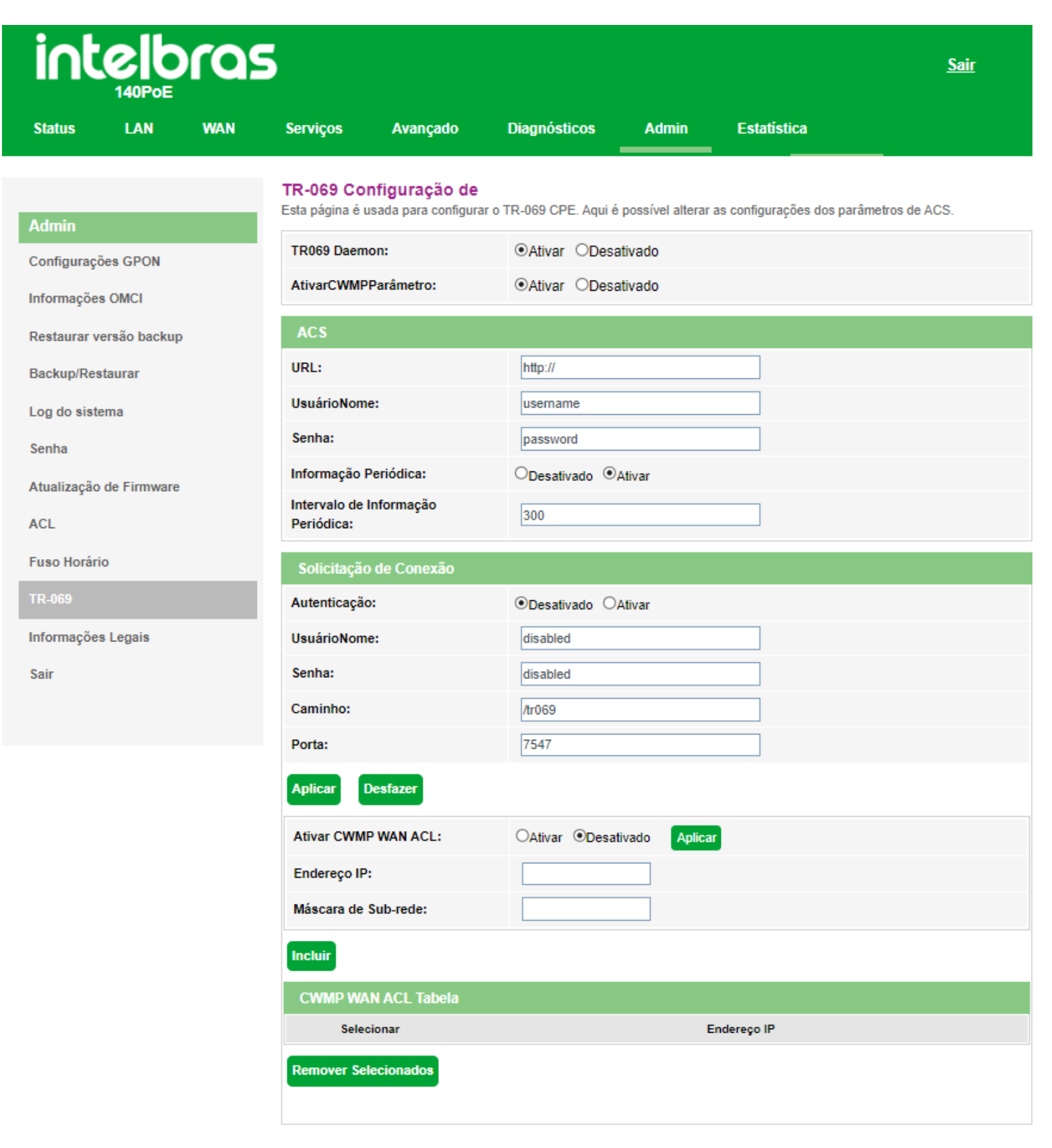

*Configuração de TR-069*

#### Ativar/Desativar Serviços

**» TR069 Daemon:** *Ativar/Desativar* serviço.

**» Parâmetro CWMP:** *Ativar/Desativar* serviço.

#### Servidor ACS

Nesta aba você preenche as informações ACS onde o produto reportará periódicamente seu status ao servidor configurado.

- **» URL:** insira a URL de destino *ACS*.
- **» Usuário:** insira o usuário *ACS*.
- **» Senha:** insira a senha *ACS*.
- **» Informação periódica:** *Ativar/Desativar* reporte periódico de acordo com o tempo desejado no campo abaixo.

**» Intervalo de informação periódica:** insira o tempo em segundos(s) que o equipamento irá realizar o envio de status ao servidor *ACS*.

#### Solicitação de conexão

Nesta aba você insere um *Usuário* e *Senha* para que o servidor TR069 possa gerenciar o equipamento.

- **» Autenticação:** Habilite ou desabilite a autenticação por usuário *ACS*.
- **» Usuário:** insira um usuário de sua preferencia.
- **» Senha:** insira uma senha de sua preferencia.

#### Acesso CWMP WAN ACL

Se *CWMP WAN ACL* for habilitada, somente os endereços IP presentes na tabela de ACL poderão acessar o modem óptico.

### **7.9.9.1 Parâmetros TR-069**

Parâmetros disponíveis para requisição de informações via TR-069 na ONT. Alguns números presentes nos parâmetros podem mudar de acordo com o seu cenário, a numeração ajuda a mapear recursos que possuem mais de um filho.

OBS: Recursos assegurados a partir da versão 1.1-220505

**WAN PPPoE**: dê um refresh no parâmetro "InternetGatewayDevice.WANDevice.1.WANConnectionDevice".

Para adicionar uma nova Wan: "InternetGatewayDevice.WANDevice.1.WANConnectionDevice".

Para criar a Wan do tipo PPPoE: "InternetGatewayDevice.WANDevice.1.WANConnectionDevice.X.WANPPPConnection" (troque "X" pelo número da wan).

![](_page_57_Picture_160.jpeg)

![](_page_58_Picture_222.jpeg)

**WAN Bridge**: dê um refresh no parâmetro "InternetGatewayDevice.WANDevice.1.WANConnectionDevice"

Para adicionar uma nova Wan: 'InternetGatewayDevice.WANDevice.1.WANConnectionDevice'

"InternetGatewayDevice.WANDevice.1.WANConnectionDevice.X.WANIPConnection" (troque "X" pelo número da wan)

![](_page_58_Picture_223.jpeg)

**WAN IPoE**: dê um refresh no parâmetro "InternetGatewayDevice.WANDevice.1.WANConnectionDevice"

Para adicionar uma nova Wan: "InternetGatewayDevice.WANDevice.1.WANConnectionDevice"

"InternetGatewayDevice.WANDevice.1.WANConnectionDevice.X.WANIPConnection" (troque "X" pelo número da wan).

![](_page_58_Picture_224.jpeg)

![](_page_59_Picture_207.jpeg)

Se o recurso 'InternetGatewayDevice.WANDevice.1.WANConnectionDevice.1.WANIPConnection.1.AddressingType' estiver setado como "Static" é possível realizar configurações de endereçamento IP da Wan.

![](_page_59_Picture_208.jpeg)

LAN: dê um refresh no parâmetro 'InternetGatewayDevice.LANDevice.1.LANHostConfigManagement' para os recursos ficarem disponíveis.

![](_page_59_Picture_209.jpeg)

**NTP**: dê um refresh no parâmetro 'InternetGatewayDevice.Time' para os recursos ficarem disponíveis.

![](_page_59_Picture_210.jpeg)

![](_page_60_Picture_94.jpeg)

PON: dê um refresh no parâmetro 'InternetGatewayDevice.WANDevice' para os recursos ficarem disponíveis.

![](_page_60_Picture_95.jpeg)

### **7.9.10 Manutenção automática**

Nesta página você pode Ativar/Desativar a manutenção automática para que o sistema reinicie automaticamente todos os dias em um determinado horário\*

*\* Certifique-se de que o [NTP](#page-54-0) esteja habilitado e com o horário de acordo com o seu fuso horário*

![](_page_61_Picture_12.jpeg)

#### *Ativar/Desativar Manutenção automática*

### **7.9.11 Informações legais**

Nesta página você pode ler novamente os termos de uso que foram aceitos.

![](_page_62_Picture_11.jpeg)

### **7.9.12 Sair**

Nesta página você pode realizar o logout da ONT e encerrar sua sessão.

![](_page_63_Picture_17.jpeg)

*Termos de uso*

## **7.10 Estatística**

Através deste menu é possível visualizar estatísticas de pacotes recebidos e transmitidos por interface *(LAN, WAN e PON)*.

![](_page_64_Picture_110.jpeg)

 $\bullet$ 

 $\hat{\mathbf{o}}$ 

188045

wan.v7

wan.v7

wan.v2

**Atualizar** 

#### <span id="page-64-0"></span>*Estatísticas da interface*

 $\circ$ 

 $\circ$ 

 $\circ$ 

 $\circ$ 

 $\pmb{\circ}$ 

 $\bullet$ 

#### **Sair**

Tx drop

 $\circ$ 

 $\circ$ 

 $\circ$ 

 $\circ$ 

 $\circ$ 

 $\circ$ 

 $\bullet$ 

Tx err

 $\mathbf{0}$ 

 $\ddot{\mathbf{o}}$ 

 $\overline{\mathbf{0}}$ 

113

 $\bullet$ 

 $\bar{\mathbf{0}}$ 

 $\bullet$ 

 $\overline{\mathbf{0}}$ 

 $\overline{\mathbf{0}}$ 

48580

### **8. Termo de garantia**

Fica expresso que esta garantia contratual é conferida mediante as seguintes condições:

**Nome do cliente: Assinatura do cliente: Nº da nota fiscal: Data da compra: Modelo:**

**Nº de série:**

#### **Revendedor:**

Fica expresso que esta garantia contratual é conferida mediante as seguintes condições:

1. Todas as partes, peças e componentes do produto são garantidos contra eventuais vícios de fabricação, que porventura venham a apresentar, pelo prazo de 1 (um) ano, sendo este prazo de 3 (três) meses de garantia legal mais 9 (nove) meses de garantia contratual –, contado a partir da data da compra do produto pelo Senhor Consumidor, conforme consta na nota fiscal de compra do produto, que é parte integrante deste Termo em todo o território nacional. Esta garantia contratual compreende a troca expressa de produtos que apresentarem vício de fabricação. Caso não seja constatado vício de fabricação, e sim vício(s) proveniente(s) de uso inadequado, o Senhor Consumidor arcará com essas despesas.

2. A instalação do produto deve ser feita de acordo com o Manual do Produto e/ou Guia de Instalação. Caso seu produ- to necessite a instalação e configuração por um técnico capacitado, procure um profissional idôneo e especializado, sendo que os custos desses serviços não estão inclusos no valor do produto.

3. Constatado o vício, o Senhor Consumidor deverá imediatamente comunicar-se com o Serviço Autorizado mais próximo que conste na relação oferecida pelo fabricante – somente estes estão autorizados a examinar e sanar o defeito durante o prazo de garantia aqui previsto. Se isso não for respeitado, esta garantia perderá sua validade, pois estará caracterizada a violação do produto.

4. Na eventualidade de o Senhor Consumidor solicitar atendimento domiciliar, deverá encaminhar-se ao Serviço Autorizado mais próximo para consulta da taxa de visita técnica. Caso seja constatada a necessidade da retirada do produto, as despesas decorrentes, como as de transporte e segurança de ida e volta do produto, ficam sob a responsabilidade do Senhor Consumidoro.

5. A garantia perderá totalmente sua validade na ocorrência de quaisquer das hipóteses a seguir: a) se o vício não for de fabricação, mas sim causado pelo Senhor Consumidor ou por terceiros estranhos ao fabricante; b) se os danos ao produto forem oriundos de acidentes, sinistros, agentes da natureza (raios, inundações, desabamentos, etc.), umidade, tensão na rede elétrica (sobretensão provocada por acidentes ou flutuações excessivas na rede), instalação/uso em desacordo com

o manual do usuário ou decorrentes do desgaste natural das partes, peças e componentes; c) se o produto tiver sofrido influência de natureza química, eletromagnética, elétrica ou animal (insetos, etc.); d) se o NÚMERO de série do produto tiver sido adulterado ou rasurado; e) se o aparelho tiver sido violado.

6. Esta garantia não cobre perda de dados, portanto, recomenda-se, se for o caso do produto, que o Consumidor faça uma cópia de segurança regularmente dos dados que constam no produto

7. A Intelbras não se responsabiliza pela instalação deste produto, e também por eventuais tentativas de fraudes e/ou sabota- gens em seus produtos. Mantenha as atualizações do software e aplicativos utilizados em dia, se for o caso, assim como as proteções de rede necessárias para proteção contra invasões (hackers). O equipamento é garantido contra vícios dentro das suas condições normais de uso, sendo importante que se tenha ciência de que, por ser um equipamento eletrônico, não está livre de fraudes e burlas que possam interferir no seu correto funcionamento.

8. Após sua vida útil, o produto deve ser entregue a uma assistência técnica autorizada da Intelbras ou realizar diretamente a destinação final ambientalmente adequada evitando impactos ambientais e a saúde. Caso prefira, a pilha/bateria assim como demais eletrônicos da marca Intelbras sem uso, pode ser descartado em qualquer ponto de coleta da Green Eletron (gestora de resíduos eletroeletrônicos a qual somos associados). Em caso de dúvida sobre o processo de logística reversa, entre em contato conosco pelos telefones (48) 2106-0006 ou 0800 704 2767 (de segunda a sexta-feira das 08 ás 20h e aos sábados das 08 ás 18h) ou através do e-mail suporte@intelbras.com.br.

Sendo estas as condições deste Termo de Garantia complementar, a Intelbras S/A se reserva o direito de alterar as caracterís- ticas gerais, técnicas e estéticas de seus produtos sem aviso prévio.

<span id="page-66-0"></span>Todas as imagens deste manual são ilustrativas.

![](_page_67_Picture_0.jpeg)

![](_page_68_Picture_0.jpeg)

**Suporte a clientes:** (48) 2106 0006 **Fórum:** [forum.intelbras.com.br \(http://forum.intelbras.com.br\)](http://forum.intelbras.com.br/) **Suporte via chat:** [intelbras.com.br/suporte-tecnico \(http://www.intelbras.com.br/suporte-tecnico\)](http://www.intelbras.com.br/suporte-tecnico) **Suporte via e-mail**: suporte@intelbras.com.br **SAC:** 0800 7042767 **Onde comprar? Quem instala?:** 0800 7245115 Produzido por: Intelbras S/A – Indústria de Telecomunicação Eletrônica Brasileira Rodovia SC 281, km 4,5 – Sertão do Maruim – São José/SC - 88122-001 CNPJ: 82.901.000/0014-41 – [www.intelbras.com.br \(http://www.intelbras.com.br\)](http://www.intelbras.com.br/) 4750096: Origem Brasil 4750091: Origem China CNPJ: 82.901.000/0014-41 [–www.intelbras.com.br \(http://www.intelbras.com.br\)](http://www.intelbras.com.br/) Origem Brasil 11.22